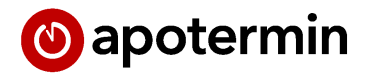

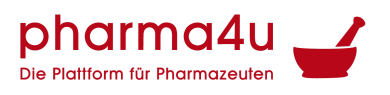

Terminsoftware für Ihre Coronatest-Station und vieles mehr.

# <span id="page-0-0"></span>Handout zur Adminverwaltung von apotermin

(Stand: 25.04.2023)

Richten Sie sich apotermin nach Ihren individuellen Vorstellungen ein

- 1. Loggen Sie sich mit Ihren Zugangsdaten auf Ihrer Apotheken-individuellen Landingpage ein. Diese wurde Ihnen vorab von apotermin bei E-Mail zugeschickt.
- 2. Im eingeloggten Zustand haben Sie die Möglichkeit, Ihre Standorte, Dienstleistungen, Öffnungszeiten und Benutzer zu verwalten.

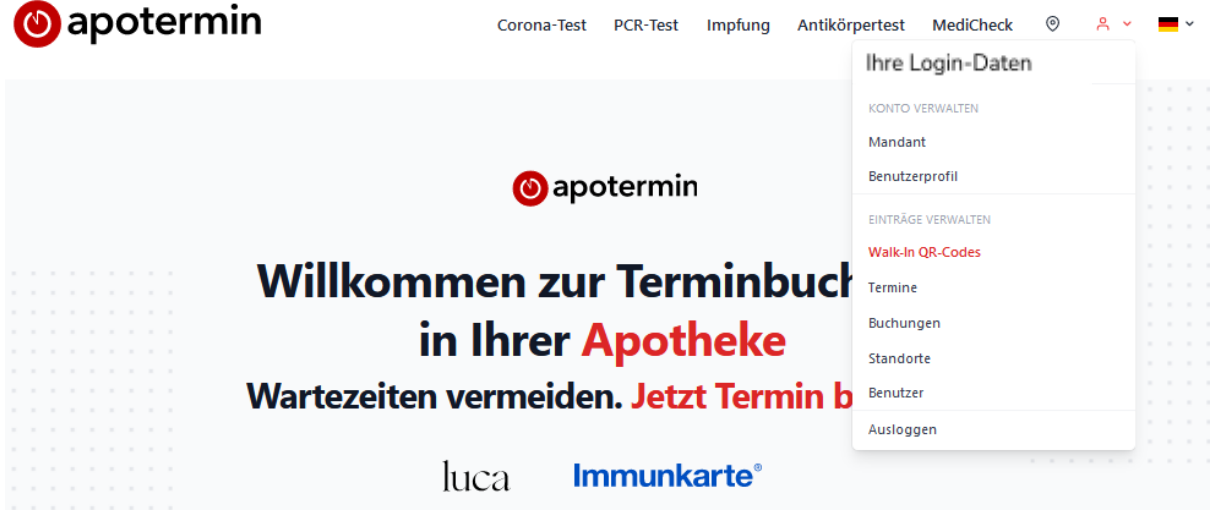

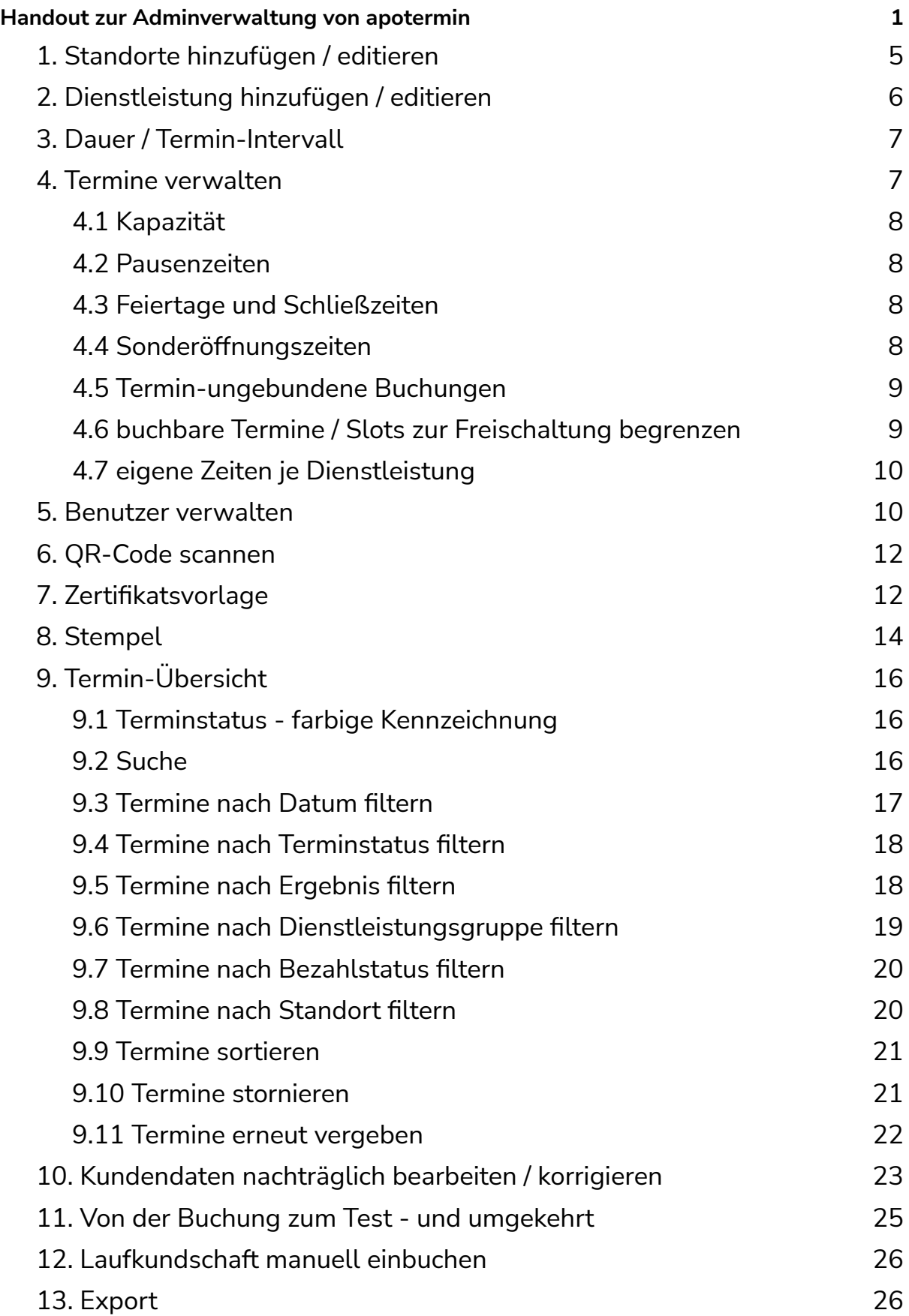

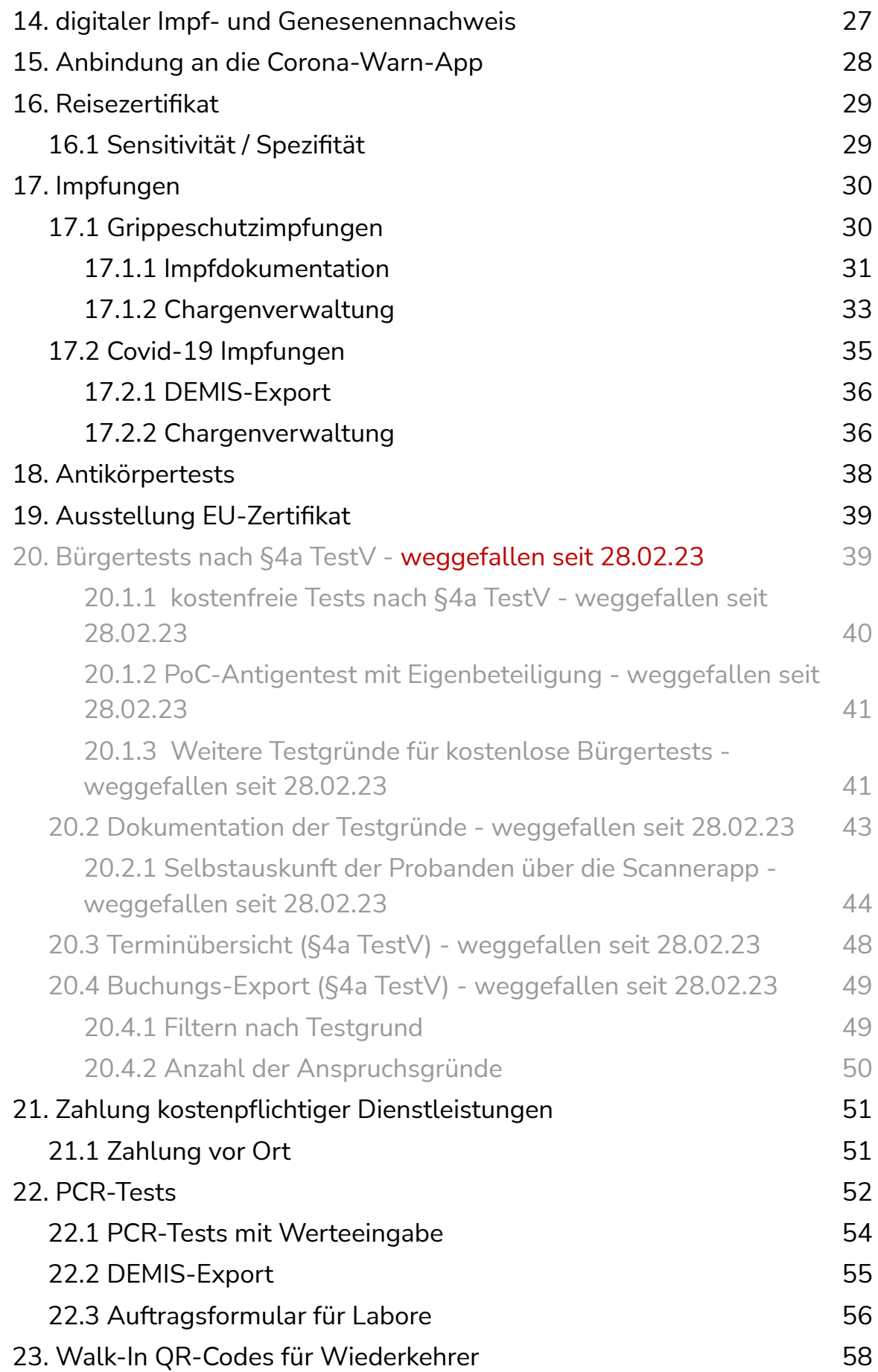

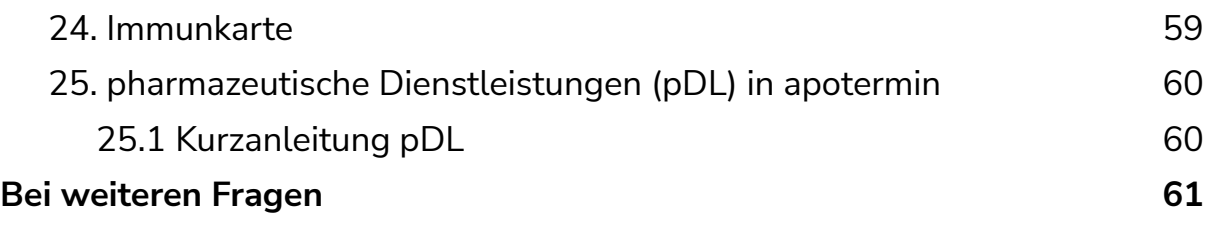

## <span id="page-4-0"></span>1. Standorte hinzufügen / editieren

- Klicken Sie im eingeloggten Zustand auf Ihren Benutzer.
- Wählen Sie "Standorte".

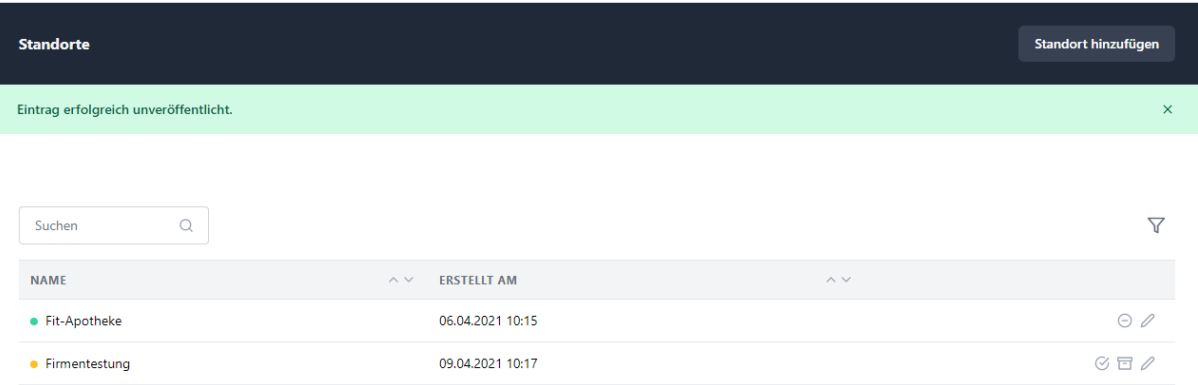

Auf dieser Seite können Sie bereits bestehende Standorte verwalten oder neue Standorte hinzufügen. Zudem haben Sie die Möglichkeit, bestehende Standorte zu inaktivieren. Dazu klicken Sie bitte rechts auf das kleine, graue Sperrsymbol. Der Standort erscheint anschließend gelb und es sind keine Termine mehr buchbar. Wenn Sie einen Standort archivieren möchten, klicken Sie bitte auf das Boxsymbol (dieses erscheint nur für bereits inaktivierte Standorte).

Wenn Sie einen neuen Standorte hinzufügen möchten, wählen Sie "Standort hinzufügen" und füllen Sie das Formular entsprechend aus. An dieser Stelle haben Sie auch die Möglichkeit, weitere Dienstleistungen für diesen Standort zu hinterlegen oder die entsprechenden Öffnungszeiten anzupassen.

Wenn Sie einen bereits bestehenden Standort editieren möchten, wählen Sie hinter dem jeweiligen Standort den "Bearbeiten-Button" (Stift).

## <span id="page-5-0"></span>2. Dienstleistung hinzufügen / editieren

- Klicken Sie im eingeloggten Zustand auf Ihren Benutzer.
- Wählen Sie "Standorte".

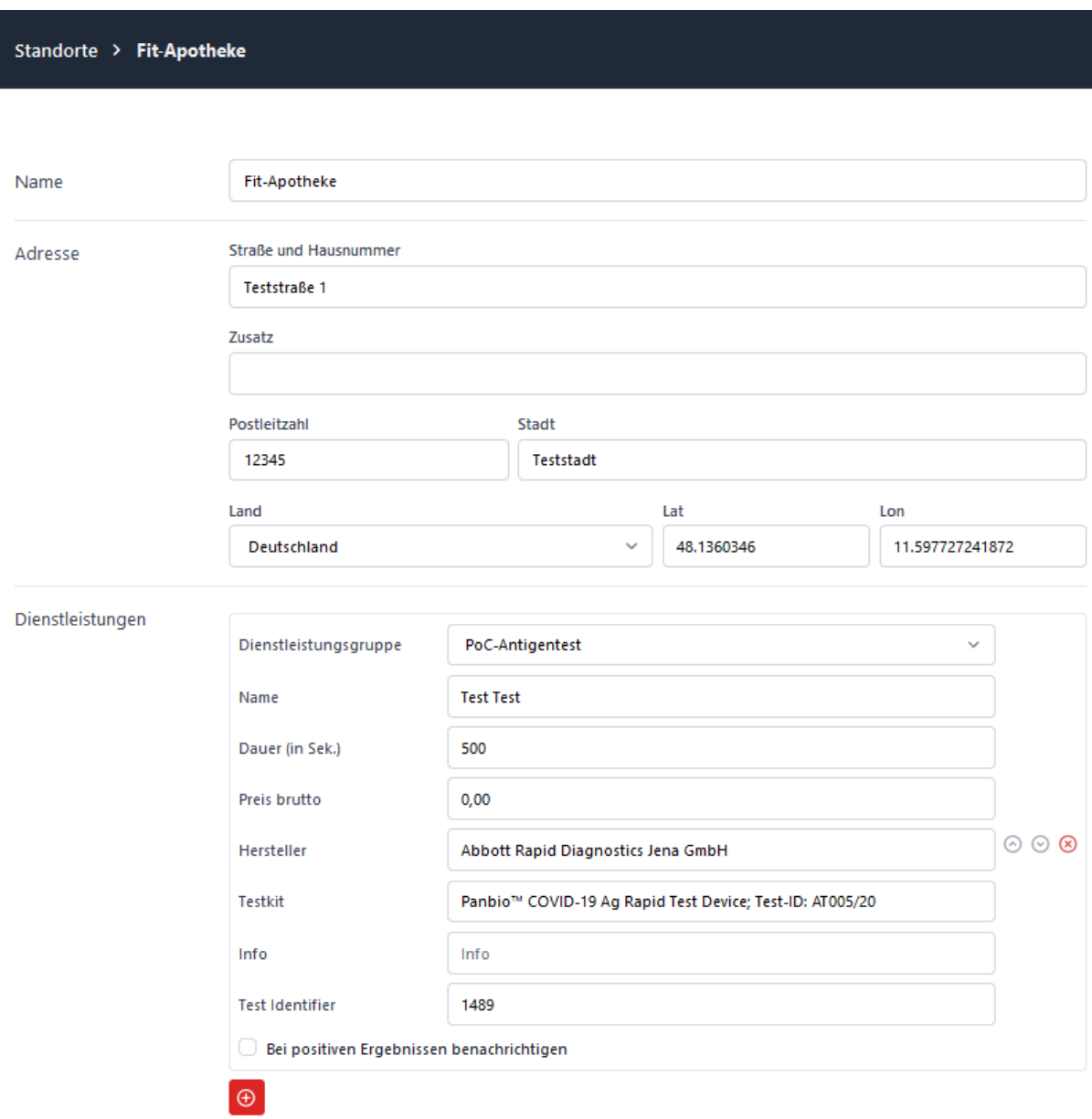

Auf dieser Seite können Sie bereits existierende Dienstleistungen editieren oder über den roten "+"-Button neue hinzufügen. Bitte beachten Sie, dass die hier eingetragenen Dienstleistungen mit dem ausgewählten Standort verknüpft sind und nicht automatisch auf ggf. weitere, existierende Standorte übertragen werden.

## <span id="page-6-0"></span>3. Dauer / Termin-Intervall

Die Dauer entspricht dem Intervall, in welchem Sie Termine verfügbar stellen möchten. Beispiel: Sie möchten alle 5 Minuten Termine für die Buchung zur Verfügung stellen, dann tragen Sie bitte "300" bei "Dauer" ein. Wenn Sie beispielsweise Termine alle 15 Minuten realisieren möchten, tragen Sie bitte "900" bei "Dauer" ein.

## <span id="page-6-1"></span>4. Termine verwalten

- Klicken Sie im eingeloggten Zustand auf Ihren Benutzer.
- Wählen Sie "Standorte" und bearbeiten Sie den Standort mit Klick auf das Stift-Symbol.

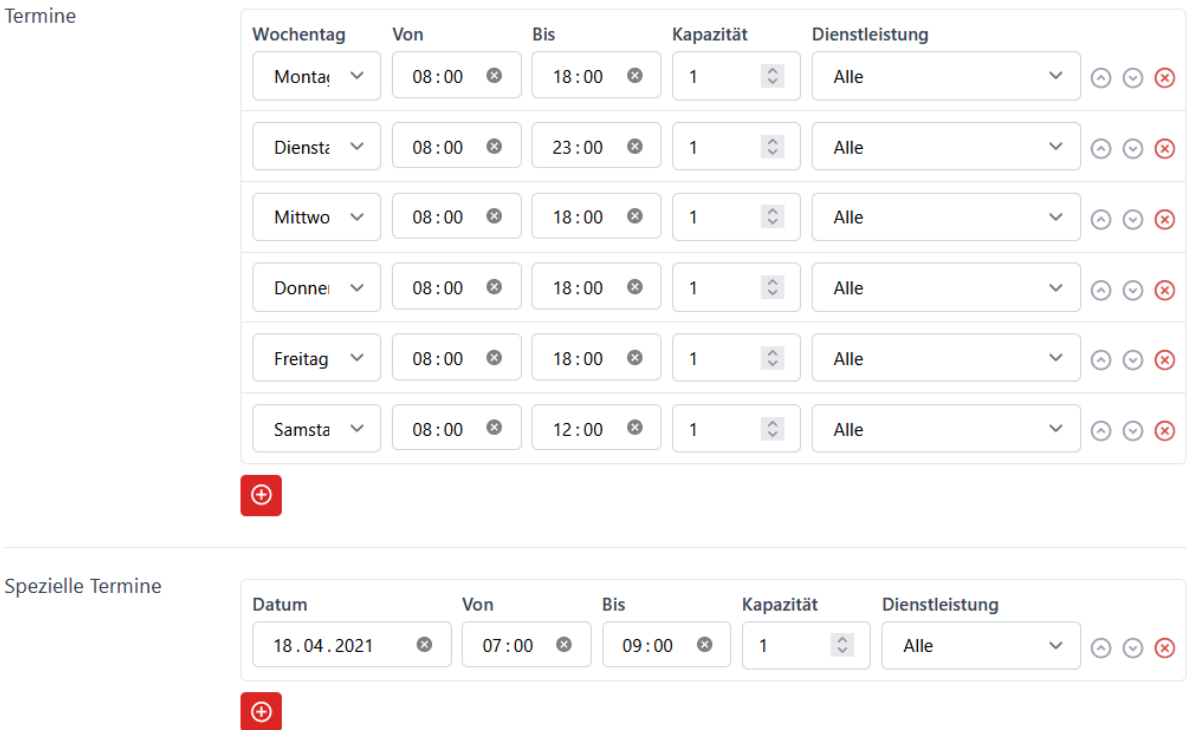

Hier können Sie gezielt Öffnungs- aber auch Schliesszeiten festlegen. Um Schliesszeiten zu definieren geben Sie bitte das gewünschte Datum an und lassen sowohl die Zeiten, als auch die Kapazität leer.

Auf dieser Seite können Sie bereits existierende Termine / Öffnungszeiten editieren oder über den roten "+"-Button neue Termine hinzufügen. Bitte beachten Sie, dass die hier eingetragenen Termine / Öffnungszeiten mit dem ausgewählten Standort verknüpft sind und nicht automatisch auf ggf. weitere, existierende Standorte übertragen werden.

### <span id="page-7-0"></span>4.1 Kapazität

Die Kapazität entspricht der Anzahl an Personen, die zu einem Zeitpunkt einen Termin buchen können.

Beispiel: am Freitag von 8:00-18:00 Uhr hinterlegen Sie die Kapazität von "2", dann bedeutet dies, dass im Terminbuchungsprozess zwei Personen einen Termin für beispielsweise 8:00 Uhr buchen können (z.B. wenn Sie mehrere Testende haben, welche parallel Tests durchführen können).

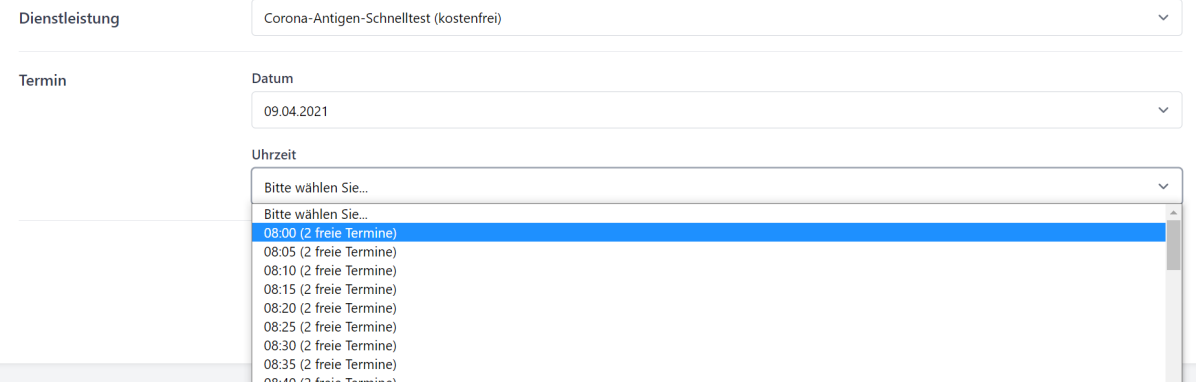

### <span id="page-7-1"></span>4.2 Pausenzeiten

Wenn Sie an bestimmten Wochentagen eine Pause, z.B. Mittagspause vorsehen möchten, dann hinterlegen Sie den Tag bitte doppelt. Möchten Sie Ihre Termine beispielsweise montags immer von 8:00 - 12:00 Uhr und von 13:00-18:00 Uhr anbieten (siehe Beispiel oben), so loggen Sie den Montag doppelt in das Auswahlpanel ein hinterlegen die entsprechenden Termine / Öffnungszeiten.

### <span id="page-7-2"></span>4.3 Feiertage und Schließzeiten

Wenn Sie an bestimmten Wochentagen geschlossen haben oder einen Feiertag von der Terminvergabe ausschließen wollen, so tragen Sie bitte diesen Tag unter "spezielle Termine" ein. Feiertage und Schließzeiten können Sie definieren, indem Sie die Öffnungszeiten nicht ausfüllen und bei der Kapazität "0" eintragen.

### <span id="page-7-3"></span>4.4 Sonderöffnungszeiten

Wenn Sie an einem bestimmten Wochentag einmalig zusätzliche Termine anbieten möchten, so tragen Sie bitte diesen Tag unter "spezielle Termine" ein.

Bitte beachten Sie, dass Eintragungen unter "spezielle Termine" den Eintragungen unter "Termine" übergeordnet sind und diese ersetzen!

Wenn Sie mit Hilfe der "speziellen Termine" zusätzliche Testslots freigeben möchten, so tragen Sie bitte die "normalen" Testzeiten und die zusätzlichen Testzeiten für diesen Tag bei "spezielle Termine" ein und tragen Sie eine Kapazität ein.

### <span id="page-8-0"></span>4.5 Termin-ungebundene Buchungen

Zum Beispiel für Firmentestungen kann es sinnvoll sein, einen bestimmten Zeitraum eines Tages für die Mitarbeiter einer Firma zu blockieren und die Reihenfolge der zu testenden Mitarbeiter nicht vorab festlegen zu müssen.

Hierzu legen Sie bitte eine eigene "Dienstleistung" an (z.B.: "Firmentestung") und tragen bei "Dauer" die "0" ein:

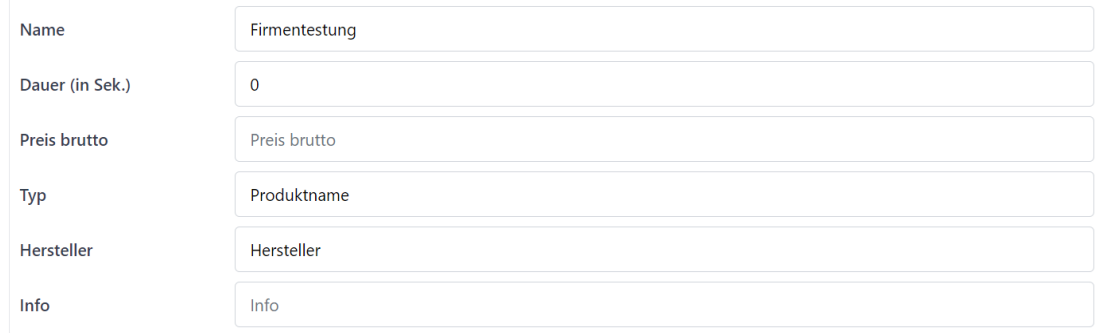

### <span id="page-8-1"></span>4.6 buchbare Termine / Slots zur Freischaltung begrenzen

Möchten Sie die Bereitstellugn buchbarer Termine für einen bestimmten Zeitraum (z.B. 14 Tage) begrenzen, so tragen Sie bitte die entsprechende Zahl unter "Standorte", "Standort bearbeiten", "Einstellungen", "Max. Anzahl buchbarer Tage im Voraus" ein.

Möchten Sie die durch Mitarbeiter vergebbaren Terminslots (siehe 12. Laufkundschaft manuell einbuchen) begrenzen, so tragen Sie bitte die entsprechende Zahl an der gleichen Position unter "Max. Anzahl buchbarer Personen" ein.

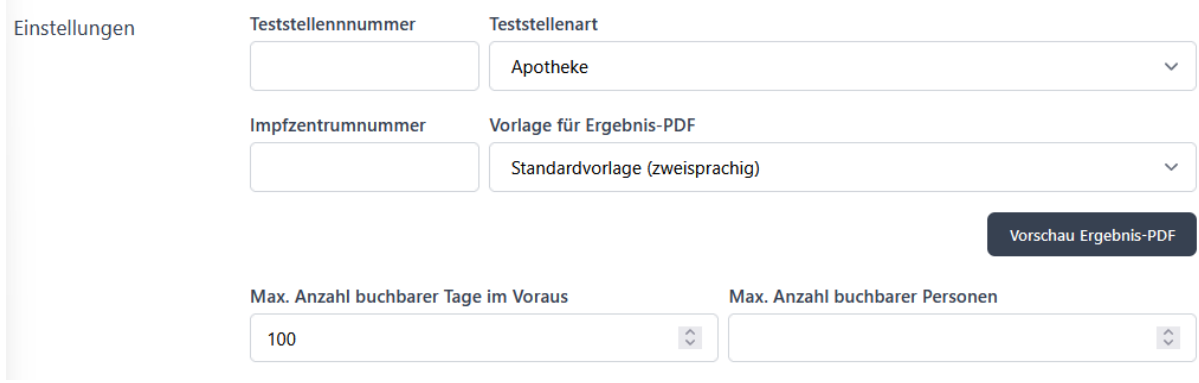

## <span id="page-9-0"></span>4.7 eigene Zeiten je Dienstleistung

Sie können separat für jede Dienstleistung festlegen, zu welchen Zeiten oder speziellen Tagen Sie diese anbieten möchten. Zur Einrichtung rufen Sie bitte im eingeloggten Zustand die Standort-Einstellungen auf und scrollen auf Höhe der Termine.

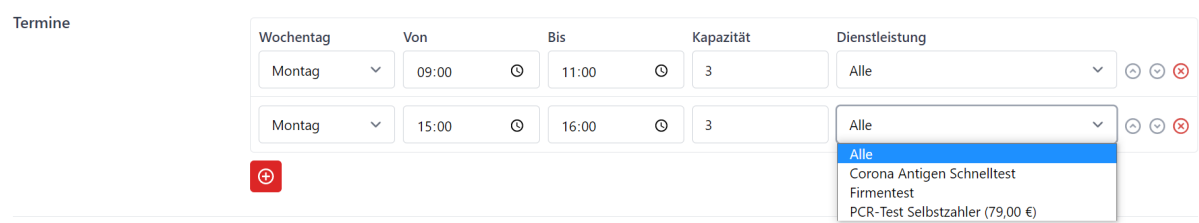

Hier können Sie sowohl für die wiederkehrenden, als auch für die "speziellen" Termine Terminslots eröffnen und diese den entsprechenden Dienstleistungen (Einrichtung siehe 2.) zuweisen. Für jeden Slot ist immer nur eine Dienstleistung oder die Einstellung "Alle (für alle hinterlegten Dienstleistungen) möglich. Wenn Sie zwei von vier hinterlegten Dienstleistungen zur gleichen Uhrzeit anbieten möchten, geben Sie bitte die entsprechende Uhrzeit samt Tag doppelt ins System ein und weisen einmal Dienstleistung 1 und einmal Dienstleistung 2 zu.

### <span id="page-9-1"></span>5. Benutzer verwalten

- Klicken Sie im eingeloggten Zustand auf Ihren Benutzer.
- Wählen Sie "Benutzer".

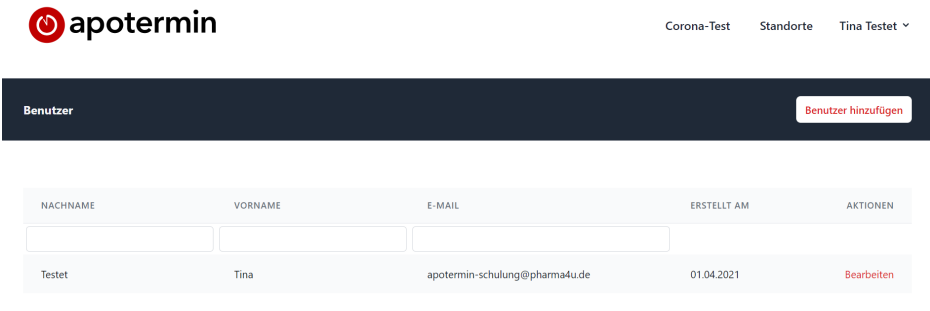

Auf dieser Seite können Sie bereits existierende Benutzer editieren oder über den "Benutzer hinzufügen"-Button neue hinzufügen.

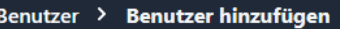

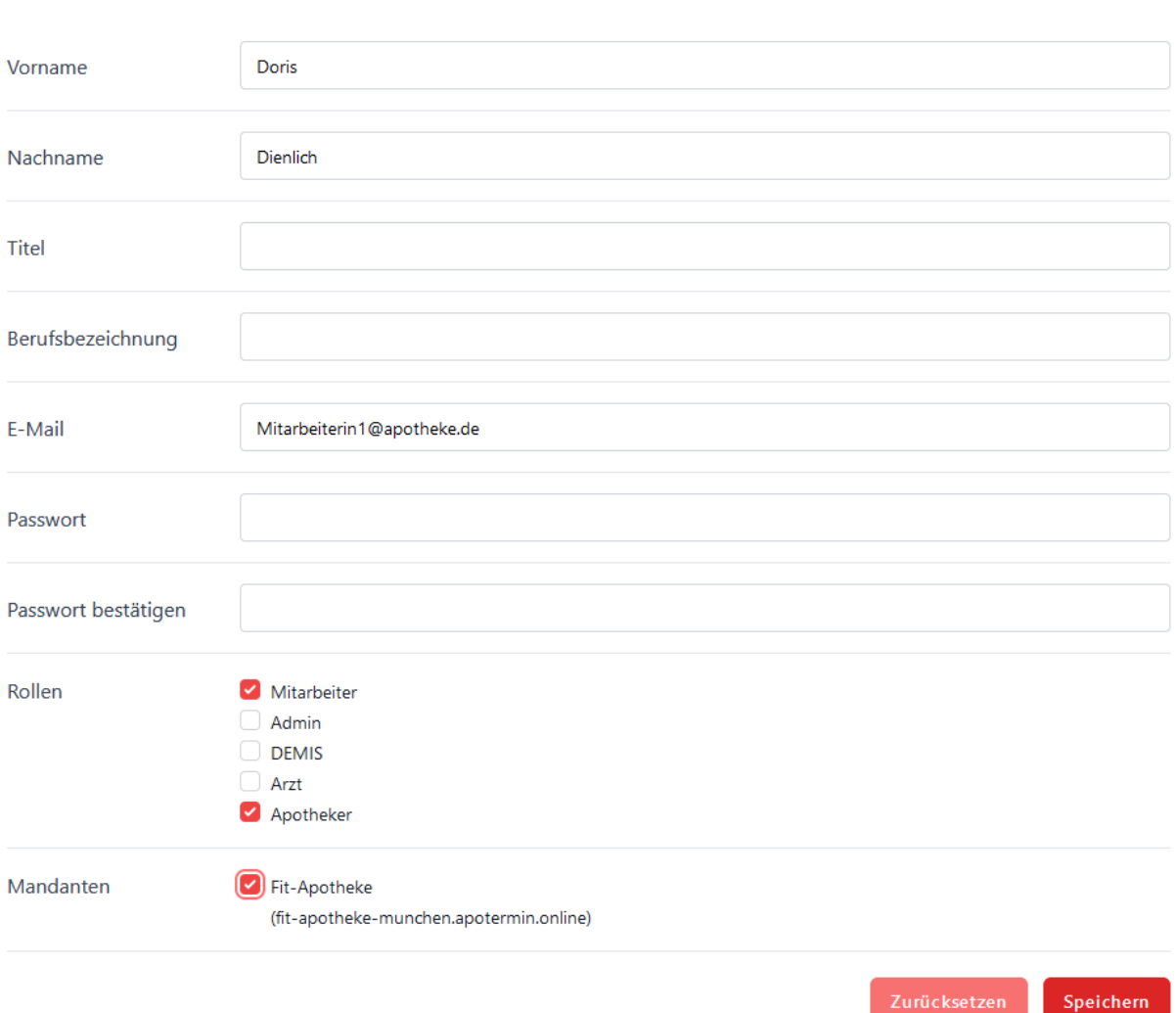

Bei der Vergabe der Rollen ist zu beachten, dass die verschiedenen Gruppen unterschiedliche Recht besitzen:

- Admin: vollumfängliches Verwaltungsrecht
	- kann Standorte und Benutzer editieren / hinzufügen
- Mitarbeiter; eingeschränktes Verwaltungsrecht
	- kann die Buchungsverwaltung einsehen und exportieren
	- DEMIS: ergänzende Rolle zu "Mitarbeiter"
		- ermöglicht es Mitarbeitern zusätzlich einen [DEMIS-Export](#page-56-0) generieren zu können
		- dazu muss sowohl bei der Rolle "Mitarbeiter" als auch bei der Rolle "DEMIS" der Haken gesetzt sein
	- Apotheker\*in: ergänzende Rolle zu "Mitarbeiter"
		- ermöglicht, dass die hinterlegte Unterschrift automatisch auf dem

Dokumentationsbogen für die Grippeschutzimpfung eingetragen wird

- dazu muss sowohl bei der Rolle "Mitarbeiter" als auch bei der Rolle "Apotheker\*in" der Haken gesetzt sein

Bitte vergessen Sie nicht, den Haken bei "Mandant" zu setzen und im Anschluss zu speichern.

## <span id="page-11-0"></span>6. QR-Code scannen

Zum Scannen des QR-Codes nutzen Sie ein Endgerät, das mit einer Kamera ausgestattet ist und eine Verbindung zum Internet besitzt (Smartphone, Tablet, Laptop,...). Besuchen Sie mit diesem Endgerät bitte die folgende Webanwendung:

#### [scanner.apotermin.online](http://scanner.apotermin.online)

Loggen Sie sich bitte auf dieser Seite mit Ihren apotermin-Logindaten ein.

Beim erstmaligen Login werden Sie gebeten, Ihre Unterschrift zu hinterlegen. Diese Unterschrift erscheint auf allen Testzertifikaten, die von Ihrem Benutzer ausgelöst werden. Wenn Sie verschiedene Unterschriften von mehreren Mitarbeitern hinterlegen möchten, richten Sie bitte mehrere Benutzer ein. Bei jedem Benutzer kann eine eigene Unterschrift hinterlegt werden.

## <span id="page-11-1"></span>7. Zertifikatsvorlage

Zur Anpassung Ihrer Zertifikatsvorlage loggen Sie sich bitte auf Ihrer apotermin-Homepage mit Ihren Logindaten ein. Wählen Sie unter Ihrem Benutzer den Menüpunkt "Standorte". Hier können Sie unter "Einstellungen" Ihre gewünschte Zertifikatsvorlage auswählen und bei Bedarf editieren (Stempel, Hintergrundbild ("Briefpapier")).

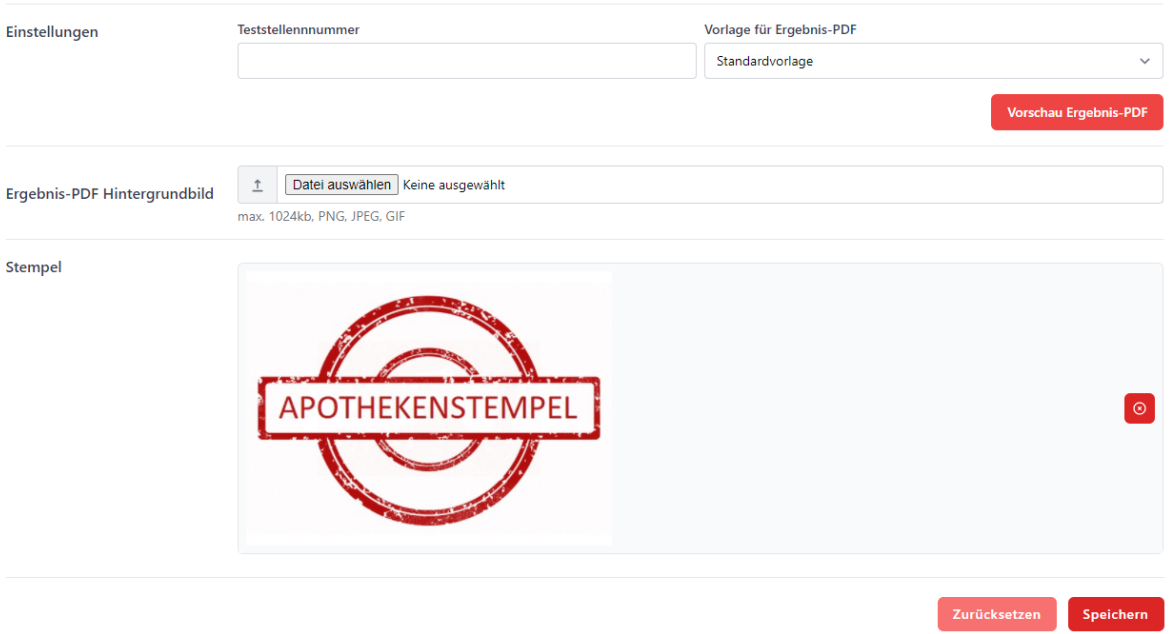

## <span id="page-13-0"></span>8. Stempel

Zum Hinterlegen Ihres (Apotheken-) Stempels loggen Sie sich bitte als Admin auf Ihrer apotermin-Homepage ein. Wählen Sie Ihren Benutzer und den Menüpunkt "Standorte". Am Seitenende können Sie Ihren Stempel im entsprechenden Format hochladen (bitte Hintergrund frestellen: <https://www.remove.bg/de/upload>):

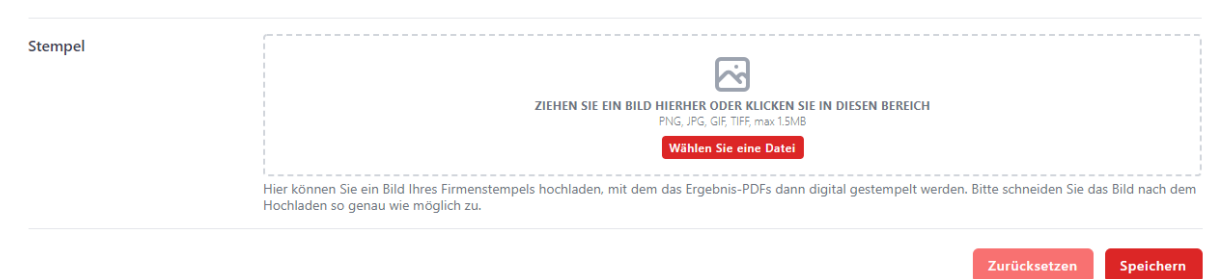

Wählen Sie im sich anschließenden Vorschaumodus den richtigen Bereich / die richtige Größe des Stempels und wählen Sie "Speichern":

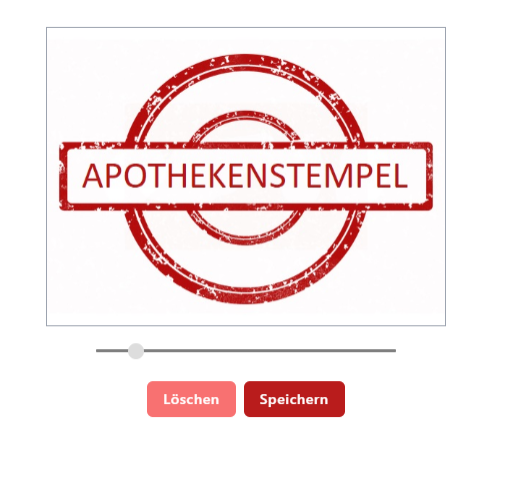

Mit Hilfe des Buttons "Vorschau Ergebnis-PDF" können Sie prüfen, wie der Stempel auf dem Zertifikat angezeigt wird.

13

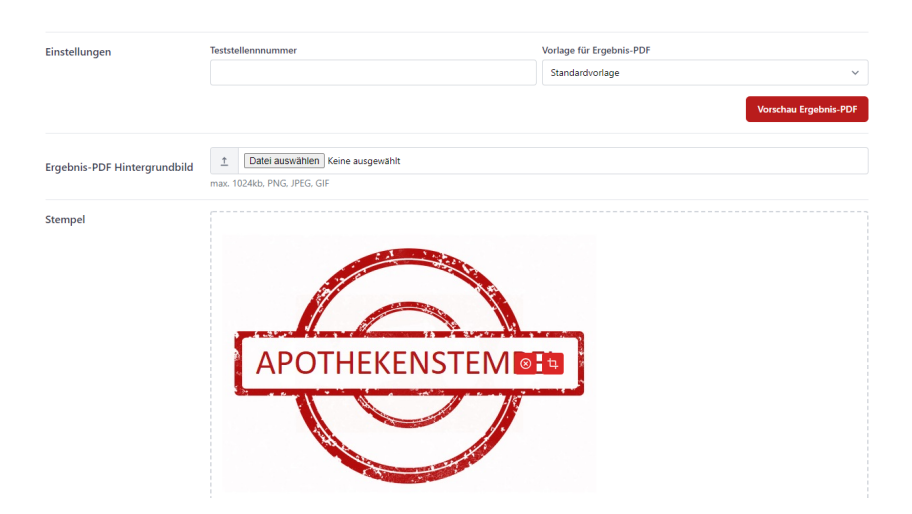

#### Vorschau:

#### Anlage 2 zur Coronateststrukturverordnung

Bescheinigung über das Vorliegen eines positiven oder negativen Antigentests zum Nachweis des SARS-CoV-2 Virus

> Testzentrum/Teststelle: (Anschrift, Teststellen-Nr.)

Fit-Apotheke Ismaninger Straße 1 81675 München Deutschland

Getestete Person:

Name: Mustermann, Max

Anschrift: Musterdamm 123, 12345 Berlin

Geburtsdatum: xx.xx.xxxx

Antigen-Schnelltest:

Name des Tests: Mustertest

Hersteller: Musterfirma

Testdatum/Testuhrzeit: 13.04.2021 / 10:46 Uhr

Test durchgeführt durch: Musterfrau, Maria

Testergebnis:

Positiv\*:

Negativ:

X

13.04.2021

Datum / Stempel testende Stelle / Unterschrift

Wer dieses Dokument fälscht oder einen nicht erfolgten Test unrichtig bescheinigt, macht sich nach § 267 StGB der Urkundenfälschung strafbar. Jeder festgestellte Verstoß wird zur Anzeige gebracht.

Wer ein gefälschtes Dokument verwendet, um Zugang zu einer Einrichtung oder einem Angebot zu erhalten, begeht nach der Coronaschutzverordnung des Landes eine Ordnungswidrigkeit, die mit einer Geldbuße in Höhe von 1000€ geahndet wird.

\*Bei einem positiven Ergebnis muss sich die Person unmittelbar in Quarantäne begeben. Dies gilt auch für Haushaltsangehörige von Personen mit einem positiven Schnelltest. Die Quarantäne darf erst beendet werden, wenn ein nachfolgender PCR-Test ein negatives Ergebnis hat. Die positiv getestete Person hat zur Bestätigung oder auch Widerlegung Anspruch auf einen PCR-Test.

## <span id="page-15-0"></span>9. Termin-Übersicht

Wenn Sie sich eine Übersicht aller Termine anzeigen lassen möchten, klicken Sie bitte im eingeloggten Zustand rechts oben auf Ihren Namen. Im sich öffnenden Fenster wählen Sie bitte "Termin". Diese Übersicht können Sie nach Datum, Terminstatus, Ergebnis und Standort filtern.

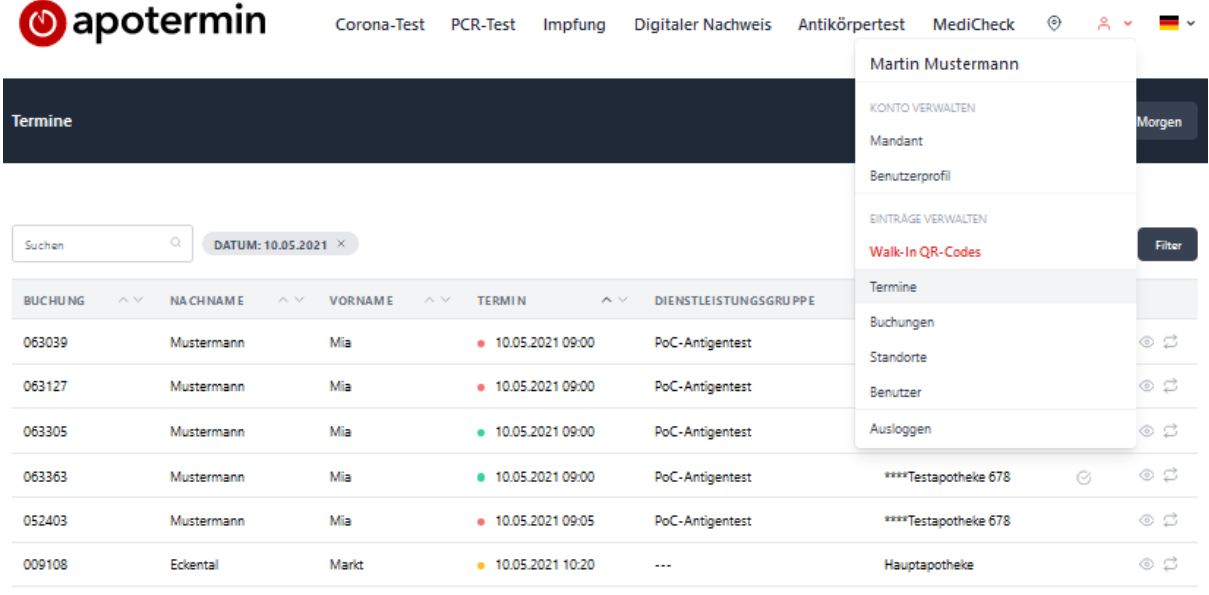

Zeige Ergebnisse 1 bis 6 von 6

## <span id="page-15-1"></span>9.1 Terminstatus - farbige Kennzeichnung

In der Test-Übersicht sehen Sie auf einen Blick, in welchem Status sich der jeweilige Test befindet.

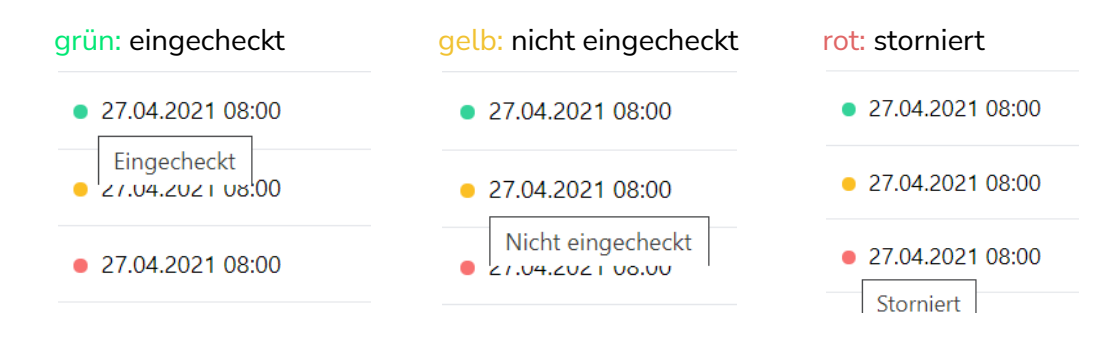

### <span id="page-15-2"></span>9.2 Suche

Sie können die Test-Übersicht nach Namen oder Vornamen oder Buchungs-ID durchsuchen. Hierfür tragen Sie bitte den zu suchenden Parameter in die Freitext-Zeile neben das kleine Lupensymbol ein.

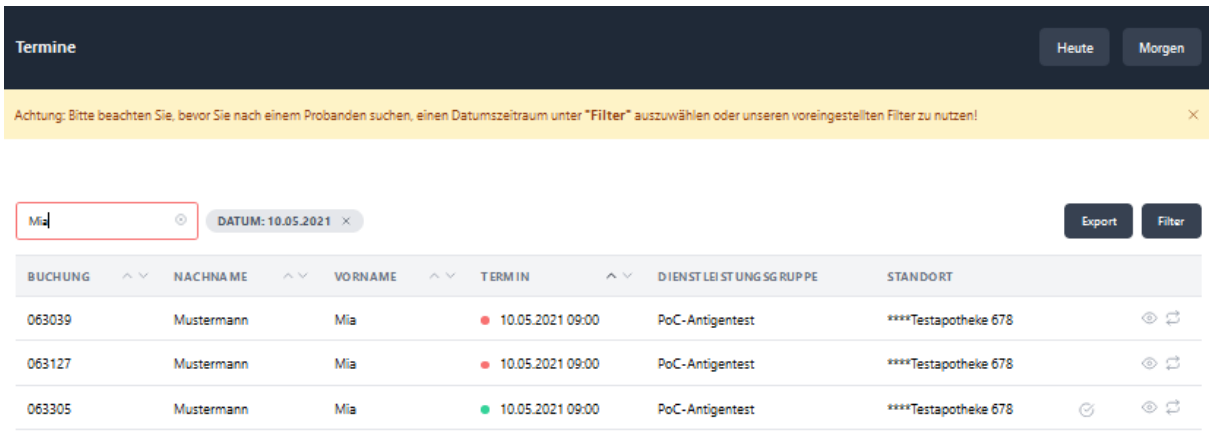

### <span id="page-16-0"></span>9.3 Termine nach Datum filtern

Öffnen Sie, wie oben beschrieben, die Test-Übersicht. Wählen Sie rechts oberhalb der Tabelle "Filter" aus und loggen Sie das Datum ein, für welches die Übersicht gefiltert werden soll. Nach Auswahl des Datums erscheinen lediglich diejenigen Tests, die an diesem Tag stattfinden sollen bzw. stattgefunden haben.

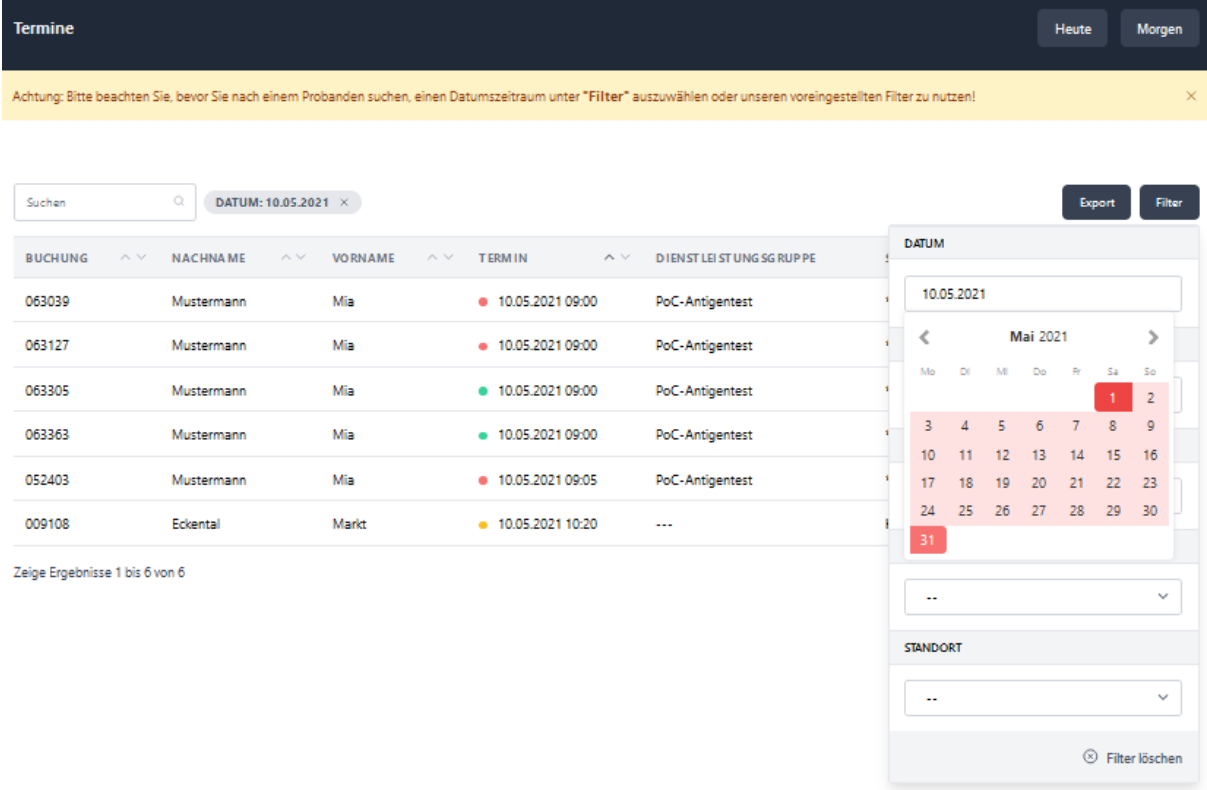

Ebenso ist es möglich, Termine für ein bestimmtes Zeitintervall zu filtern. Dazu klicken Sie bitte das Startdatum an, führen die Maus zum Enddatum und bestätigen dies ebenfalls mit einem Klick.

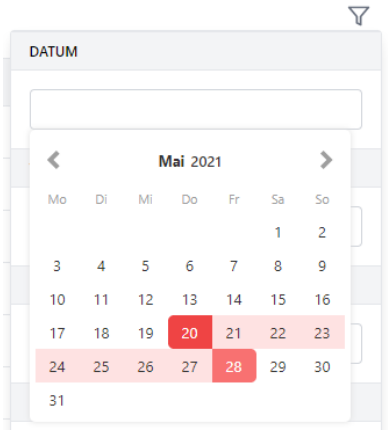

### <span id="page-17-0"></span>9.4 Termine nach Terminstatus filtern

Öffnen Sie, wie oben beschrieben, die Test-Übersicht. Wählen Sie rechts oberhalb der Tabelle "Filter" aus und loggen Sie den Terminstatus (eingecheckt, nicht eingecheckt, storniert) ein, für welchen die Übersicht gefiltert werden soll.

Ein Einloggen der zwei Striche "--" setzt den Filter zurück.

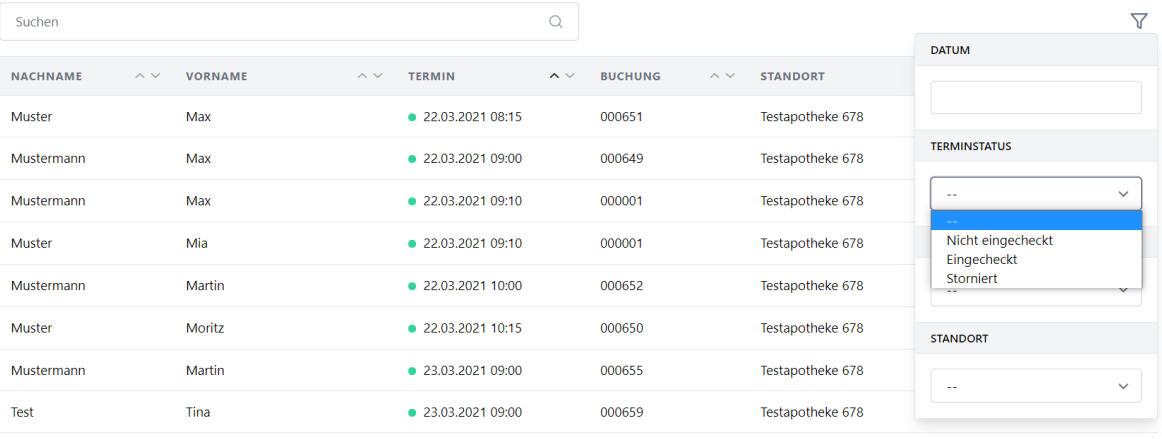

### <span id="page-17-1"></span>9.5 Termine nach Ergebnis filtern

Öffnen Sie, wie oben beschrieben, die Test-Übersicht. Wählen Sie rechts oberhalb der Tabelle "Filter" aus und loggen Sie das Testergebnis (positiv, negativ, fehlgeschlagen, nicht getestet) ein, für welches die Übersicht gefiltert werden soll.

Ein Einloggen der zwei Striche "--" setzt den Filter zurück.

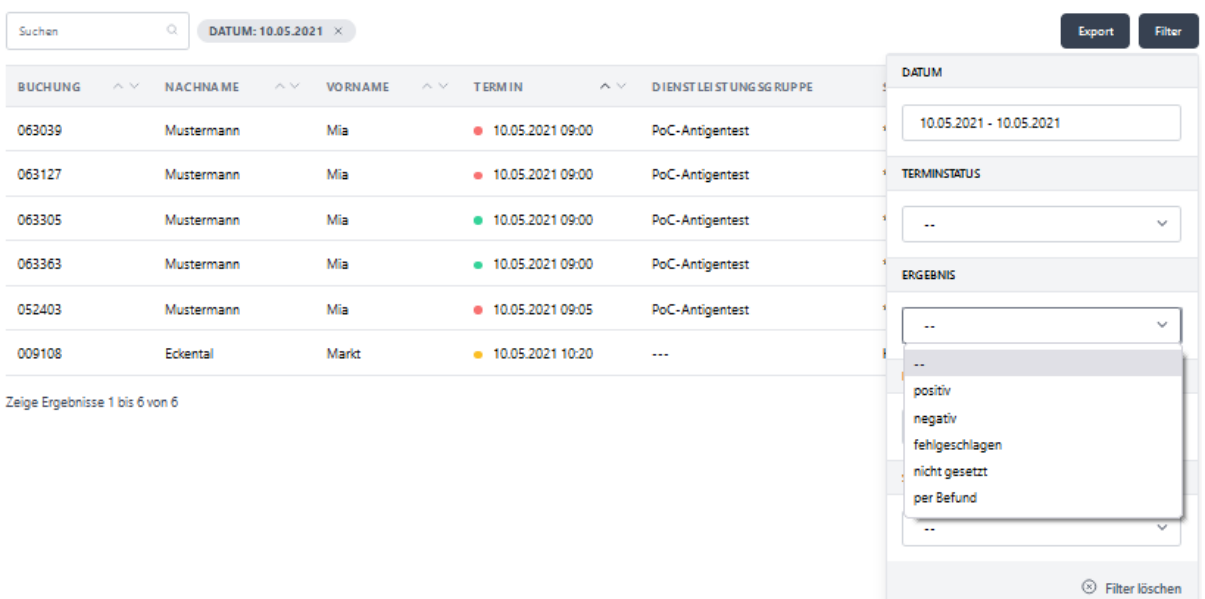

### <span id="page-18-0"></span>9.6 Termine nach Dienstleistungsgruppe filtern

Öffnen Sie, wie oben beschrieben, die Test-Übersicht. Wählen Sie rechts oberhalb der Tabelle "Filter" aus und loggen Sie die Dienstleistung ein, für welchen die Übersicht gefiltert werden soll.

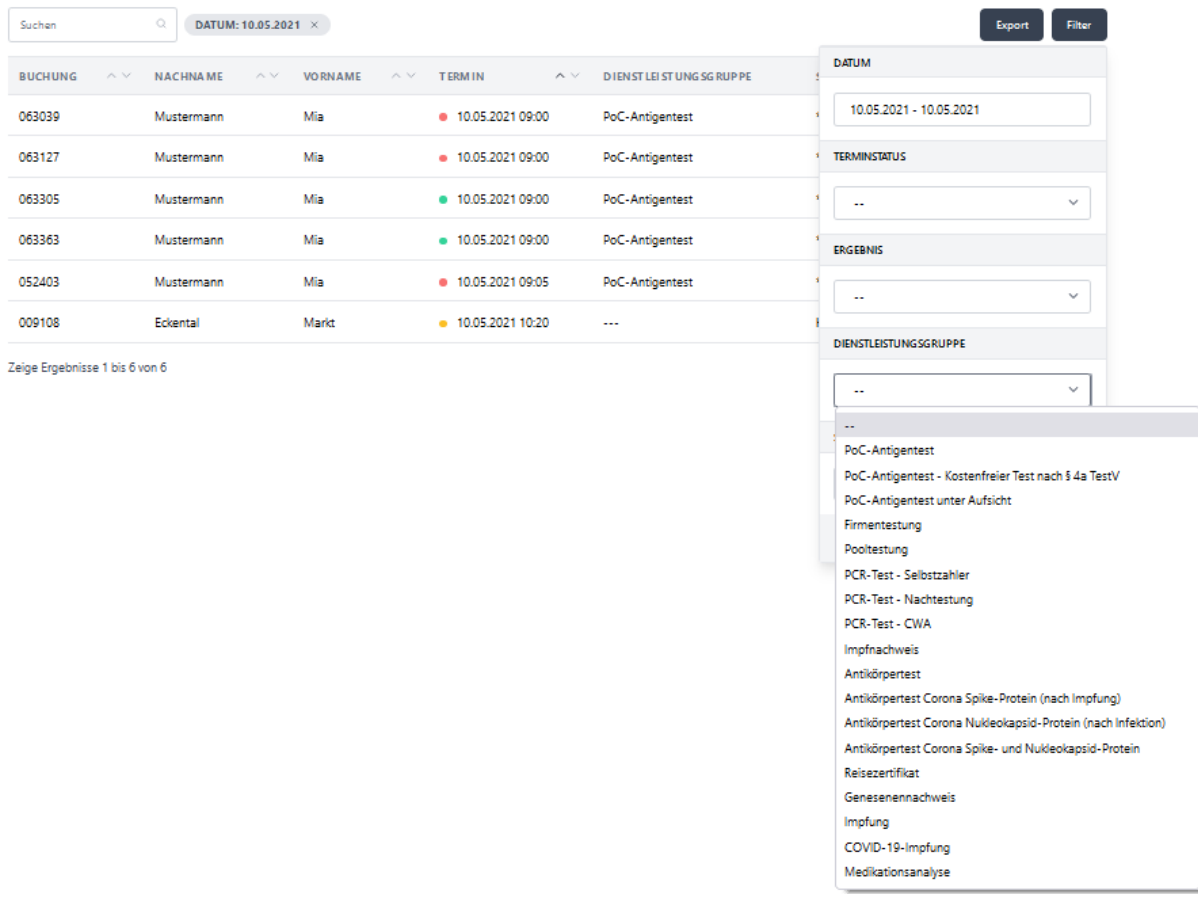

### <span id="page-19-0"></span>9.7 Termine nach Bezahlstatus filtern

Öffnen Sie, wie oben beschrieben, die Test-Übersicht. Wählen Sie rechts oberhalb der Tabelle "Filter" aus und loggen Sie zunächst die Dienstleistungsgruppe ein. Anschließend können Sie den Filter Bezahlstatus auswählen. Es kann zwischen kostenlos, offen oder bezahlt unterschieden werden. Sie finden den Bezahlstatus auch im Export.

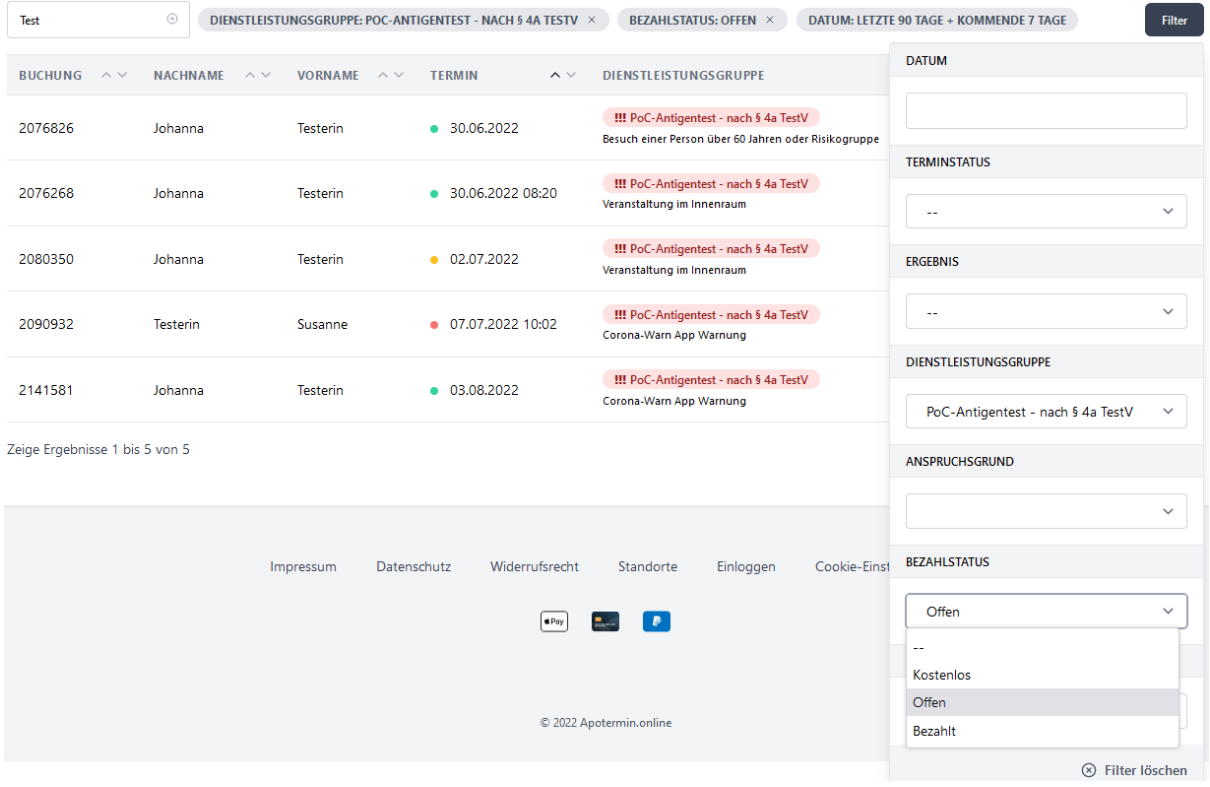

Zusätzlich wurde der Export um das Feld Zahlart erweitert und Sie können ab jetzt nachvollziehen, ob Ihr Proband vor Ort oder online bezahlt hat.

### <span id="page-19-1"></span>9.8 Termine nach Standort filtern

Öffnen Sie, wie oben beschrieben, die Test-Übersicht. Wählen Sie rechts oberhalb der Tabelle "Filter" aus und loggen Sie den Standort ein, für welchen die Übersicht gefiltert werden soll.

Ein Einloggen der zwei Striche "--" setzt den Filter zurück.

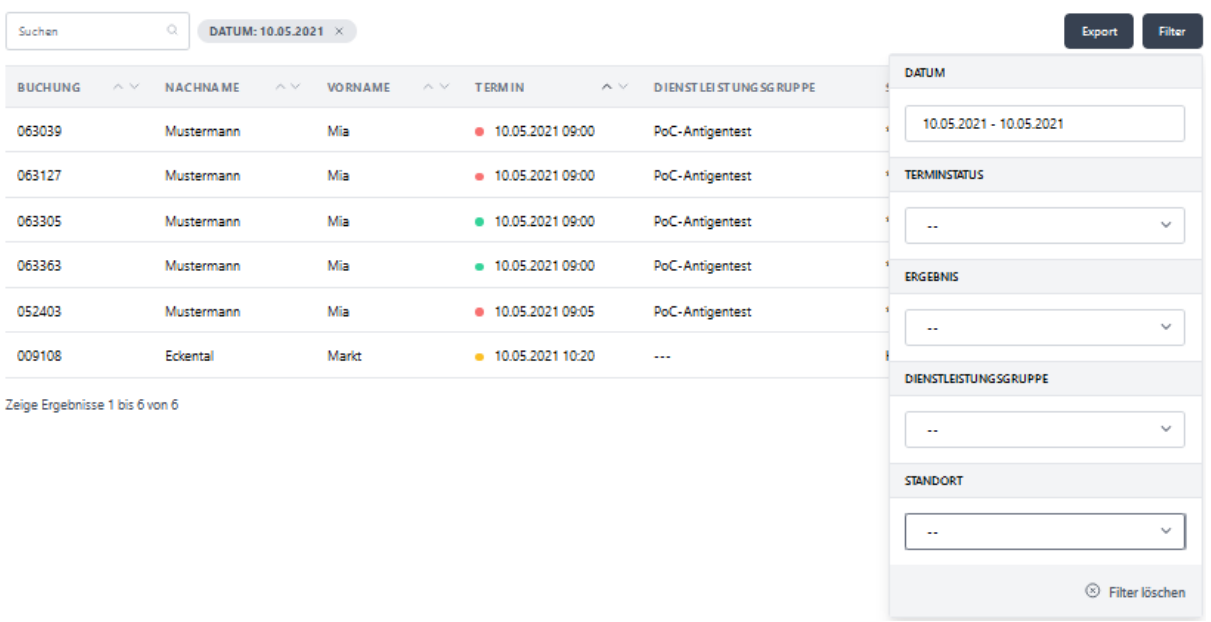

### <span id="page-20-0"></span>9.9 Termine sortieren

Sie können die Termine auf- und absteigend nach folgenden Parametern sortieren:

- Nachname
- Vorname
- Termin (Datum / Uhrzeit)
- Buchungs-ID

Für diesen Zweck klicken Sie bitte auf den nach oben bzw. nach unten zeigenden, kleinen Pfeil rechts neben der jeweiligen Spaltenüberschrift, nach welcher Sie die Gesamtübersicht auf- bzw. absteigend sortieren möchten.

**BUCHUNG NACHNAME** VORNAME TERMIN **DIENSTLEISTUNGSGRUPPI STANDORT** 

### <span id="page-20-1"></span>9.10 Termine stornieren

Sie können Termine stornieren, indem Sie den entsprechenden Termin in der Test-Übersicht suchen, auf das kleine, rote Auge am rechten Rand klicken und in der so geöffneten Test-Ansicht den roten "Stornieren"-Button wählen. Beachten Sie, dass das Stornieren von Terminen nur möglich ist, solange der Termin noch nicht eingecheckt wurde.

Hinweis: Auch Ihre Apotheken-Kunden können eigene Termine auf diese Weise stornieren. Die Kunden müssen sich lediglich mit ihren, von ihnen selbst bei der Terminbuchung vergebenen Zugangsdaten einloggen. Im eingeloggten Zustand haben Ihre Kunden ebenfalls Zugriff auf die eigenen Termine und können diese bei Bedarf stornieren.

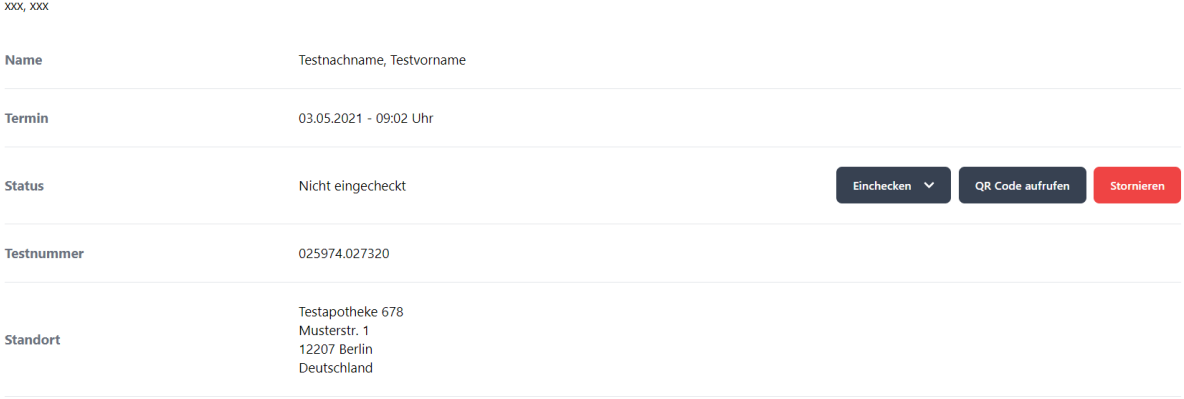

Kostenloser Corona-Schnelltest (Bürgertest)- ohne Terminbuchung | PoC-Antigentest

## <span id="page-21-0"></span>9.11 Termine erneut vergeben

Sie haben die Möglichkeit, Buchungen, welche sich bereits in Ihrer Terminübersicht befinden, mit wenigen Klicks erneut einzubuchen. Dazu rufen Sie bitte im eingeloggten Zustand die Terminübersicht mittels Klick auf Ihren Namen rechts oben und die Auswahl "Termin" auf. Möchten Sie einen Kunden erneut einbuchen, wählen Sie bitte das "Wiederholen"-Symbol am rechten Tabellenrand.

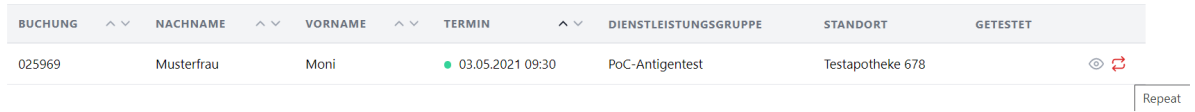

Im Folgenden öffnet sich die Buchungsmaske mit allen voreingetragenen Daten.

## <span id="page-22-0"></span>10. Kundendaten nachträglich bearbeiten / korrigieren

Sollte einem Kunden beim Buchen eines Termins ein Tippfehler unterlaufen sein, so können Sie diesen vor Ergebnismitteilung korrigieren. Suchen Sie dazu bitte den entsprechenden zu Testenden aus der Test-Übersicht heraus und öffnen Sie den Test mit Klick auf das kleine, rote Auge am rechten Zeilenrand.

Nach Öffnen des Tests finden Sie am unteren, rechten Seitenrand das Stift-Symbol. Hier können Sie Änderungen vornehmen und abspeichern. Die aktualisierten Daten erscheinen nach Ergebnismitteilung auf dem Zertifikat.

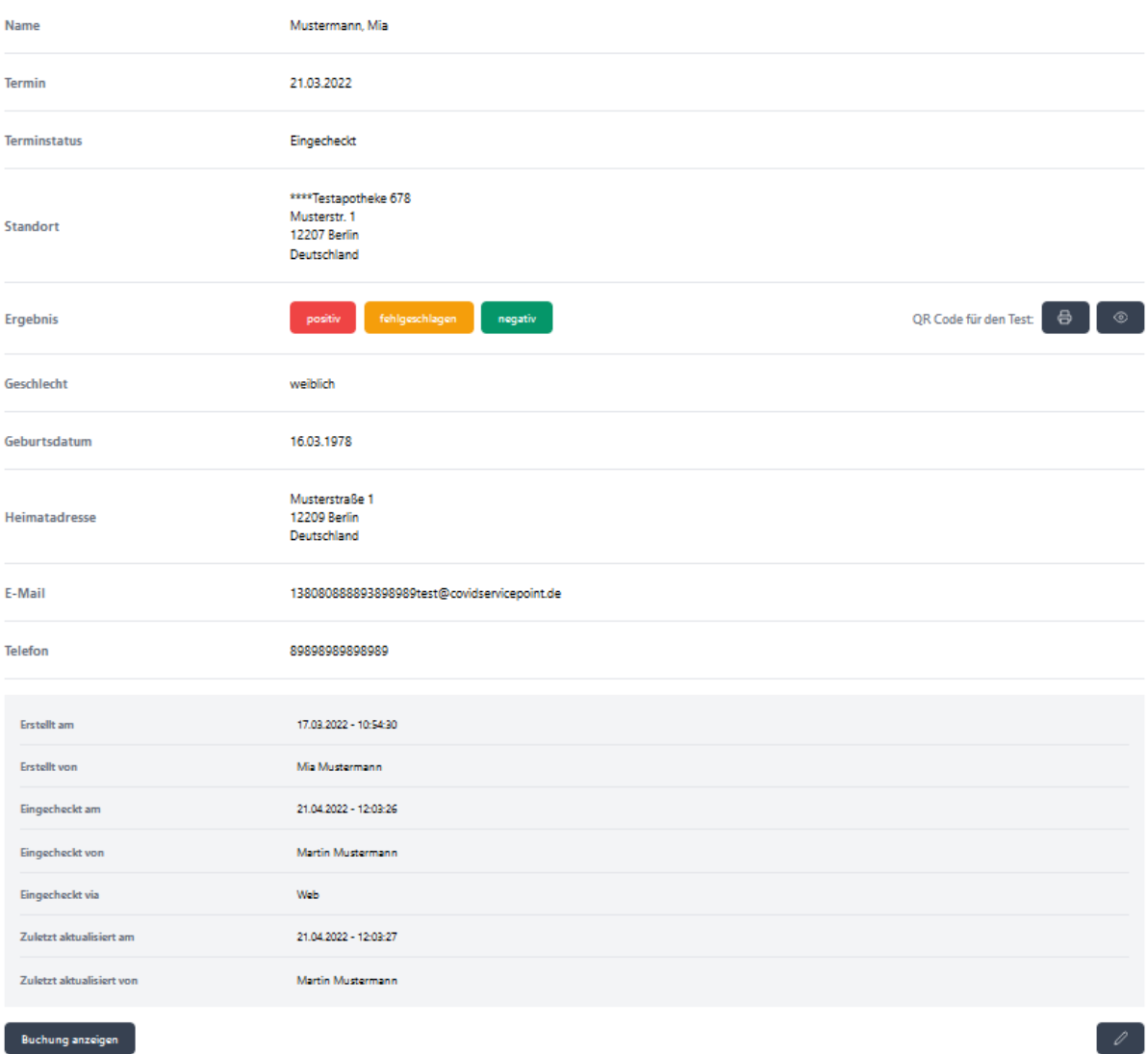

#### Antigen Schnelltest | PoC-Antigentest

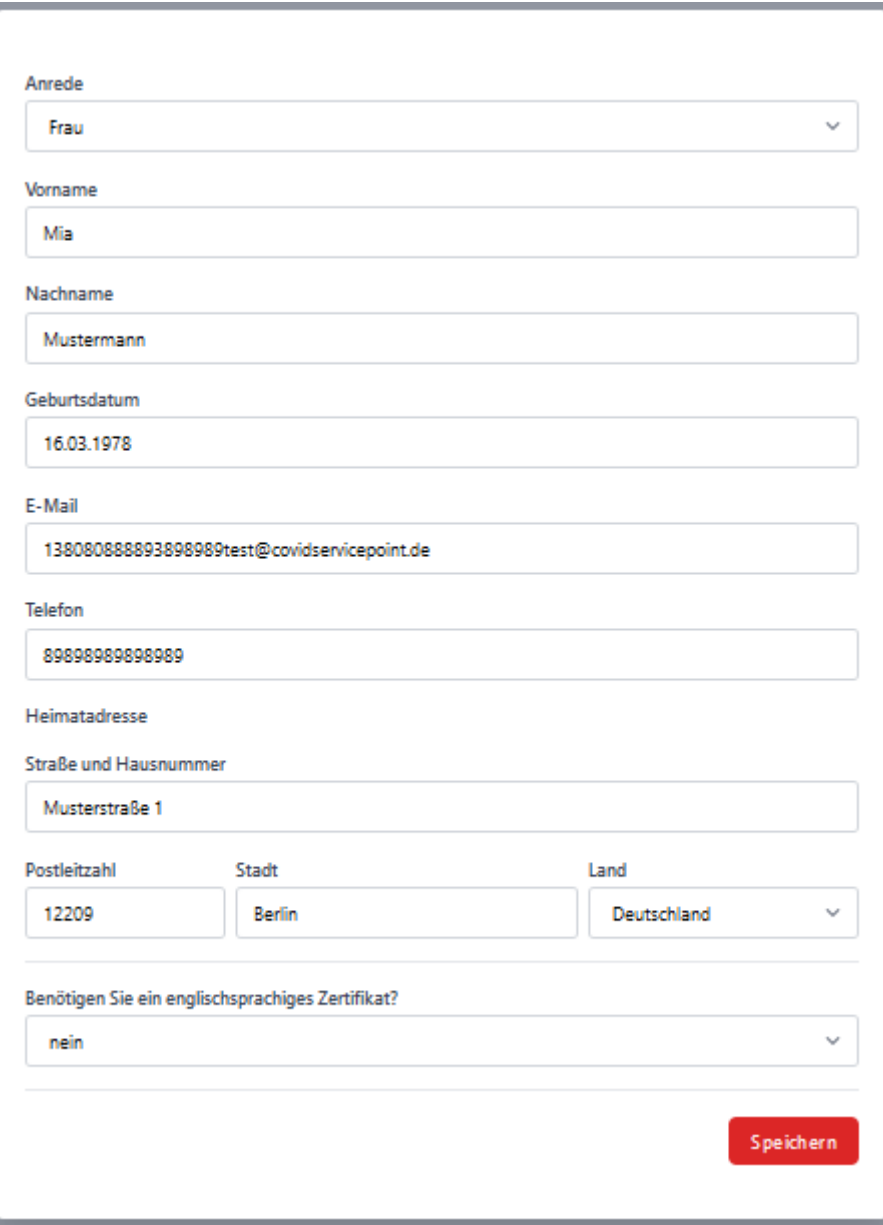

## <span id="page-24-0"></span>11. Von der Buchung zum Test - und umgekehrt

Sie können sowohl von der Buchung zum zugehörigen Test switchen, als auch vom Test zur zugehörigen Buchung. Für diesen Zweck suchen Sie sich bitte die entsprechende Buchung / den entsprechenden Test aus der Übersicht heraus, wählen das kleine rote Auge am rechten Rand der Tabelle und öffnen so die Buchung / den Test.

Nach Öffnen der Buchung / des Tests befindet sich am linken unteren Seitenende ein Button ("Buchung anzeigen" / "Test anzeigen"), der zum jeweils zugehörigen "Partner" verlinkt.

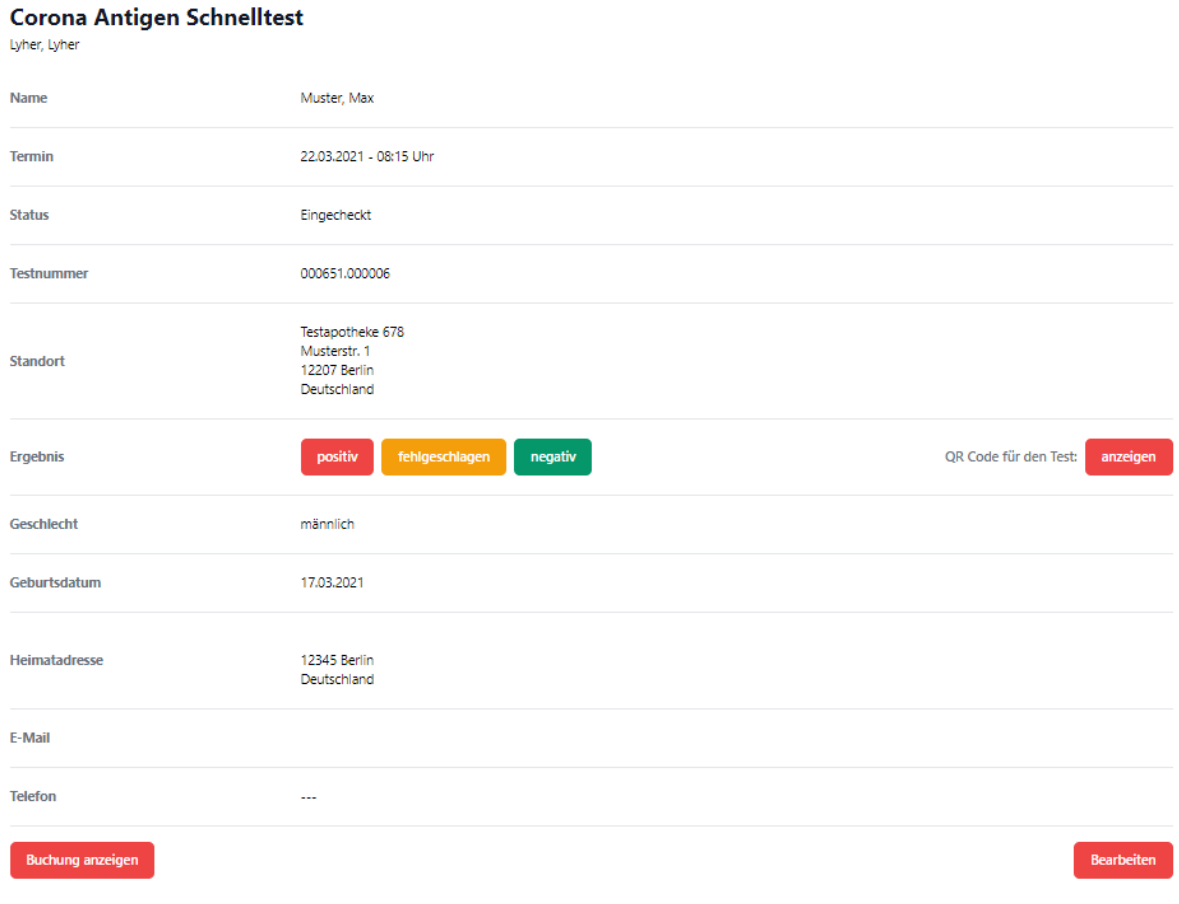

## <span id="page-25-0"></span>12. Laufkundschaft manuell einbuchen

Sie können Laufkundschaft manuell einbuchen, indem Sie im Buchungspanel die Bearbeitungsansicht "Mitarbeiter" wählen. Dies ermöglicht es Ihnen, einen Kunden ohne Termin (Uhrzeit) ins System zu buchen.

#### Corona-Schnelltest inklusive Zertifikat

Buchen Sie Ihren persönlichen Termin für einen Corona-Schnelltest und erhalten Sie Ihr Testergebnis in wenigen Minuten.

Und so funktioniert es. Kurz und sicher buchen.

1. Daten zu den Testpersonen eingeben.

2. Sicheres Kundenkonto anlegen.

3. Buchung Ihres Corona-Schnelltests abschließen.

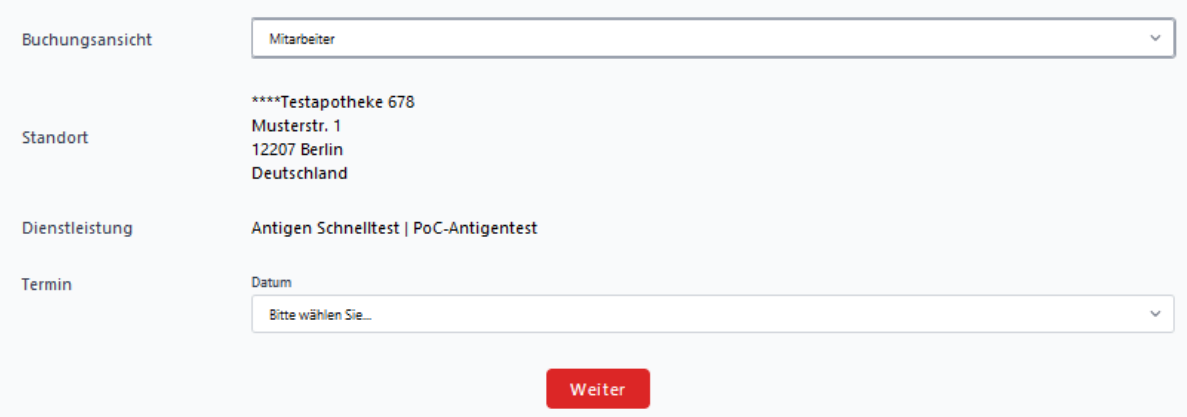

#### HINWEIS:

Geben Sie dem Probanden das Zertifikat in ausgedruckter Form mit, müssen Sie sich die Durchführung des Tests schriftlich (Unterschrift) bestätigen lassen.

Vom System wird die Bestätigung digital abgefragt und gespeichert, sobald der Kunde das Ergebnis aus der Mail abfragt.

## <span id="page-25-1"></span>13. Export

Wenn Sie eine Testübersicht exportieren möchten, klicken Sie bitte im eingeloggten Zustand rechts oben auf Ihren Namen und dann auf "Termine". Sie befinden sich nun in der Terminübersicht und können diese individuell nach Ihren Bedürfnissen filtern und anschließend exportieren. Der Export entspricht einer Excel .csv-Datei und erfolgt nach dem "what you see is what you get"-Prinzip. Den Export starten Sie mit Klick auf den "Export"-Button rechts oben.

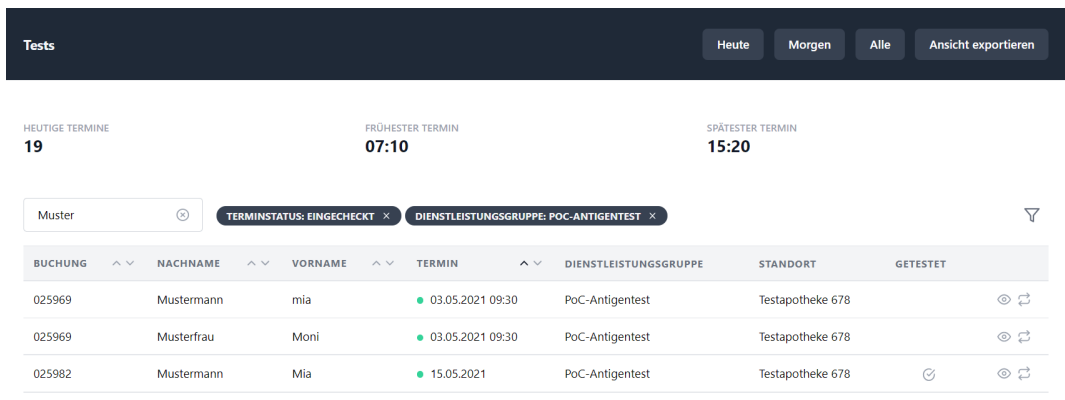

Wenn Sie einen DEMIS-Export für Antigen-Schnelltests generieren möchten, wählen Sie bitte die folgenden Parameter über den Filter aus: Zeitraum / Tag, Testergebnis: "positiv", entsprechende Dienstleistungsgruppe.

## <span id="page-26-0"></span>14. digitaler Impf- und Genesenennachweis

Sie haben die Möglichkeit, Termine zur Eintragung digitaler Impf- und Genesenennachweise über apotermin anzubieten. Dazu wählen Kunden auf Ihrer Homepage den Reiter "Digitaler Nachweis"

Wenn Sie diese Funktion nicht wünschen, können Sie die Dienstleistung "Impfnachweis" bzw. "Genesenennachweis" in Ihren Standort-Einstellungen löschen. Die Website passt sich daraufhin automatisch an.

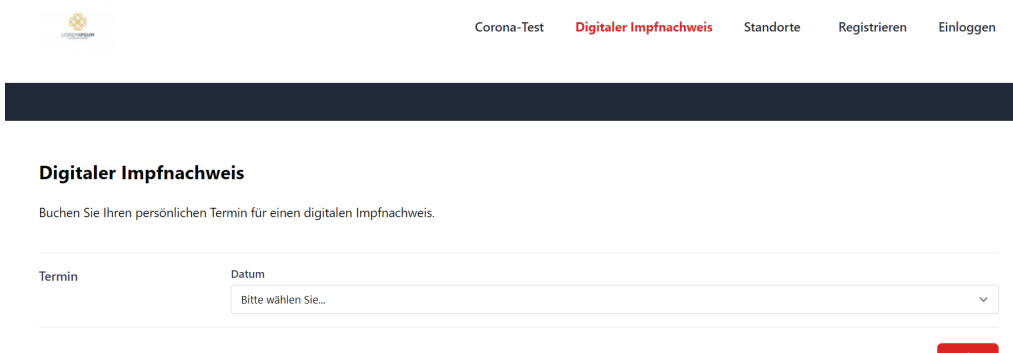

Im Terminbuchungsprozess werden neben den persönlichen Daten auch die erhaltenen Impfstoffe sowie die Tage der Erst- und Zweitimpfung für die Ausstellung des digitalen Impfnachweises abgefragt. Zur Ausstellung des Genesenennachweises hingegen, muss ein Nachweis über die Genesung (ärztl. Attest, PCR-Test) vom Kunden mitgebracht und vom Personal geprüft werden.

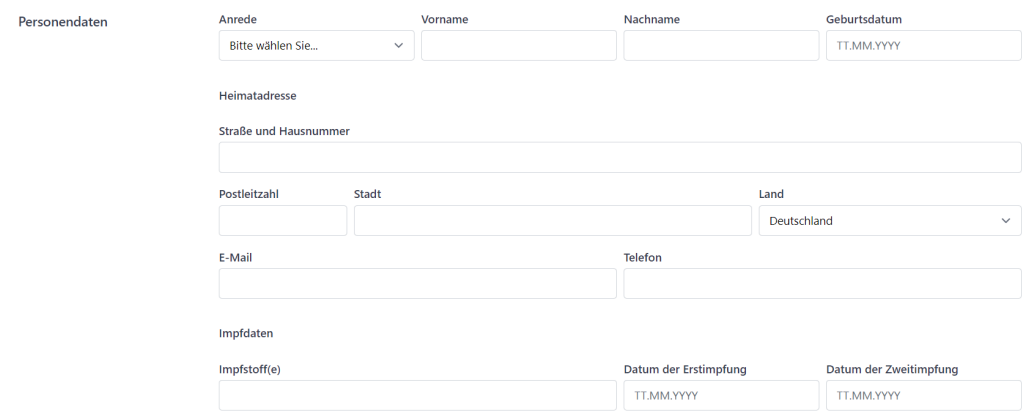

Die gebuchten Termine erscheinen neben den Corona Schnelltests in Ihrer Testübersicht unter der Dienstleistungsgruppe "Impfnachweis" bzw. "Genesenennachweis", nach welcher Sie wie gewohnt (z.B. für den Export) filtern können.

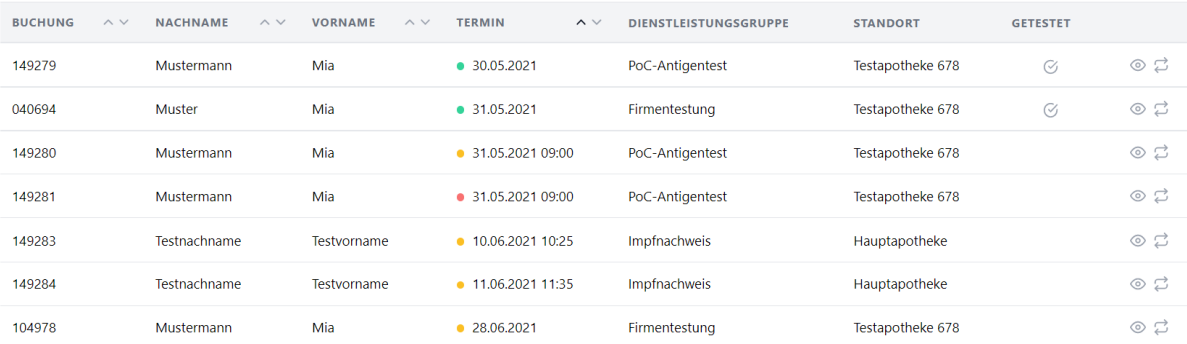

## <span id="page-27-0"></span>15. Anbindung an die Corona-Warn-App

Im Buchungsprozess hat der zu Testende die Möglichkeit, der Übermittlung seines Testergebnisses an die Corona-Warn-App personalisiert oder nicht personalisiert zuzustimmen oder dies abzulehnen. Diese Abfragen sind, inkl. der dafür vorgesehenen Datenschutzbestimmungen, in das Buchungsformular integriert.

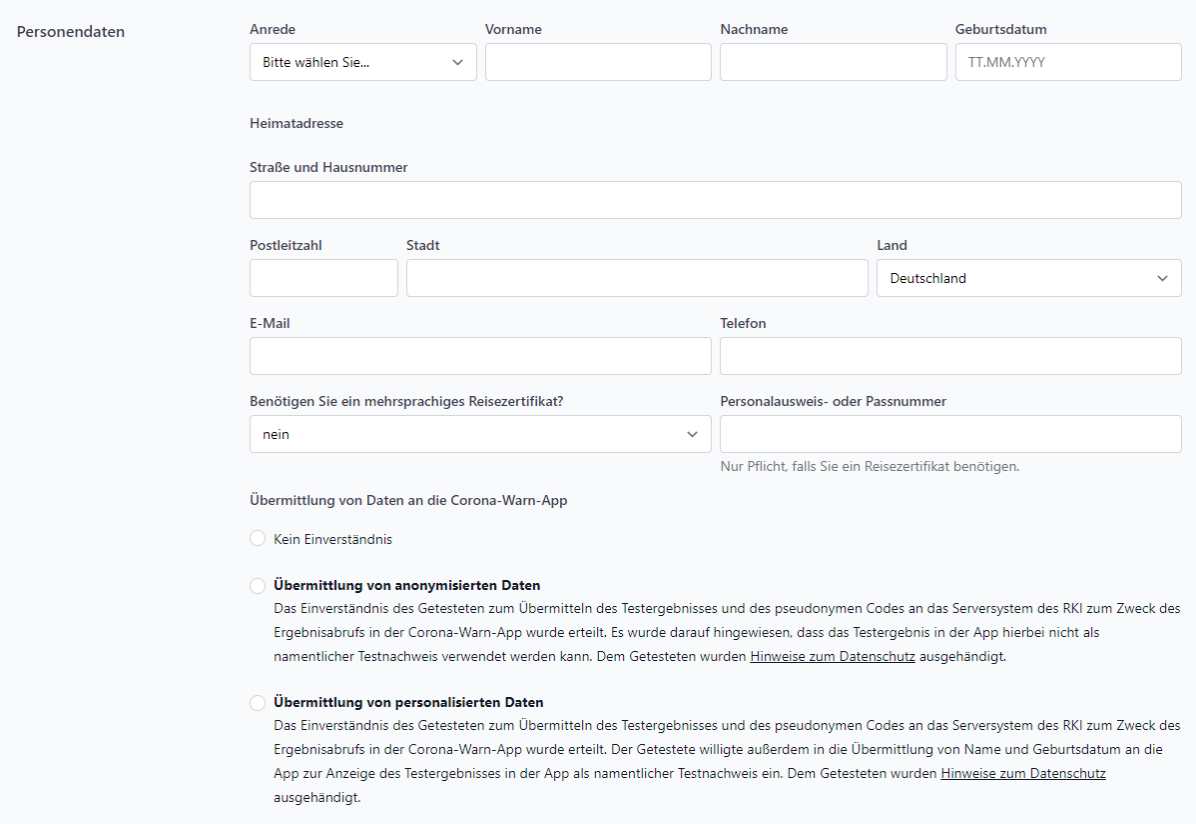

Nach Setzen des Testergebnisses haben Sie in der Testansicht die Möglichkeit, den QR-Code abzurufen oder direkt in die Corona-Warn-App zu wechseln.

**Schnelltest | PoC-Antigentest** 

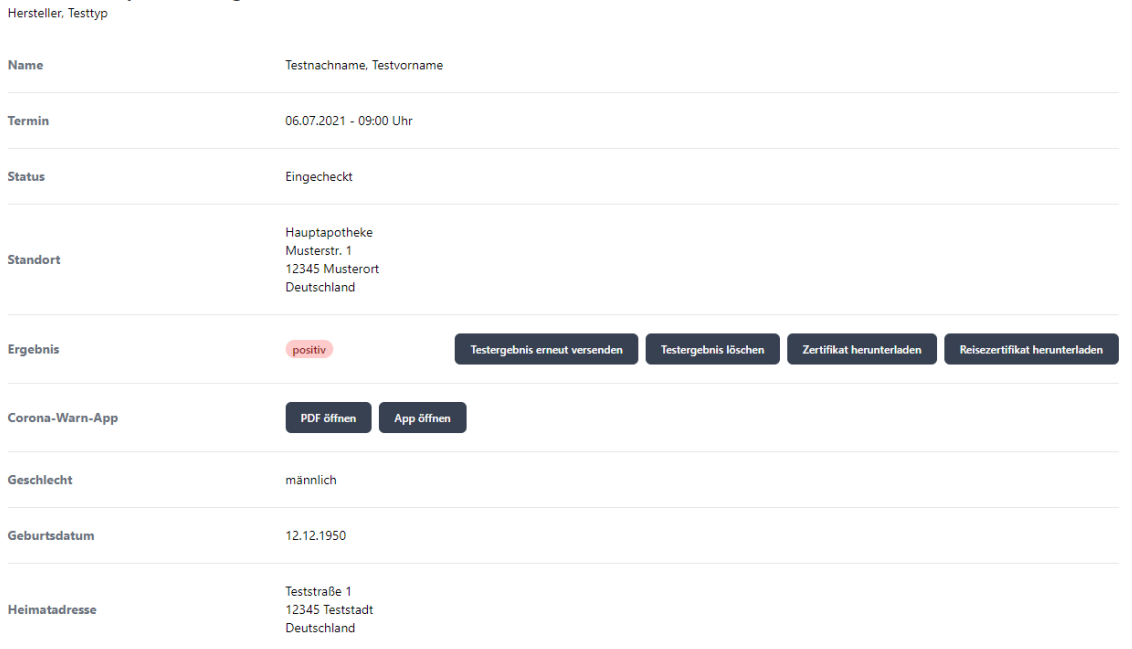

Hat der Proband einer Übermittlung zugestimmt, erhält er mit seinem Testergebnis und seinem Zertifikat ein weiteres PDF mit einem Link und einem QR-Code. Dieses kann in die Corona-Warn-App eingelesen werden.

## <span id="page-29-0"></span>16. Reisezertifikat

Wenn Sie die Ausstellung eines mehrsprachigen Reisezertifikats wünschen, legen Sie dies bitte als separate Dienstleistung an. Sie haben ebenfalls die Möglichkeit, für diese neue Dienstleistung andere Zeiten und bspw. Kosten einzutragen.

### <span id="page-29-1"></span>16.1 Sensitivität / Spezifität

Die Eintragung von Sensitivität und Spezifität erfolgt in den Standort-Einstellungen im Bereich der Dienstleistungen im Feld "Info". Tragen Sie bitte beide Werte. getrennt durch einen senkrechten Strich, ein.

Beispiel: 99,9 | 99,8

# <span id="page-30-0"></span>17. Impfungen

Mit apotermin können Sie auch "Impfungen" als zusätzliche Dienstleistungsgruppe in Ihren Standort-Einstellungen hinterlegen (Beispiel "Grippeschutzimpfung"):

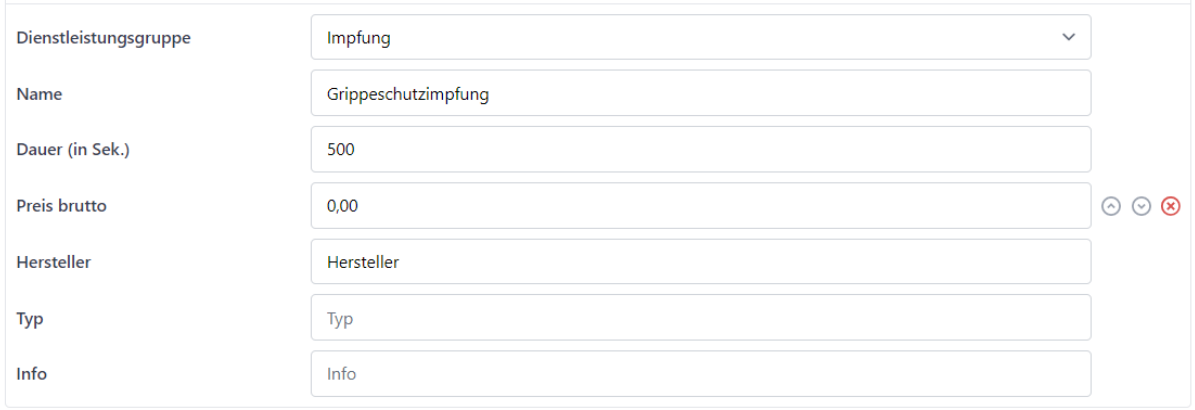

Im Buchungsprozess werden alle relevanten Daten des Kunden erfragt.

### <span id="page-30-1"></span>17.1 Grippeschutzimpfungen

Möchten Sie Grippeschutzimpfungen in Ihrer Apotheke anbieten, legen Sie diese als neue Dienstleistungsgruppe in Ihren Standorteinstellungen an.

Wählen Sie dazu die Dienstleistungsgruppe "Impfungen" und anschließend den Grund "Grippeschutzimpfung" aus. Legen Sie einen Namen der Dienstleistung (z.B. Grippeschutzimpfung für über 60 Jährige), die Dauer und den Preis fest. Im Feld "Impfstoffname" können Sie den von Ihnen verwendeten Impfstoff eintragen, dieser ist im Termin nochmals abänderbar. Die Charge kann in den Standorteinstellungen festgelegt werden und ist ebenso im Termin nochmal änderbar.

WICHTIG: Wählen Sie die Abwicklungsmethode "Manuelle Werteeingabe mit Zertifikat" um die Charge und den Impfstoff im Termin ändern zu können.

Legen Sie eine Altersbegrenzung fest. Je nachdem welche Dienstleistung gebucht wird, wird abhängig von der Altersbegrenzung der entsprechende Bogen für die Einverständniserklärung und Anamnesebogen mit der Terminbestätigungsmail versendet.

- "Älter als 60 Jahre": "Erklärung zur Grippeschutzimpfung für Personen ab 60 Jahren"
- "Jünger als 60 Jahre": "Erklärung zur Grippeschutzimpfung für Personen unter 60 Jahren"

Falls der Kunde diese Unterlagen vergessen hat, können Sie diese auch im Termin unter "Dokumente" nochmal herunterladen.

WICHTIG: Möchten Sie Impftermine für beide Altersgruppen festlegen, legen Sie bitte zwei verschiedene Dienstleistungen an und benennen Sie diese entsprechend.

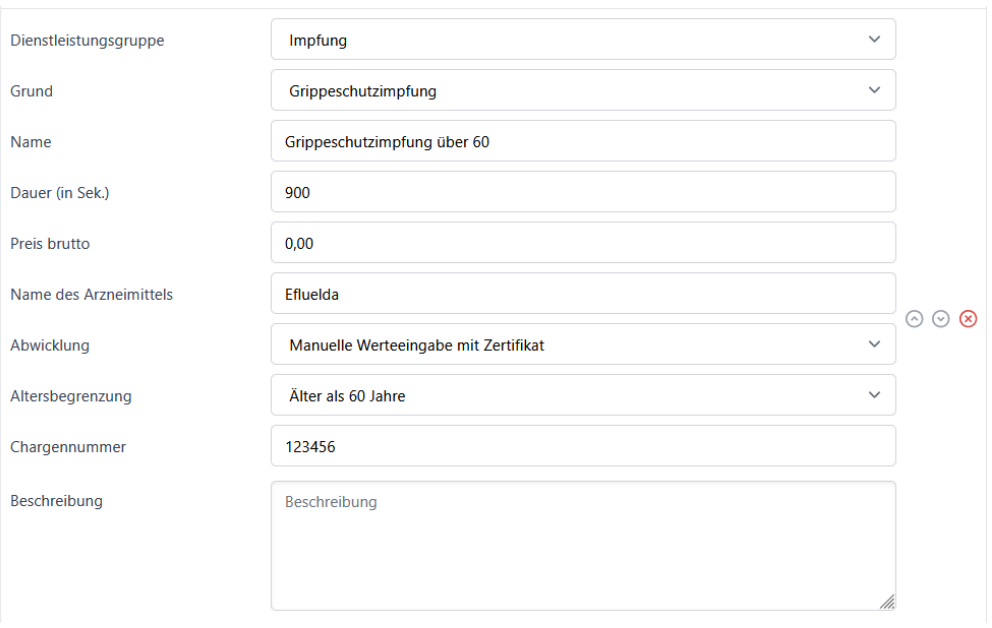

#### <span id="page-31-0"></span>17.1.1 Impfdokumentation

Im Termin haben Sie die Möglichkeit, einen Bogen für die Impfdokumentation zu erstellen und herunterzuladen.

Der Name des Arzneimittels und die Charge werden aus den Standorteinstellungen übernommen. Das Impfdatum entspricht dem Datum des Eincheckens. Diese Angaben können über das Stiftsymbol angepasst werden.

Den Namen und die Unterschrift der impfenden Person übernimmt das System aus den Log-In-Daten. Das bedeutet, dass die impfenden Person (Apotheker\*in) auch die zu impfende Person (Patient\*in) eingecheckt haben muss!

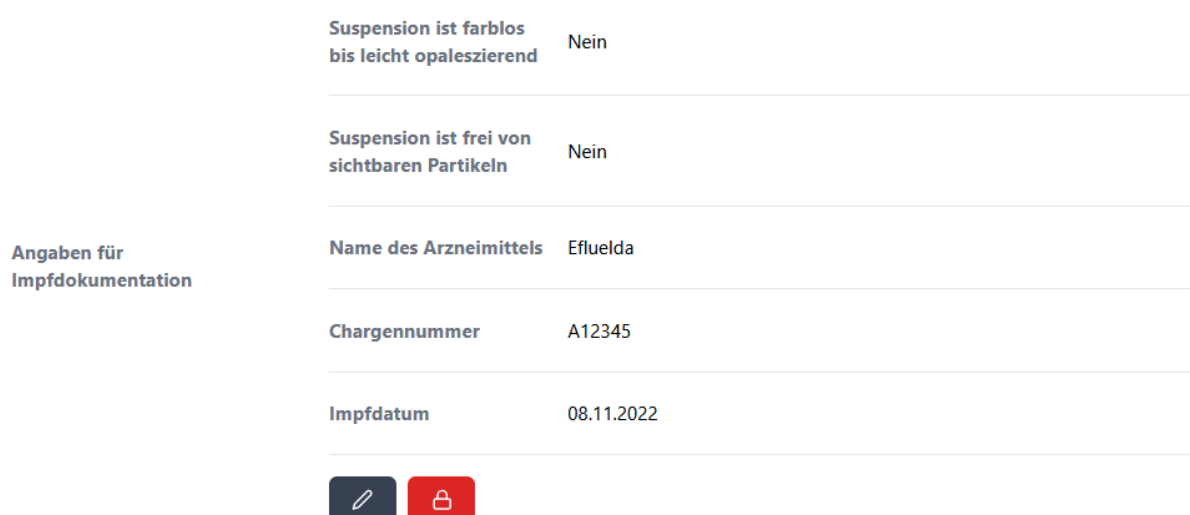

Ändern Sie die geforderten Daten (Angaben zur Sichtprüfung des Impfstoffes, Chargennummer und Impfdatum) mit Klick auf das Stiftsymbol ab und speichern Sie die Änderungen.

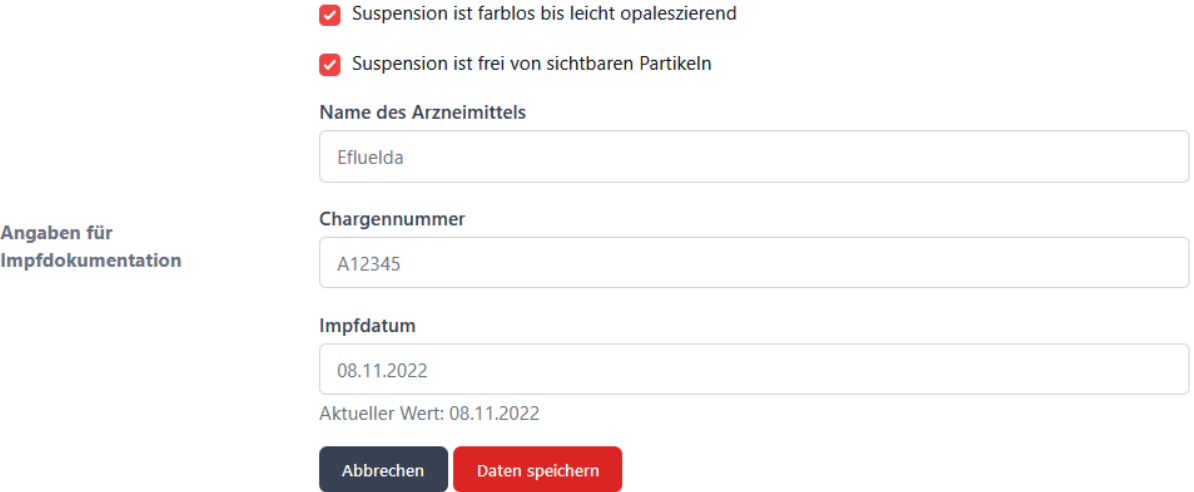

Haben Sie alle Daten entsprechend angepasst, legen Sie diese mit Klick auf das Schlosssymbol abschließend fest.

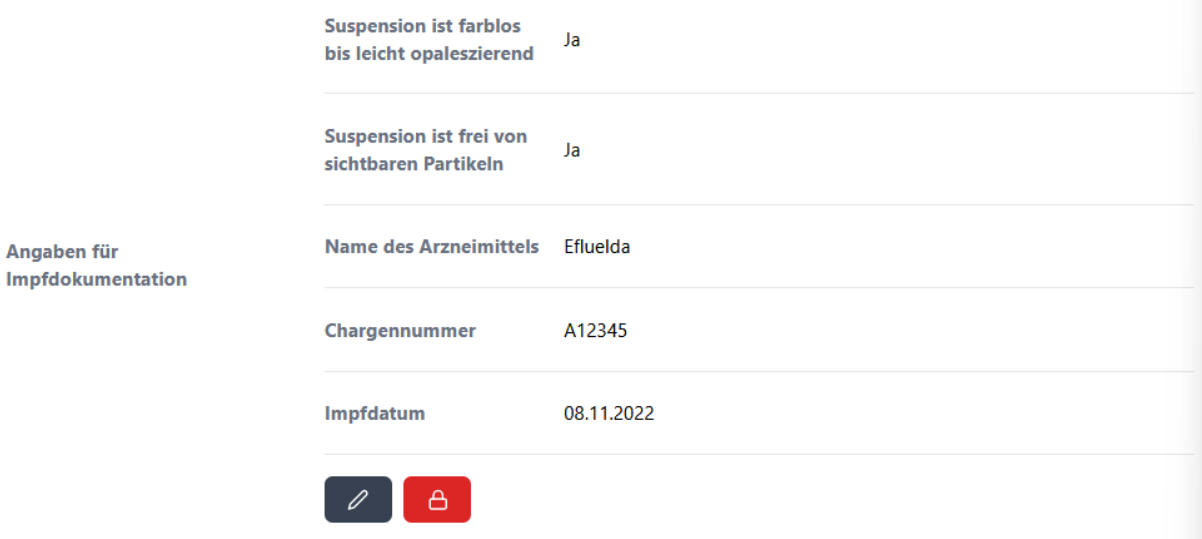

Laden Sie die Impfdokumentation über den Button herunter und legen Sie diesen bei Ihnen ab.

WICHTIG: Damit die Daten der impfenden Person (Apotheker\*in) inkl. Unterschrift auf das Dokument übernommen werden, muss diese auch die zu impfende Person (Patient\*in) einchecken, d.h. die impfende Person (Apotheker\*in) muss eingeloggt sein.

## **Dokumentation der Grippeschutzimpfung**

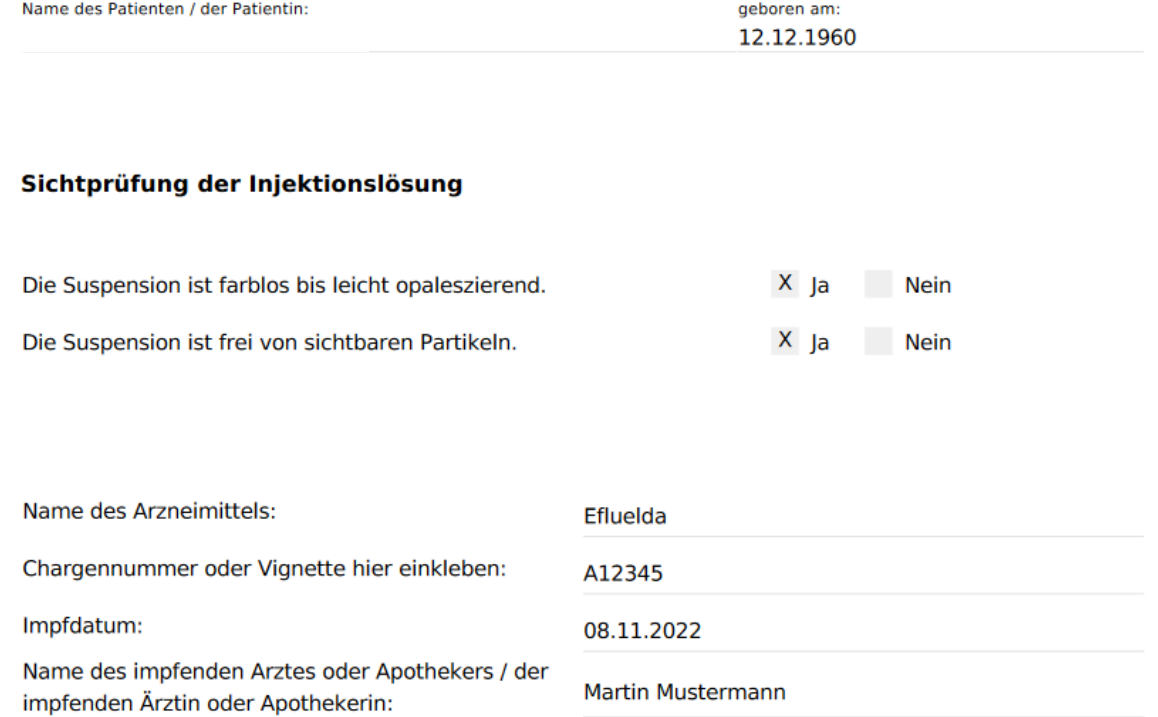

Unterschrift:

 $488$ 

### <span id="page-33-0"></span>17.1.2 Chargenverwaltung

Die Chargennummer muss in jedem Fall nach Anbruch einer neuen Charge aktualisiert werden. Dazu haben Sie zwei Möglichkeiten:

#### 1) Standorteinstellungen, Dienstleistungen:

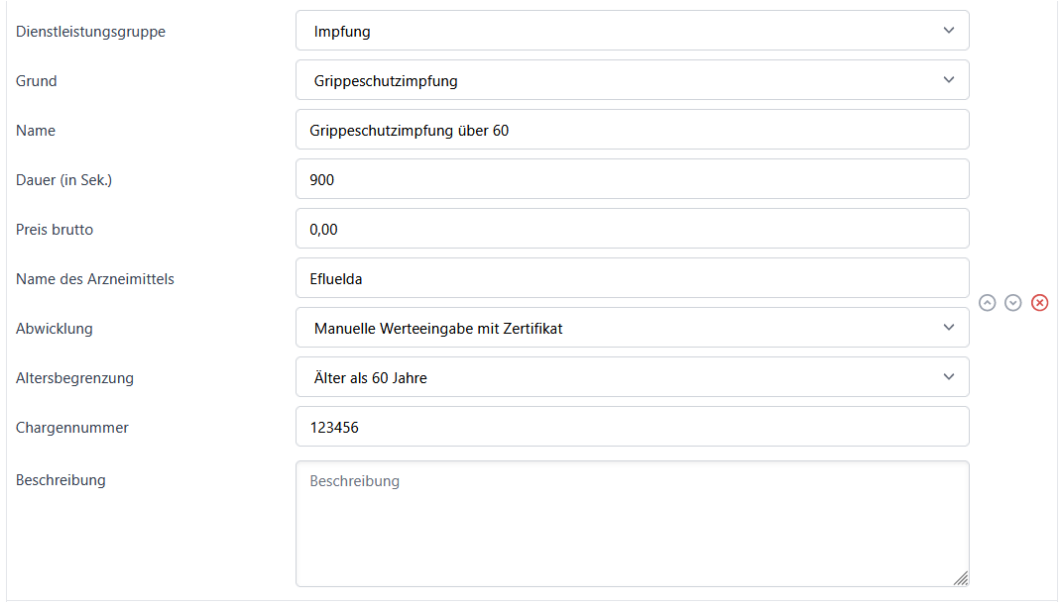

#### 2) Kundentermin

Sollten Sie erst im Termin bemerken, dass noch eine alte oder falsche Charge des zu verimpfenden Impfstoffes hinterlegt ist, können Sie diese auch direkt im Termin der zu impfenden Person (Patient\*in) im Punkt "Angaben für die Impfdokumentation" anpassen:

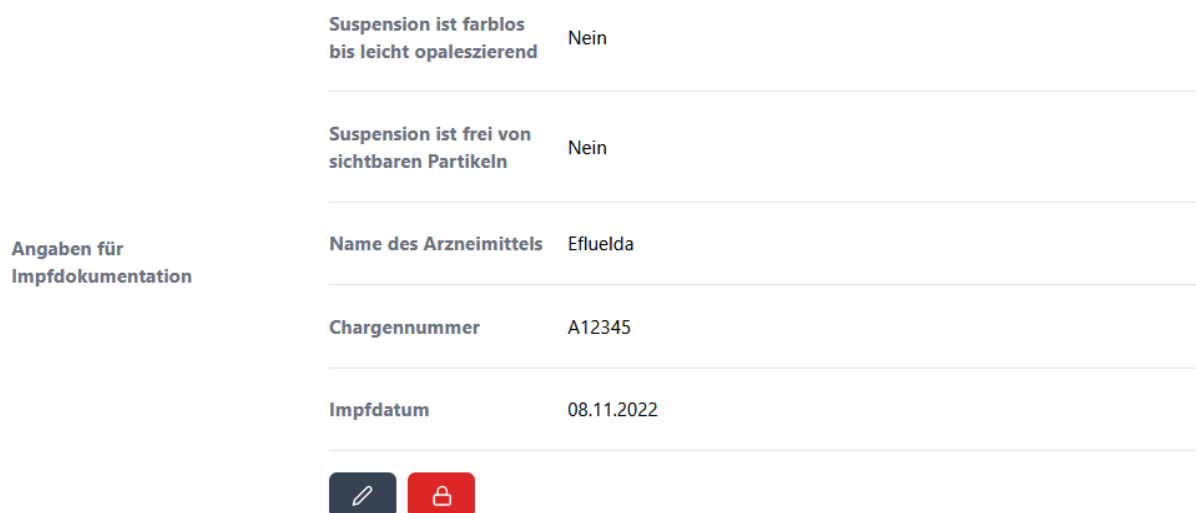

Dazu wählen Sie das Stiftsymbol, ändern die Charge entsprechend ab und bestätigen die Angaben Klick auf "Daten speichern".

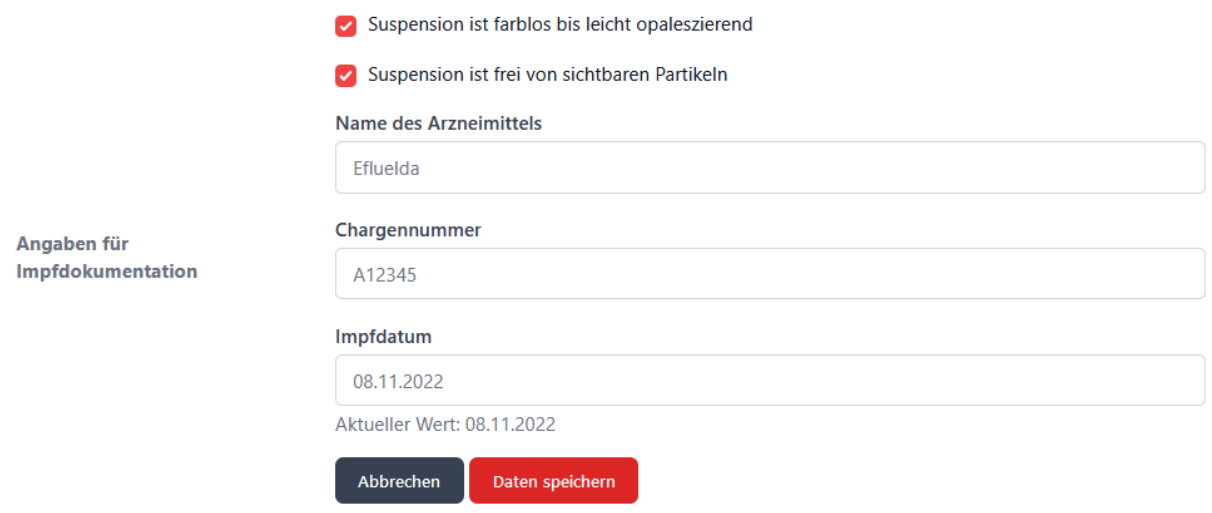

### <span id="page-35-0"></span>17.2 Covid-19 Impfungen

Zum Hinterlegen von Covid-19 Impfungen haben Sie verschiedene Möglichkeiten. So können Sie einerseits die Zielgruppe anhand des Alters (< oder > als 12 Jahre) und andererseits die Art der Impfung (Erst-, Zweit-, Auffrischungs- ("Booster-") Impfung) einschränken. Wenn Sie keine Einschränkungen in den Einstellungen vornehmen, können Kunden jeden Alters jede mögliche Art der Impfung buchen.

Beispiele:

In diesem Beispiel können lediglich Personen im Alter von < als 12 Jahren nur die Erstimpfung buchen:

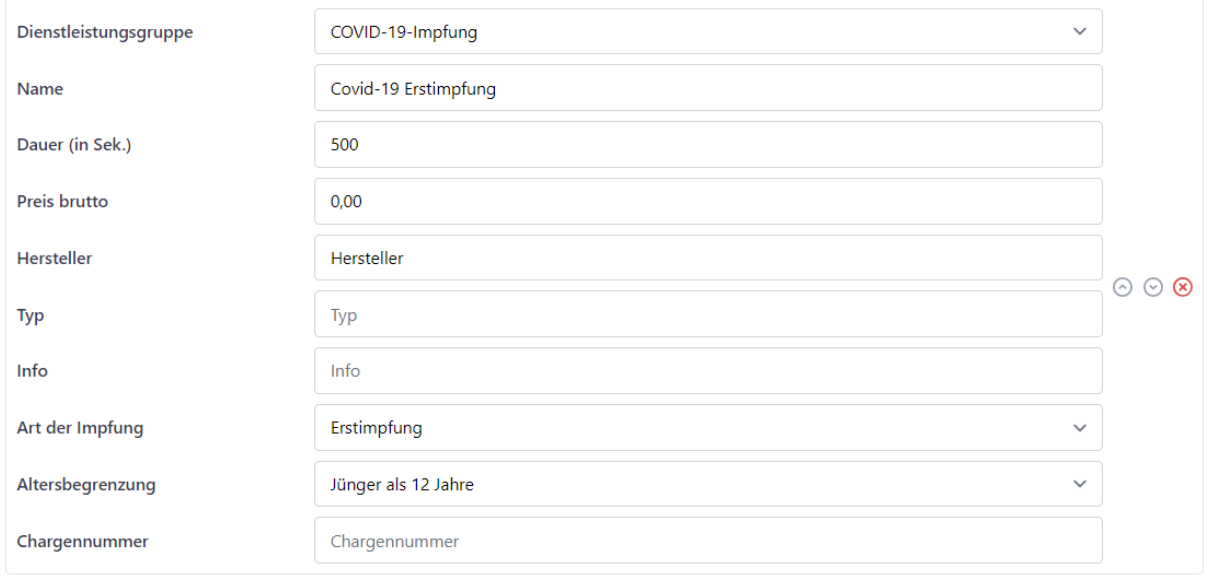

In diesem Beispiel können Personen jeden Alters nur die Boosterimpfung buchen:

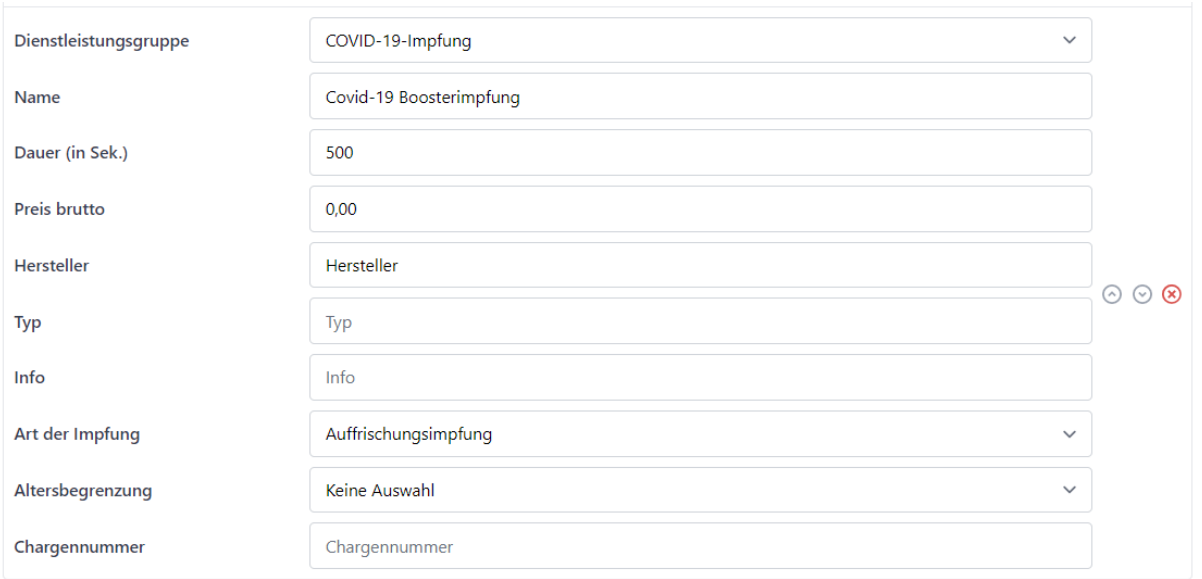

### <span id="page-36-0"></span>17.2.1 DEMIS-Export

Um die nötigen Daten für die Abrechnung zu exportieren, filtern Sie bitte Ihre Terminübersicht nach den entsprechenden Parametern (Dienstleistungsgruppe und Datum / Zeitraum). Starten Sie den DEMIS-Export mittels des Buttons "Export".

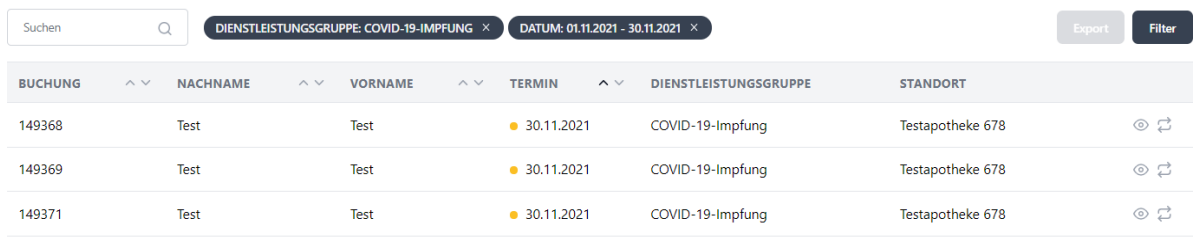

#### <span id="page-36-1"></span>17.2.2 Chargenverwaltung

Die Chargennummer muss in jedem Fall nach Anbruch einer neuen Charge aktualisiert werden. Dazu haben Sie zwei Möglichkeiten:

#### 3) Standorteinstellungen, Dienstleistungen:

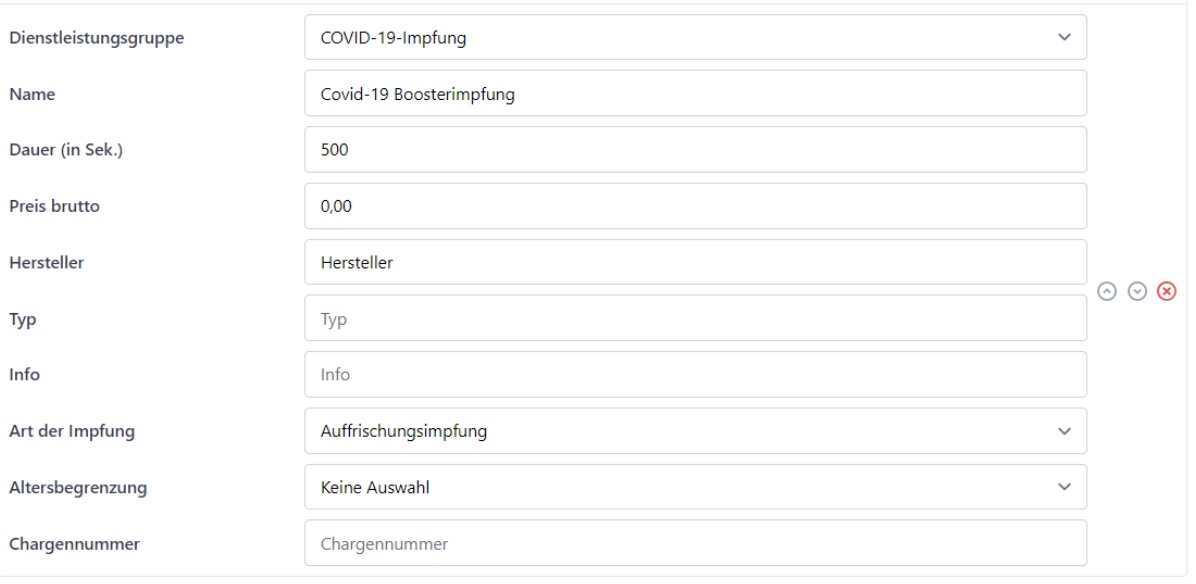

#### 4) Kundentermin

Sollten Sie erst im Termin bemerken, dass noch eine alte oder falsche Charge des zu verimpfenden Impfstoffes hinterlegt ist, können Sie diese auch direkt im Termin der zu impfenden Person (Patient\*in) anpassen:

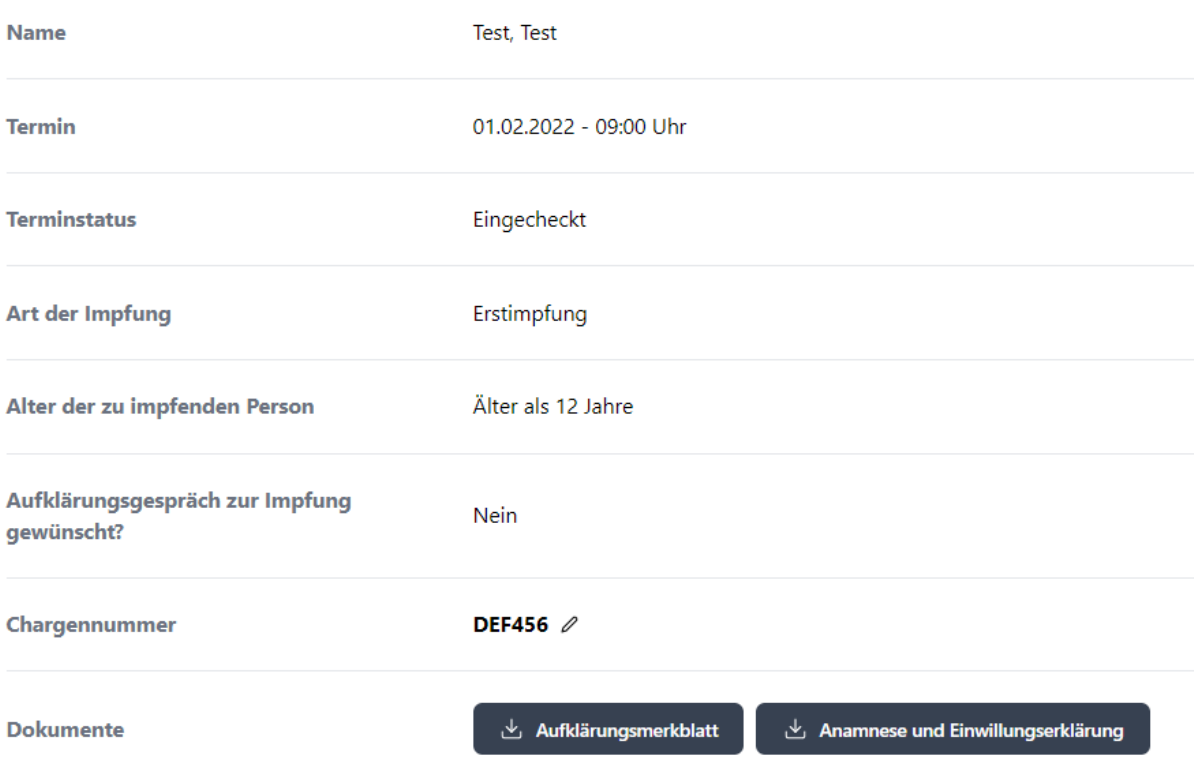

Dazu wählen Sie das Stiftsymbol rechts neben der Charge, ändern die Charge entsprechend ab und bestätigen die Angaben mit der Entertaste oder oder Häkchensymbol rechts.

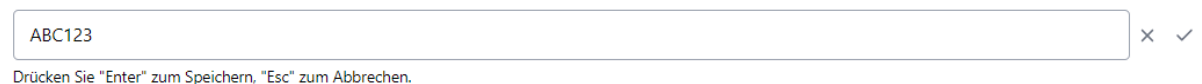

Das System fragt Sie nun, ob Sie die neue Charge nur für den gewählten Termin ändern möchten oder die Anpassung auch in die allgemeinen Dienstleistungseinstellungen übernehmen möchten. Zweiteres führt dazu, dass die neue Charge automatisch bei allen künftigen Impfterminen hinterlegt ist (bis zu dem Zeitpunkt, ab welchem Sie erneut die Chargennummer über die o.g. Möglichkeiten anpassen). Diesem Vorschlag können Sie entweder zustimmen oder diesen ablehnen.

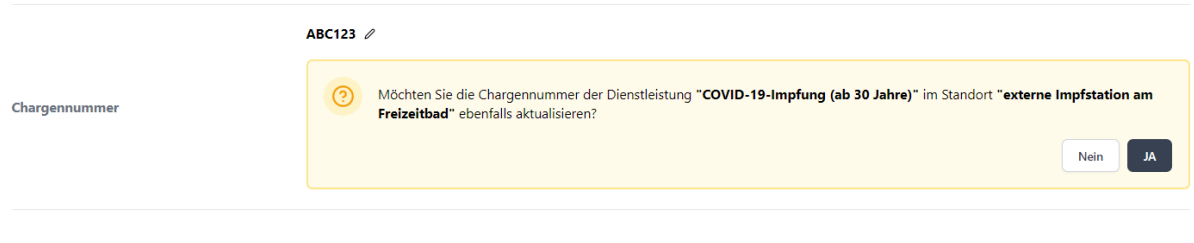

## <span id="page-38-0"></span>18. Antikörpertests

apotermin kann Sie auch bei der Antikörperbestimmung unterstützen. Kunden können im Vorfeld Termine für die Probenentnahme bei Ihnen buchen. Dank einer Labor-Direktanbindung erhält der Kunde nach wenigen Tagen das Ergebnis samt interpretation direkt in seinen persönlichen apotermin-Kundenaccount. Zum Anlegen der Dienstleistung gibt es folgende Möglichkeiten:

- 1) Antikörpertest nach Impfung
- 2) Antikörpertest nach Infektion
- 3) Antikörpertest (beides parallel)

Bitte hinterlegen Sie die entsprechende Dienstleistung analog zu Ihrer verwendeten Testkassette. Die richtige Zuordnung erleichtert dem Labor die Ergebnismitteilung.

## <span id="page-39-0"></span>19. Ausstellung EU-Zertifikat

Um mittels apotermin auch EU-Zertifikate ausstellen zu können, tragen Sie bitte den Test-Identifier anhand [dieser](https://ec.europa.eu/health/sites/default/files/preparedness_response/docs/covid-19_rat_common-list_en.pdf) Liste (vorletzte Spalte "Device ID #") in ihren Standorteinstellungen, bei Dienstleistung, "Test Identifier", ein:

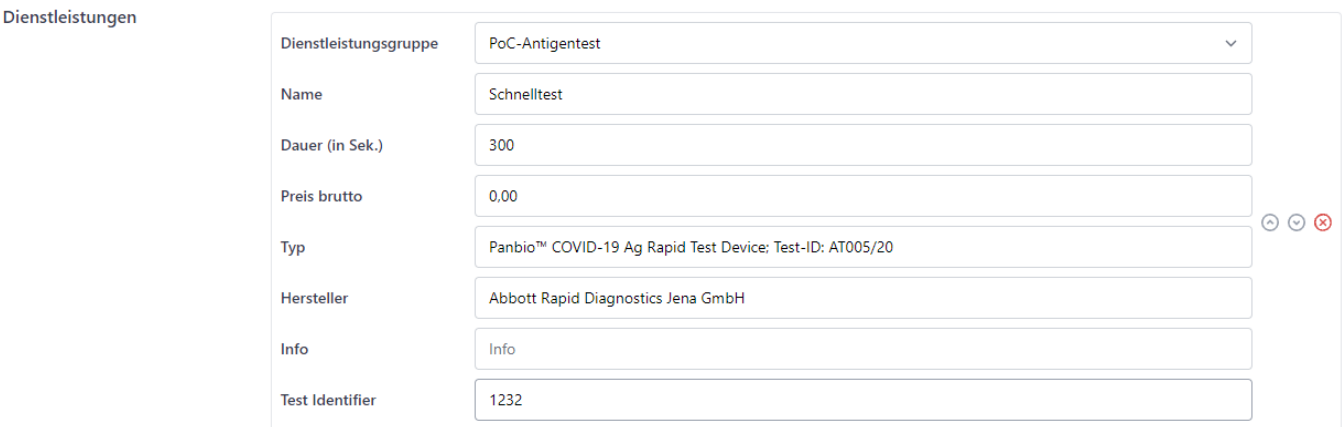

## <span id="page-39-1"></span>20. Bürgertests nach §4a TestV - weggefallen seit 28.02.23

## WICHTIG: Seit 28.02.23 besteht kein Anspruch mehr auf eine kostenlose COVID-19-Testung! Bitte entfernen Sie diese Dienstleistungen aus Ihren Standorteinstellungen.

Um die Dokumentation der Testgründe für alle Personengruppen abdecken zu können, legen Sie bitte die folgenden Dienstleistungen in Ihren Standorteinstellungen ein.

- "PoC-Antigentest nach §4a TestV" mit dem Anspruchsgrund "Berechtigte Personengruppen für kostenfreie Bürgertests"
- "PoC-Antigentest nach §4a TestV" kostenloser Test für weitere berechtigte Personengruppen
- "PoC-Antigentests" (kostenpflichtig)

Die Testgründe werden dem Buchenden in jedem Fall in der Buchungsmaske angezeigt. (siehe Beispielfoto). Da sich in manchen Bundesländern die Auslegungen der Paragraphen ein wenig unterscheiden, können Sie in den Standorteinstellungen in der jeweiligen Dienstleistung eine individuelle Beschreibung einfügen (Bspw. "Freitesten" nur für die Berufsgruppe Krankenhaus- und Pflegepersonal).

Die Beschreibung erscheint dann in der Buchungsmaske unter den Testgründen und kann nicht individuell angehakt werden und wird auch nicht auf die Selbstauskunft gedruckt. Dies ist auch nicht erforderlich, da weiter die TestV gilt. Holen Sie bitte einen individuellen Nachweis ein.

# Berechtigte Personengruppen für kostenfreie Bürgertests: - Besucher, Behandelte oder Bewohner bestimmter Einrichtungen - Leistungsberechtigte im Rahmen eines persönlichen Budgets nach § 29 des 9. Buches SGB - Pflegepersonen im Sinne des § 19 Satz 1 des 11. Buches SGB individuelle Beschreibung

<span id="page-40-0"></span>20.1.1 kostenfreie Tests nach §4a TestV - weggefallen seit 28.02.23

## WICHTIG: Seit 28.02.23 besteht kein Anspruch mehr auf eine kostenlose COVID-19-Testung! Bitte entfernen Sie diese Dienstleistung aus Ihren Standorteinstellungen.

Legen Sie die kostenfreien Tests nach §4a TestV wie gewohnt als eigene Dienstleistungsgruppe in Ihren Standort-Einstellungen an und wählen Sie den Anspruchsgrund "Berechtigte Personengruppen für kostenfreie Bürgertests".

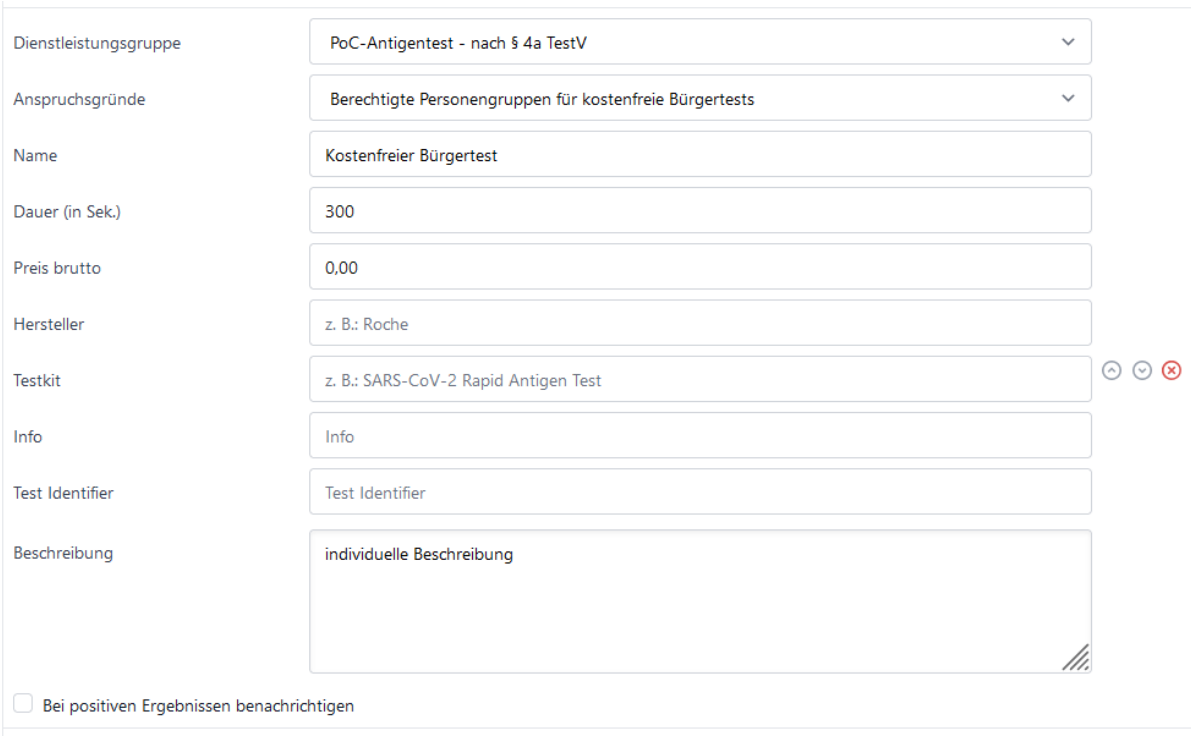

Der Kunde wird beim Buchen dieser Leistung im Buchungspanel aufgefordert, den Berechtigungsgrund für den kostenfreien Test auszuwählen und diesen vor Ort entsprechend nachzuweisen.

Die zu testende Person ist anspruchsberechtigt nach TestV, weil:

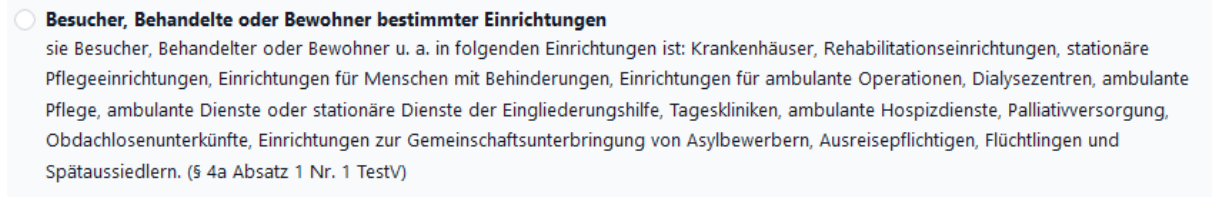

#### $\,$  Leistungsberechtigte im Rahmen eines persönlichen Budgets nach § 29 des 9. Buches SGB

sie pflegende Angehörige, Person mit Behinderung mit einem persönlichen Budget (§ 29 SGB IX) oder deren Assistenzkraft ist. (§ 4a Absatz 1 Nr. 2 TestV)

Pflegepersonen im Sinne des § 19 Satz 1 des 11. Buches SGB sie nicht erwerbsmäßig und wenigstens zehn Stunden wöchentlich, verteilt auf regelmäßig mindestens zwei Tage in der Woche, eine pflegebedürftige Person pflegt. (§ 4a Absatz 1 Nr. 3 TestV)

<span id="page-41-0"></span>20.1.2 PoC-Antigentest mit Eigenbeteiligung - weggefallen seit 28.02.23

#### entfallen mit der TestV vom 25.11.2022

Entfernen Sie diese Dienstleistung in Ihren Standorteinstellungen.

<span id="page-41-1"></span>20.1.3 Weitere Testgründe für kostenlose Bürgertests - weggefallen seit 28.02.23

## WICHTIG: Seit 28.02.23 besteht kein Anspruch mehr auf eine kostenlose COVID-19-Testung! Bitte entfernen Sie diese Dienstleistung aus Ihren Standorteinstellungen.

Für die korrekte Dokumentation von kostenfreien Tests für **Reiserückkehrer** aus einem **Virusvariantengebiet** und **Besucher, Bewohner** und **Mitarbeiter** von **Massenunterkünften, Nachweis zur Beendigung der Absonderung nach einer Corona Infektion ("Freitesten") für berechtigtes medizinisches Personal,** legen Sie bitte eine weitere Dienstleistung "PoC-Antigentest-nach §4a" an und wählen Sie den Anspruchsgrund "Weitere berechtigte Personengruppen für kostenlose Bürgertests". Stellen Sie desweiteren die Dauer des Tests ein und geben Sie alle relevanten Herstellerdaten an.

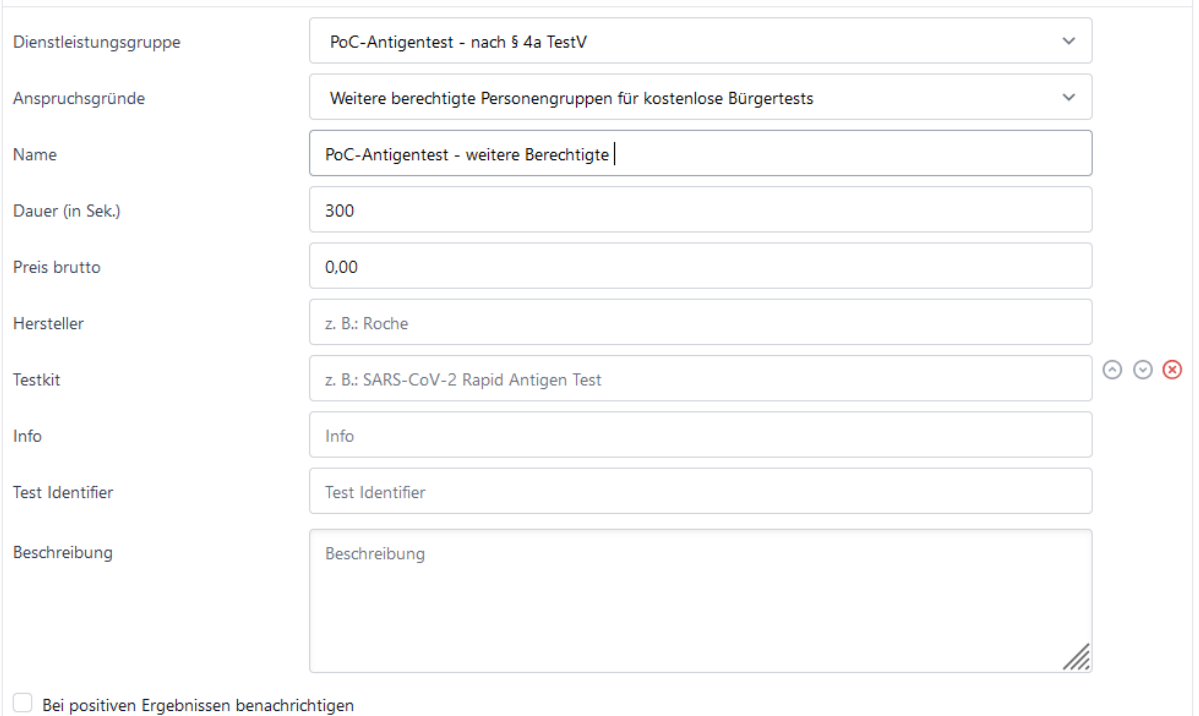

Der Kunde wird beim Buchen dieser Leistung im Buchungspanel aufgefordert, den Berechtigungsgrund für den kostenfreien Test auszuwählen und diesen vor Ort entsprechend nachzuweisen.

Die zu testende Person ist anspruchsberechtigt nach TestV, weil:

O Virusvariantengebiet sie nachweislich Reiserückkehrer aus einem Virusvariantengebiet ist. ◯ Besucher, Mitarbeiter und Bewohner von Massenunterkünften nach § 36 Absatz 1 Nr. 5 und 6 Infektionsschutzgesetz sie asymptomatischer Besucher, Mitarbeiter und Bewohner der folgenden Einrichtungen ist und in den letzten 14 Tagen in dieser eine mit Covid-19 infizierte Person festgestellt wurde. Massenunterkünfte gemäß § 36 Absatz 1 Nr. 5 und 6 Infektionsschutzgesetz: Nr. 5 sonstige Massenunterkünfte, Nr. 6 Justizvollzugsanstalten © Testungen zur Verhütung der Verbreitung des Coronavirus SARS-CoV-2 sie sich zum Zeitpunkt der Testung aufgrund einer nachgewiesenen Infektion mit dem Coronavirus SARS-CoV-2 in Absonderung befindet und sie sich als medizinisches Personal vor der Wiederaufnahme ihrer Tätigkeit testen lassen muss ("Freitesten"). (§ 4 TestV)

#### **Wichtig:**

Um weiterhin allen Personen auch ohne Anspruchsgründe kostenpflichtige Tests anbieten zu können, stellen Sie bitte die Dienstleistung "PoC-Antigentest" ein und vergeben Sie einen Preis und eine Dauer.

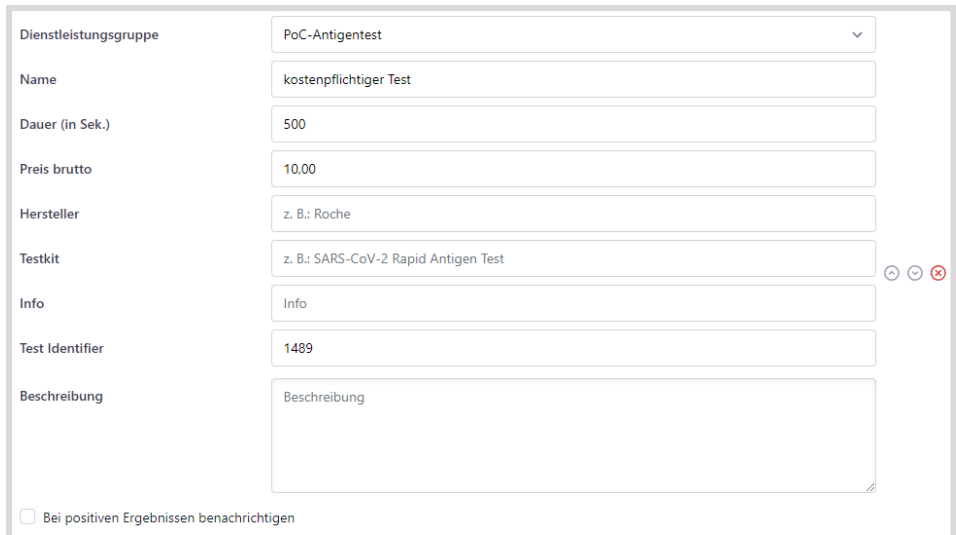

### <span id="page-43-0"></span>20.2 Dokumentation der Testgründe - weggefallen seit 28.02.23

Die Testgründe der Person werden sowohl in der Testmaske als auch im Export dokumentiert und sind jederzeit einsehbar.

Für die Dokumentation der Testungen bzw. den Nachweis der Anspruchsgrundlagen können Sie ab sofort nach Einchecken des Kunden eine extra PDF herunterladen und/oder ausdrucken.

NEU: 20.2.1 [Selbstauskunft](#page-44-0) der Probanden über die Scannerapp

Ist der Kunde bei Ihnen in der Apotheke, klicken Sie auf "Einchecken". Es erscheint ein extra Feld "Beleg für Anspruch". Klicken Sie auf "Beleg herunterladen" wird eine PDF generiert. Diese können Sie ausdrucken. Um die Testdokumentation abzuschließen, wird ergänzend noch die Information über den vorgelegten Nachweis eingetragen sowie eine Unterschrift durch den Probanden getätigt.

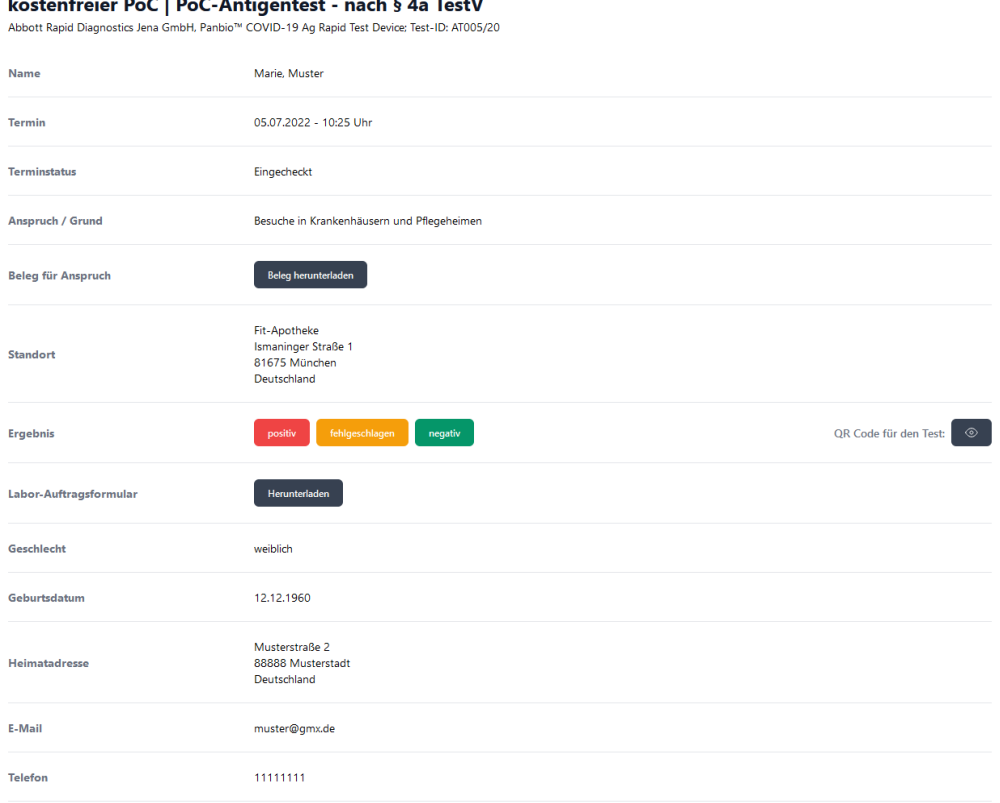

#### **Mögliche Nachweise für kostenlose Bürgertests**

Für die kostenlosen Bürgertests können folgende Nachweise herangezogen werden:

- Freitestung; Angehörige Infizierter: Nachweis über PCR-Test; Gleiches gilt für Haushaltsangehörige. Übereinstimmung der Wohnanschrift
- Besuche Pflegeinrichtung oder Klinik: Glaubhaft machen, dass eine Person in einer medizinischen Einrichtung besucht wird
- Menschen mit Behinderung, die Leistungen nach § 29 SGB IX erhalten und Personen, die bei diesen Personen nach §29 SGB IX beschäftigt sind: Nachweis von Bescheid
- Pflegende Angehörige und weitere Pflegepersonen im Sinne § 19 Satz1 SGB X1: Glaubhaft machen, Nachweis

<span id="page-44-0"></span>20.2.1 Selbstauskunft der Probanden über die Scannerapp - weggefallen seit 28.02.23

Wird der QR-Code mittels der webbasierten Scanner-Anwendung [scanner.apotermin.online](http://scanner.apotermin.online/) eingescannt, haben Sie ab sofort die Möglichkeit, den Nachweis für den Testgrund direkt zu dokumentieren.

Setzen Sie dafür in Ihren Standorteinstellungen bei der entsprechenden Dienstleistung

### folgenden Haken:

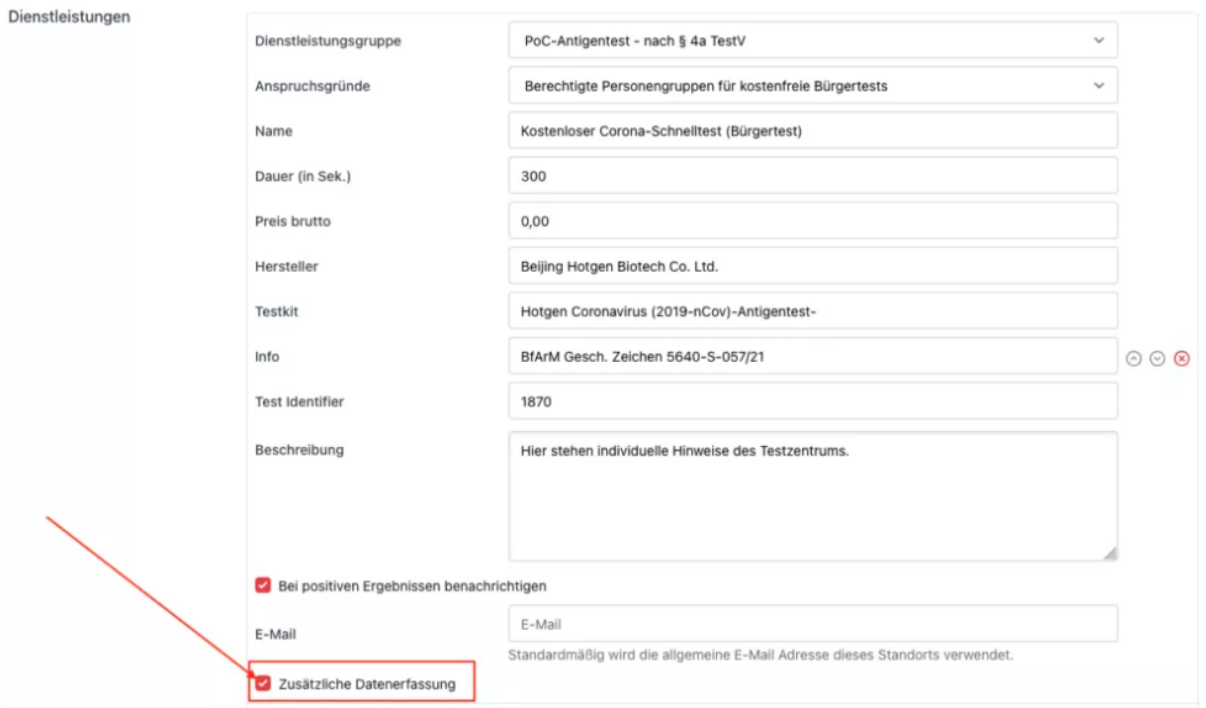

Nach scannen des QR-Codes mittels der Scannerapp (scanner.apotermin.online), erhalten Sie folgende Anzeige:

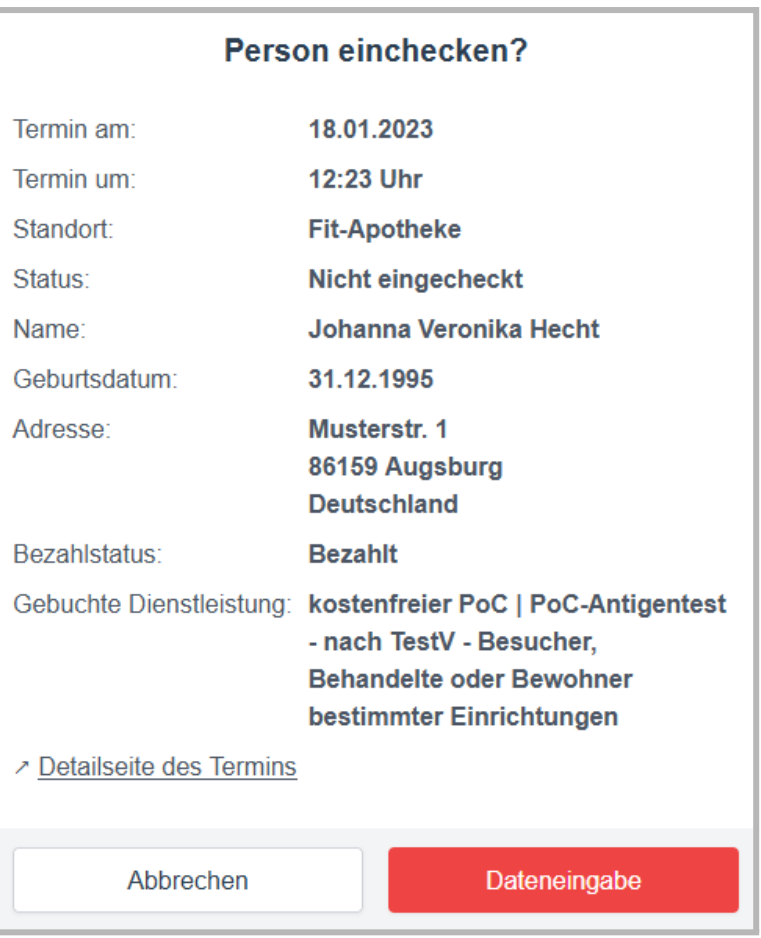

Mit Klick auf [Detailseite des Termins] werden Sie in die Terminübersicht weitergeleitet und können das Ergebnis wie in 3.1 In der [Terminüberischt](https://docs.google.com/document/d/1Ha7XU04b3EDWLvJhDXBq0LG0z19cWQMm/edit#heading=h.knntbg50yvry) eintragen.

*Hinweis: Möchten Sie den Anspruchsgrund der Dienstleistung ändern (z.B. Veranstaltung im Innenraum) ändern, können Sie dies in der Terminübersicht über das Stifsymbol unten rechts tun.*

Mit Klick auf [Dateneingabe] gelangen Sie weiter.

Bei den PoC-Antigentests nach §4aTestV steht ab sofort die Dokumentation der Selbstauskunft über die Scannerapp bereit. Sie haben nun direkt nach Einscannen des QR-Codes, die Möglichkeit einzutragen, welchen Identitätsnachweis welchen Identitätsnachweis ( Geburtsurkunde, Personalausweis, Reisepass oder sonstiger amtlicher Lichtbildausweis) die Person zum Termin mitgebracht hat und welcher Berechtigungsnachweis (abhängig von der gebuchten Dienstleistung) vorliegt. Außerdem kann der Kunde die Richtigkeit der Angaben direkt mit seiner Unterschrift bestätigen.

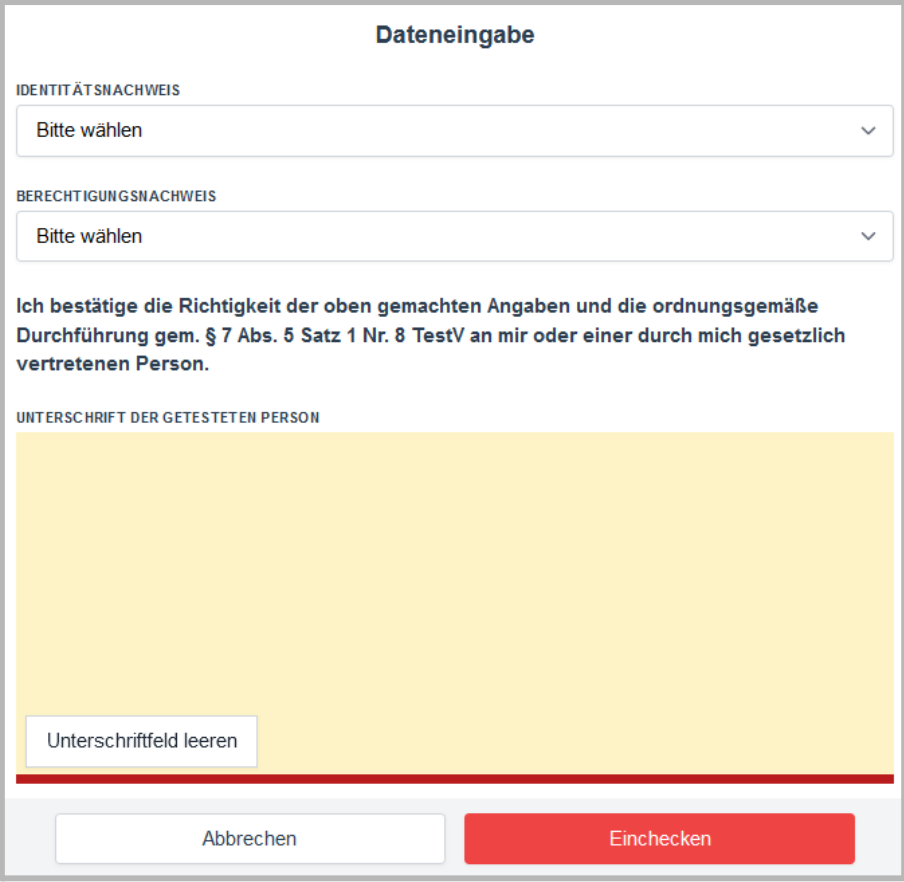

Mit Klick auf [Einchecken] wird der Kunde eingecheckt.

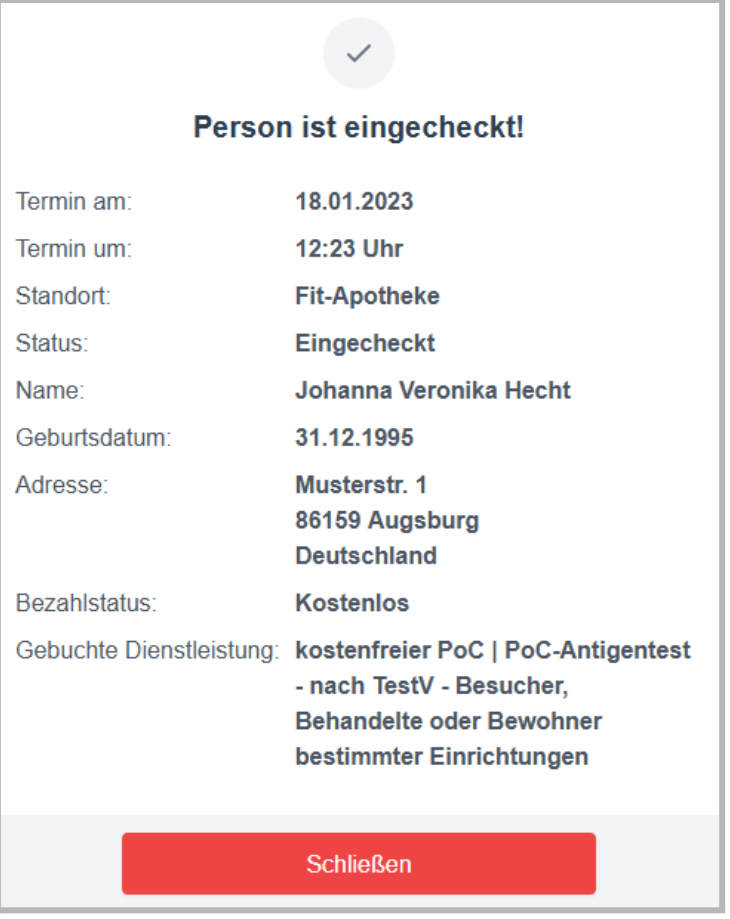

<span id="page-48-0"></span>20.3 Terminübersicht (§4a TestV) - weggefallen seit 28.02.23

WICHTIG: Seit 28.02.23 besteht kein Anspruch mehr auf eine kostenlose COVID-19-Testung! Die Filterung nach Anspruchsgrund ist weiterhin möglich.

In der Terminübersicht können Sie ab sofort nach Gruppe des Anspruchsgrunds und nach Bezahlstatus filtern.

Gehen Sie dazu in Ihre Terminübersicht und filtern Sie nach der Dienstleistungsgruppe "PoC-Antigentest nach §4a TestV". Anschließend haben Sie die Möglichkeit nach Anspruchsgrund und/oder nach Bezahlstatus filtern.

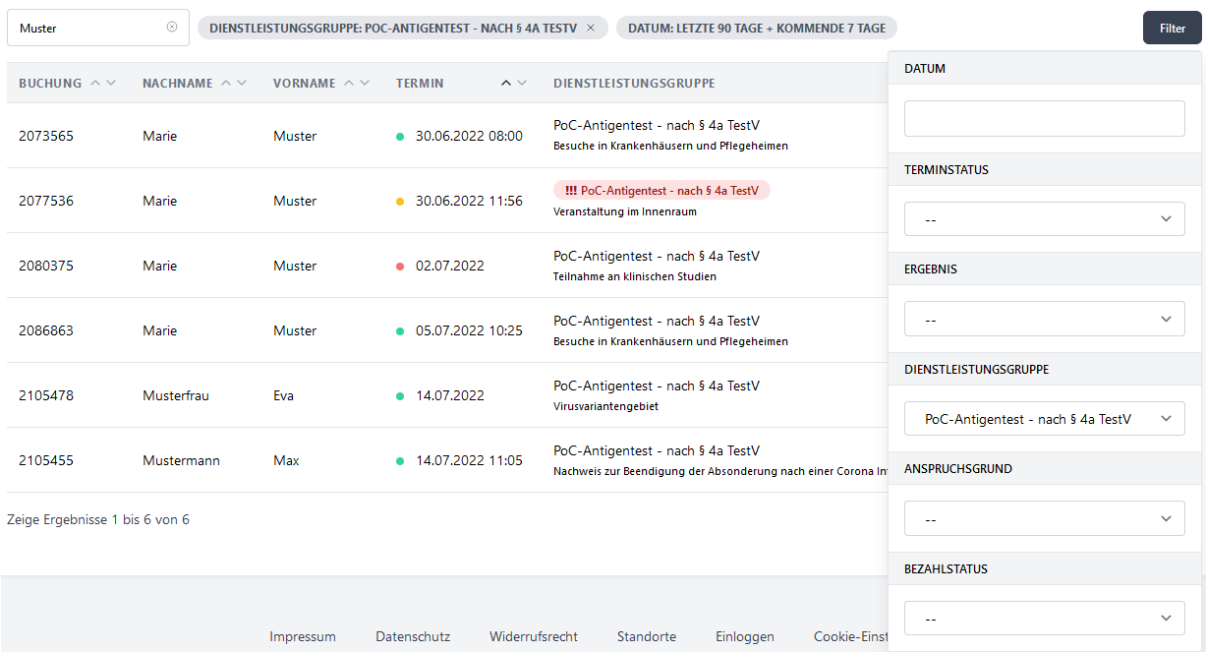

<span id="page-49-0"></span>20.4 Buchungs-Export (§4a TestV) - weggefallen seit 28.02.23

## WICHTIG: Seit 28.02.23 besteht kein Anspruch mehr auf eine kostenlose COVID-19-Testung! Der Export der Daten ist weiterhin möglich.

### <span id="page-49-1"></span>20.4.1 Filtern nach Testgrund

Im Export finden Sie zusätzlich die Anspruchsgrundlage und den Testgrund nach §4a TestV. Über Anschalten der Filter in Excel (Bereich Start, Filter, können Sie sich wahlweise alle Testungen, die Termine mit Anspruchsgrund "Berechtigte Personengruppen für Bürgertests mit Eigenbeteiligung" oder die Termine mit Anspruchsgrund "Berechtigte Personengruppen für kostenfreie Bürgertests" anzeigen lassen. Alternativ können Sie nach Testgrund filtern.

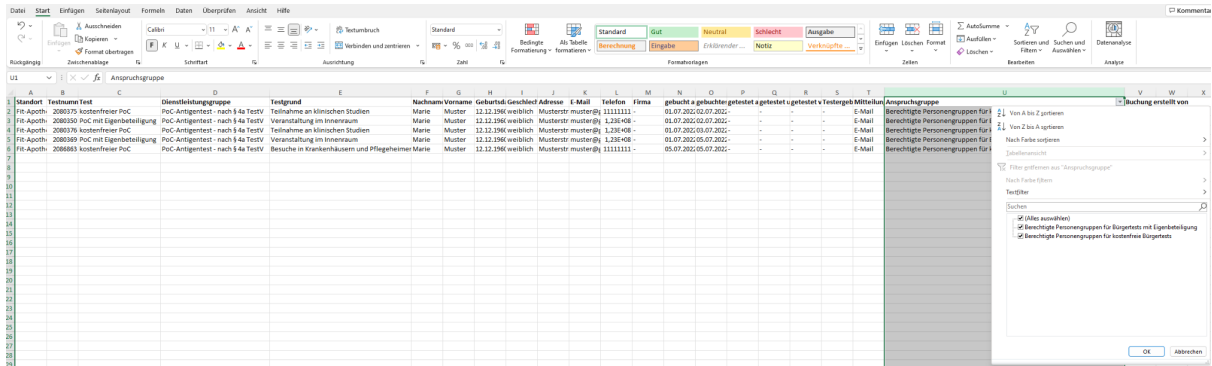

Um die Filter zu setzen, gehen Sie wie folgt vor.

Filtern und Exportieren Sie die Terminübersicht in apotermin nach Dienstleistungsgruppe "PoC-Antigentest - nach§4a TestV", eingecheckt und Zeitraum. (siehe 9.6 [Termine](#page-18-0) nach [Dienstleistungsgruppe](#page-18-0) filtern). Öffnen Sie die Excel Datei und Klicken Sie in die Spalte "Anspruchsgruppe" oder die Spalte "Testgrund". Im Bereich "Start" Klicken Sie anschließend auf "Filter".

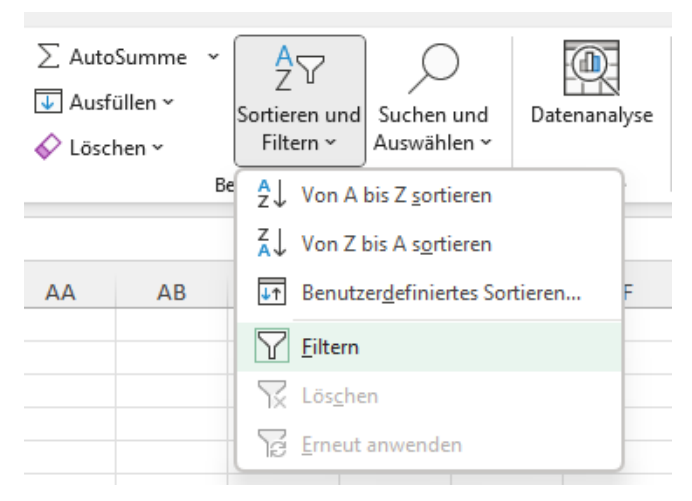

Nun können Sie in den jeweiligen Spalten Filter setzen. Gehen Sie dazu in die Spalte "Anspruchsgrund" oder "Testgrund" und klicken Sie auf das Dreieck-Symbol. Es werden Ihnen die möglichen Filterungen angezeigt. Setzen Sie den entsprechenden Haken, bei der Gruppe bzw. dem Testgrund, die angezeigt werden soll.

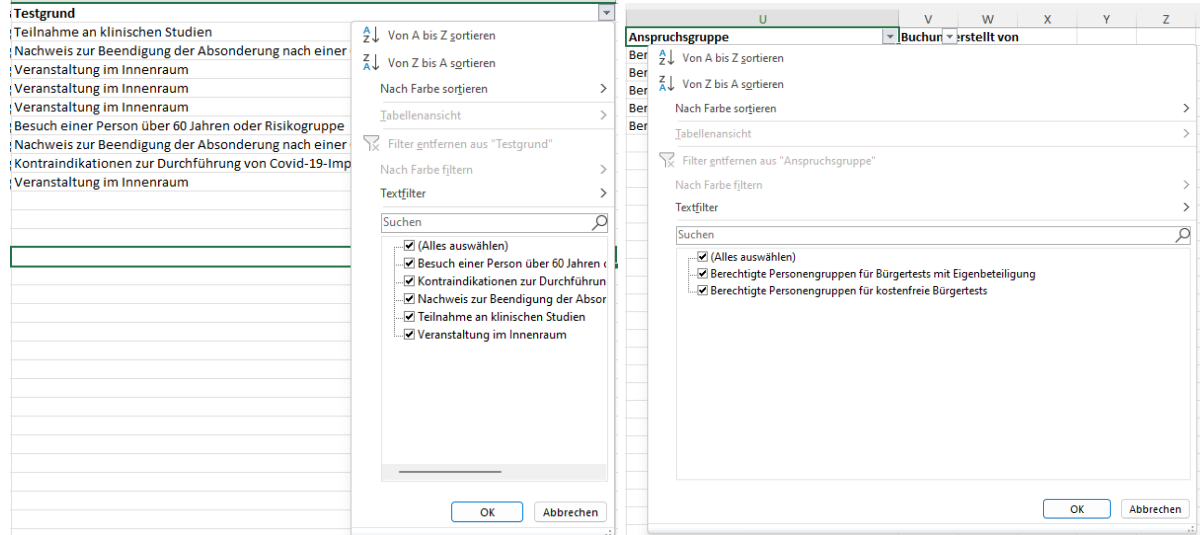

#### <span id="page-50-0"></span>20.4.2 Anzahl der Anspruchsgründe

#### **Mit Hilfe der Datenanalyse**

Um sich die Anzahl der Termine der einzelnen Testgründe anzeigen zu lassen, wählen Sie zunächst die entsprechende Spalte in der Excel-Datei aus und markieren Sie diese komplett (WICHTIG: Es darf nur eine entsprechende Spalte markiert werden). Klicken Sie

anschließend im Bereich "Start" auf "Datenanalyse". Die Anzahl wird Ihnen rechts angezeigt.

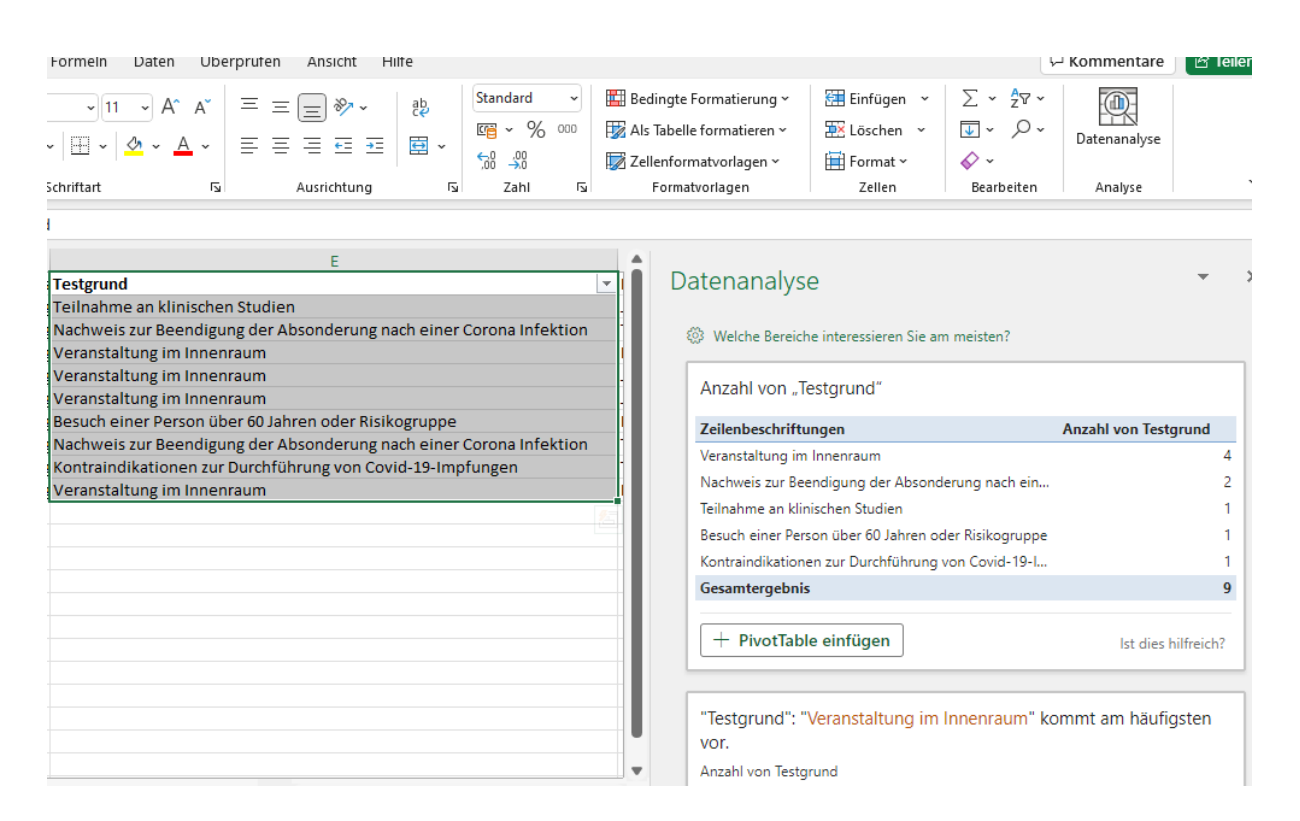

#### **Nach Filterung**

Filtern Sie die Tabelle, wie unter Punkt "20.3.1 Filtern nach [Testgrund](#page-49-1)" beschrieben, nach dem Anspruchs- oder Testgrund. In der linken unteren Ecke wird Ihnen angezeigt, wie viele Datensätze gefunden wurden.

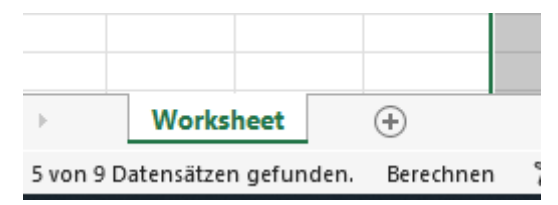

# <span id="page-51-1"></span><span id="page-51-0"></span>21. Zahlung kostenpflichtiger Dienstleistungen 21.1 Zahlung vor Ort

Um die Buchung und Bezahlung kostenpflichtiger Tests ohne Anbindung an einen externen Zahlungsanbieter zu erlauben, hinterlegen Sie bitte in Ihrem Standort die Möglichkeit der "Zahlung vor Ort". Diese Checkbox finden Sie im Bereich "Einstellungen"

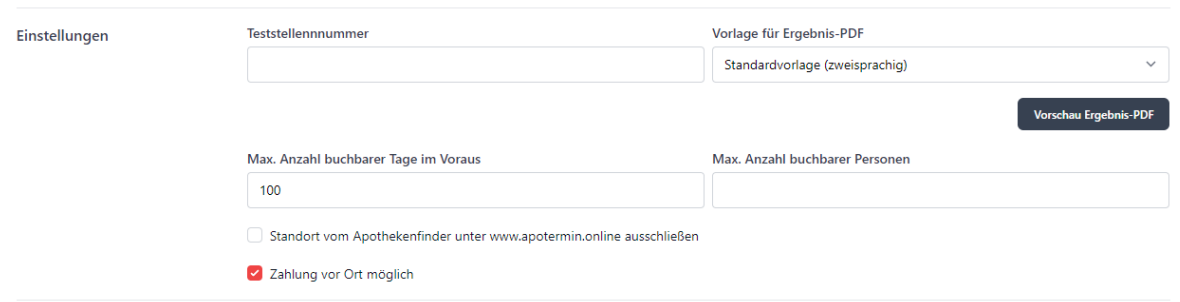

## <span id="page-52-0"></span>22. PCR-Tests

Wenn Sie Termine für PCR-Tests vergeben möchten, fügen Sie bitte die entsprechende Dienstleistungsgruppe in Ihren Standort-Einstellungen hinzu.

Folgende Dienstleistungen können Sie wählen: PCR- Test, PCR-Test- CWA und PCR-Test-Nachtestung.

### **Testgründe nach TestV -** weggefallen seit 28.02.23

Bei der Dienstleistungsgruppe PCR-Test haben Sie die Möglichkeit die Testgründe gemäß TestV auszuwählen. Hierfür wählen Sie unter "Anspruchsgründe" "PCR-Test nach TestV". Für Ihre Einstellungen haben Sie nun zwei Möglichkeiten:

- Legen Sie für jeden Testgrund eine eigene Dienstleistung an. Hierfür wählen Sie unter "Testgrund" den jeweiligen Grund aus. Bei der Terminbuchung wird der entsprechende Grund abgefragt.
- Legen Sie eine allgemeine Dienstleistung für alle Testgründe an. Hierfür wählen Sie unter "Testgrund" "Keine Auswahl" aus. Bei der Terminbuchung werden alle Testgründe abgefragt.

Unter "Abwicklung" wählen Sie "PCR-Express" oder "Manuelle Werteeingabe mit Zertifikat" (siehe 22.1.) bei der Testung mit eigenen Geräten. Diese Auswahl ermöglicht es Ihnen, nach Check-In das Testergebnis selbst zu setzen (analog zu PoC-Antigenschnelltests).

#### Ansicht Standorte

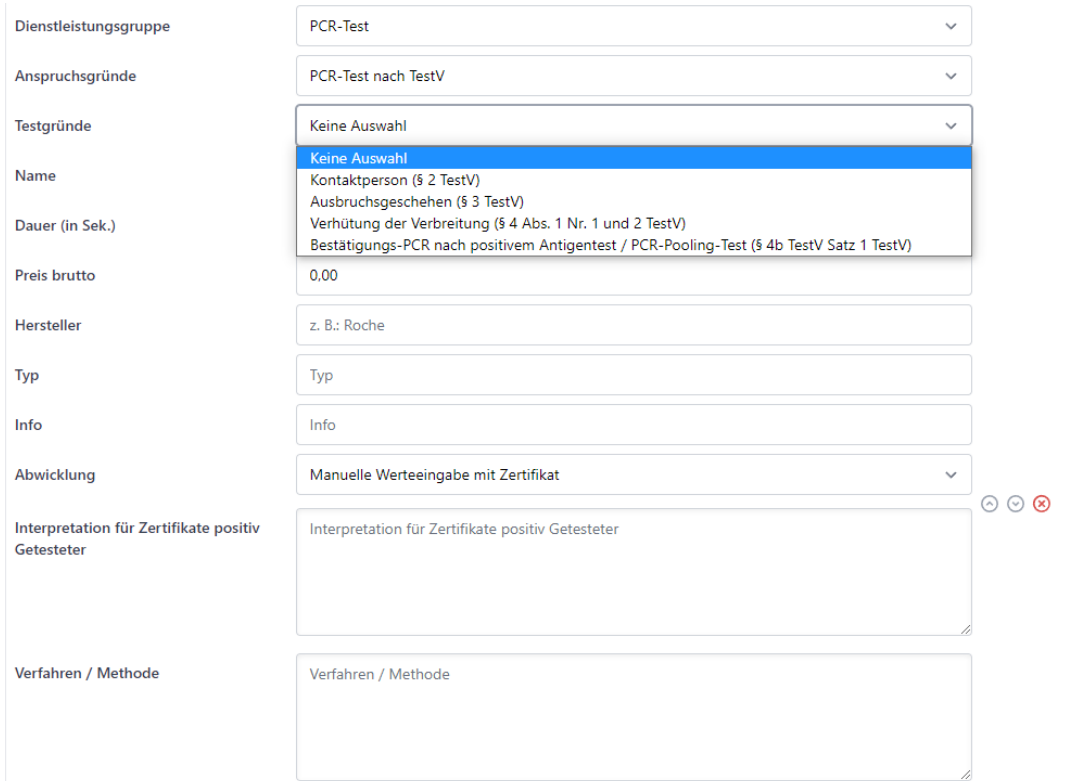

### Ansicht Buchungsmaske

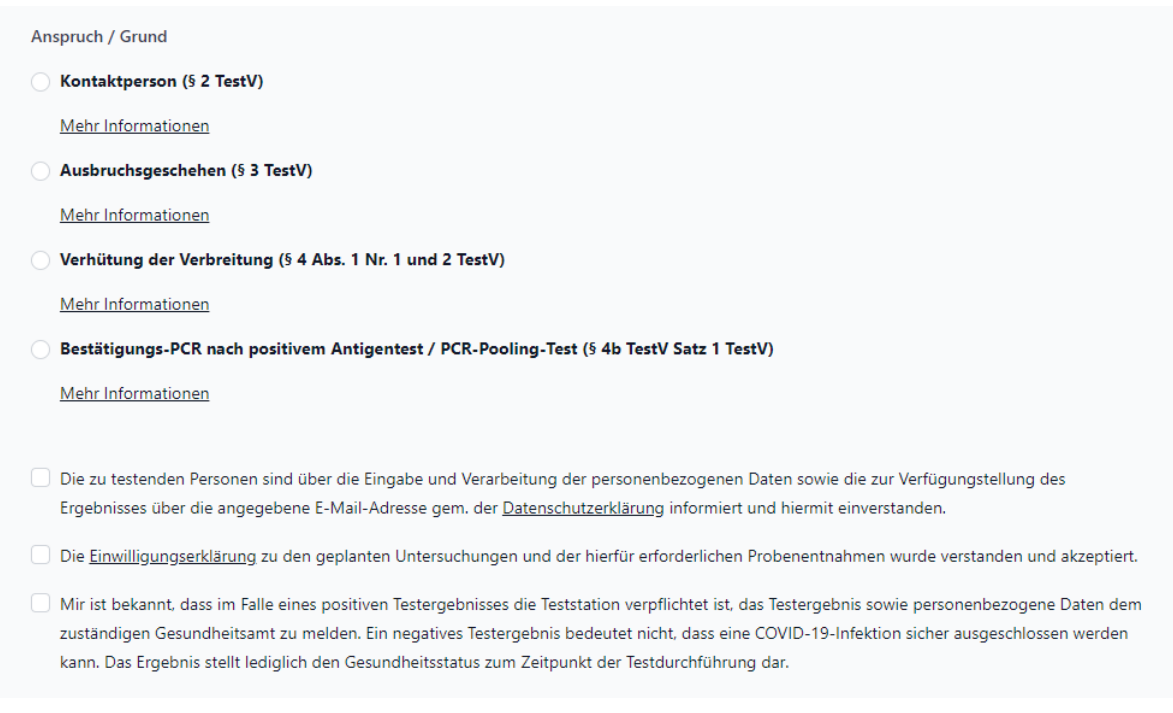

### <span id="page-54-0"></span>22.1 PCR-Tests mit Werteeingabe

Wenn Sie die erhaltenen CT-Werte eigenständig für den jeweiligen Probanden eintragen und auf dem Zertifikat ersichtlich darstellen möchten, wählen Sie bitte bei der Dienstleistungsgruppe für PCR-Tests die Abwicklung "Manuelle Werteeingabe mit Zertifikat" aus. Die korrekte Zertifikatsvorlage wird Ihnen automatisch eingeloggt. Im Feld "Interpretation für Zertifikate positiv Getesteter" können Sie einen Freitext für die Ergebnisinterpretation positiv Getesteter eintragen, welcher auf dem Zertifikat erscheint (negativ Getestete erhalten diesen Text nicht auf ihrem Zertifikat). Im Bereich "Verfahren / Methode" tragen Sie bitte die entsprechend verwendete Testmethode ein, welche ebenfalls auf dem Zertifikat erscheint (sowohl für positiv als auch negativ Getestete).

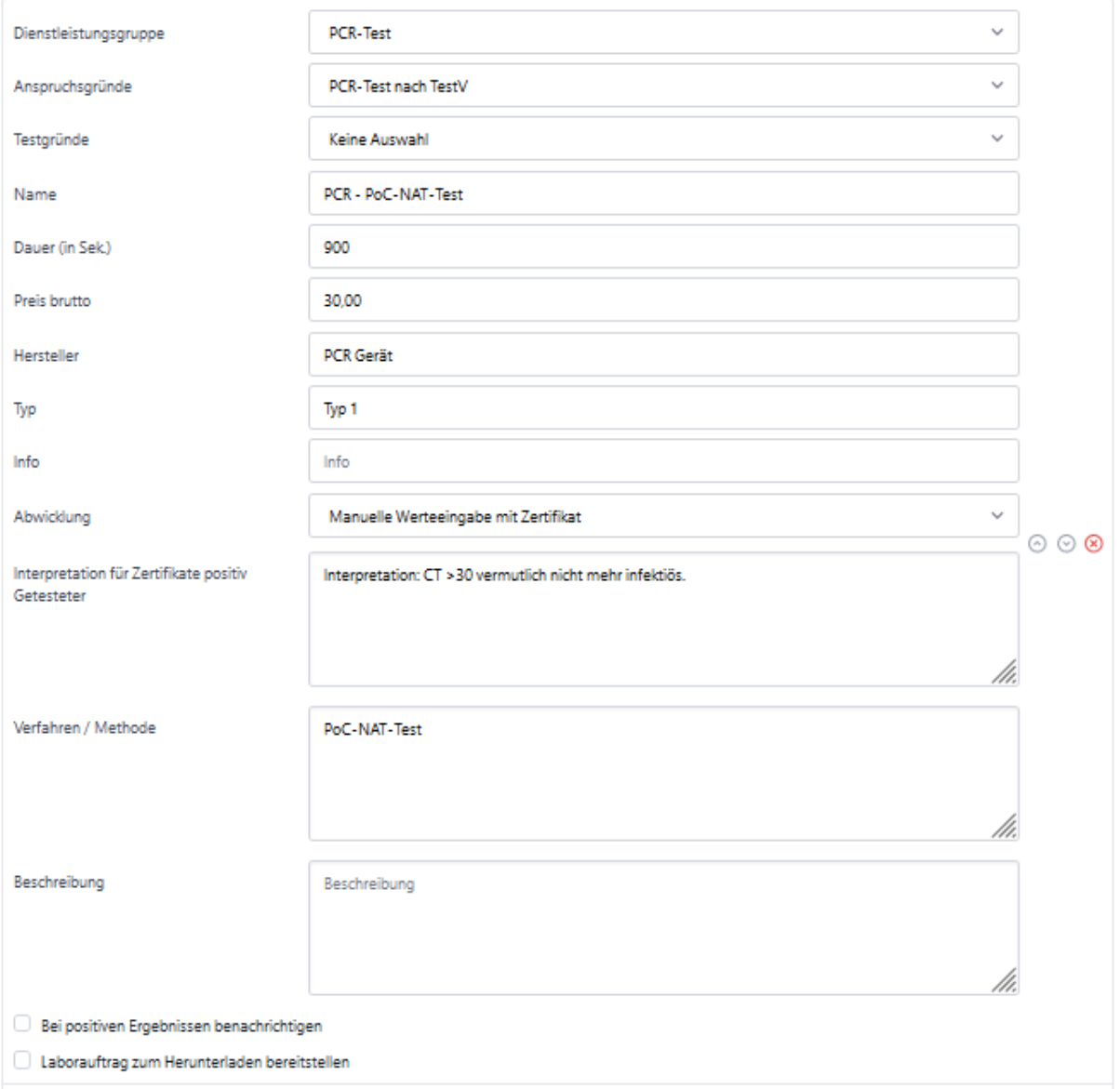

Nach dem Check-in erscheint ein kleiner Stift im Bereich "Ergebnis" im Termin des Probanden. Sobald dieser geklickt wird, kann das Befundergebnis in einem Dropdown ausgewählt und der dazugehörige CT-Wert eingetragen werden:

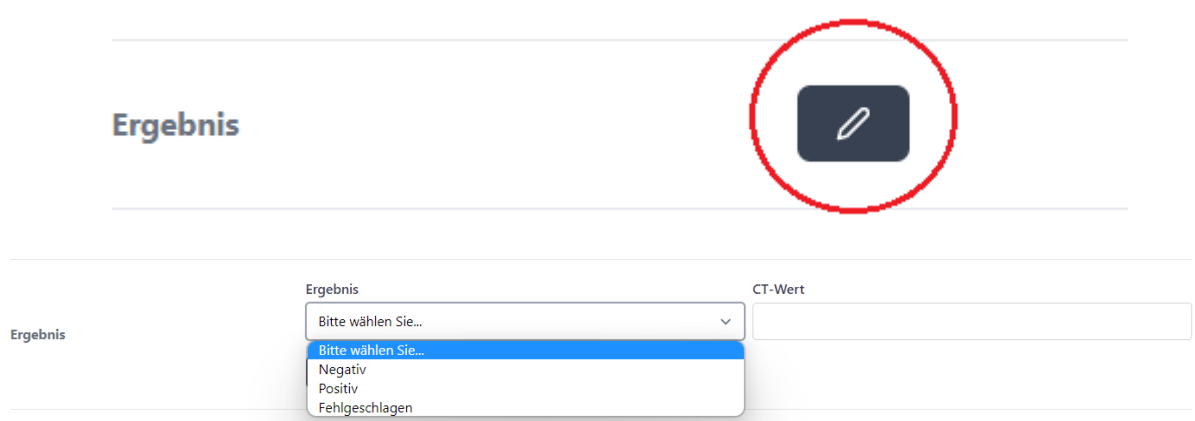

Speichern Sie Ihre Eintragungen ab.

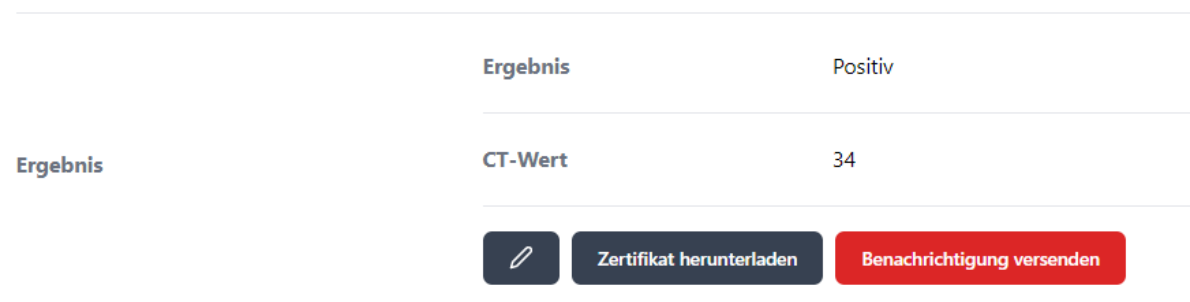

Sie können das Ergebnis nachträglich korrigieren, das Zertifikat herunterladen und dem Probanden als Ausdruck mitgeben oder auch die E-Mail-Benachrichtigung erneut versenden.

Der QR-Code auf dem Zertifikat zeigt dessen Gültigkeit an.

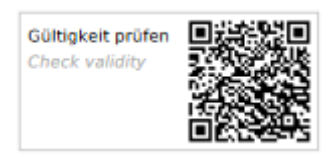

HINWEIS:

Geben Sie dem Probanden das Zertifikat in ausgedruckter Form mit, müssen Sie sich die Durchführung des Tests schriftlich (Unterschrift) bestätigen lassen.

Vom System wird die Bestätigung digital abgefragt und gespeichert, sobald der Kunde das Ergebnis aus der Mail abfragt.

### <span id="page-56-0"></span>22.2 DEMIS-Export

Sie können alle Daten positiv Getesteter mittels eines DEMIS-Exports herunterladen und dem zuständigen Gesundheitsamt verschlüsselt über einen geeigneten Mitteilungsweg zusenden. Dazu filtern Sie bitte Ihre Terminübersicht mit folgenden Parametern: Zeitraum / Tag, Testergebnis: "positiv", ggf. Dienstleistungsgruppe:

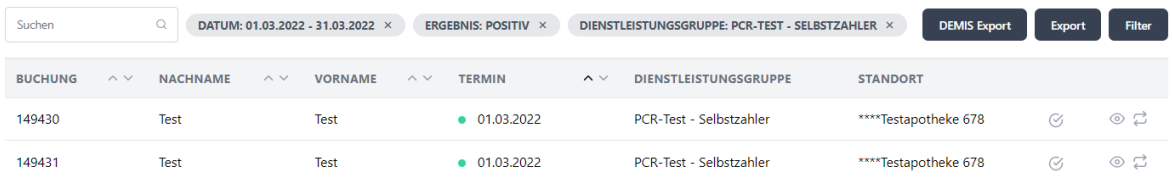

### <span id="page-56-1"></span>22.3 Auftragsformular für Labore

Apotheken, die mit einem Labor zur Abwicklung von PCR-Tests zusammenarbeiten, können ein Auftragsformular (inkl. Corona Warn-App) erstellen. Wichtig: Dies ist ausschließlich für Labore gedacht, die die Labor-Corona Warn-App nach PCR-Auswertung entsprechend bedienen.

In den Standorteinstellungen setzen Sie bei der entsprechenden Dienstleistung (PCR Tests mit Abwicklung "Manuelle Werteeingabe mit Zertifikat" oder "Express") den Haken bei "Laborauftrag zum Herunterladen bereitstellen" (siehe Bild ganz unten).

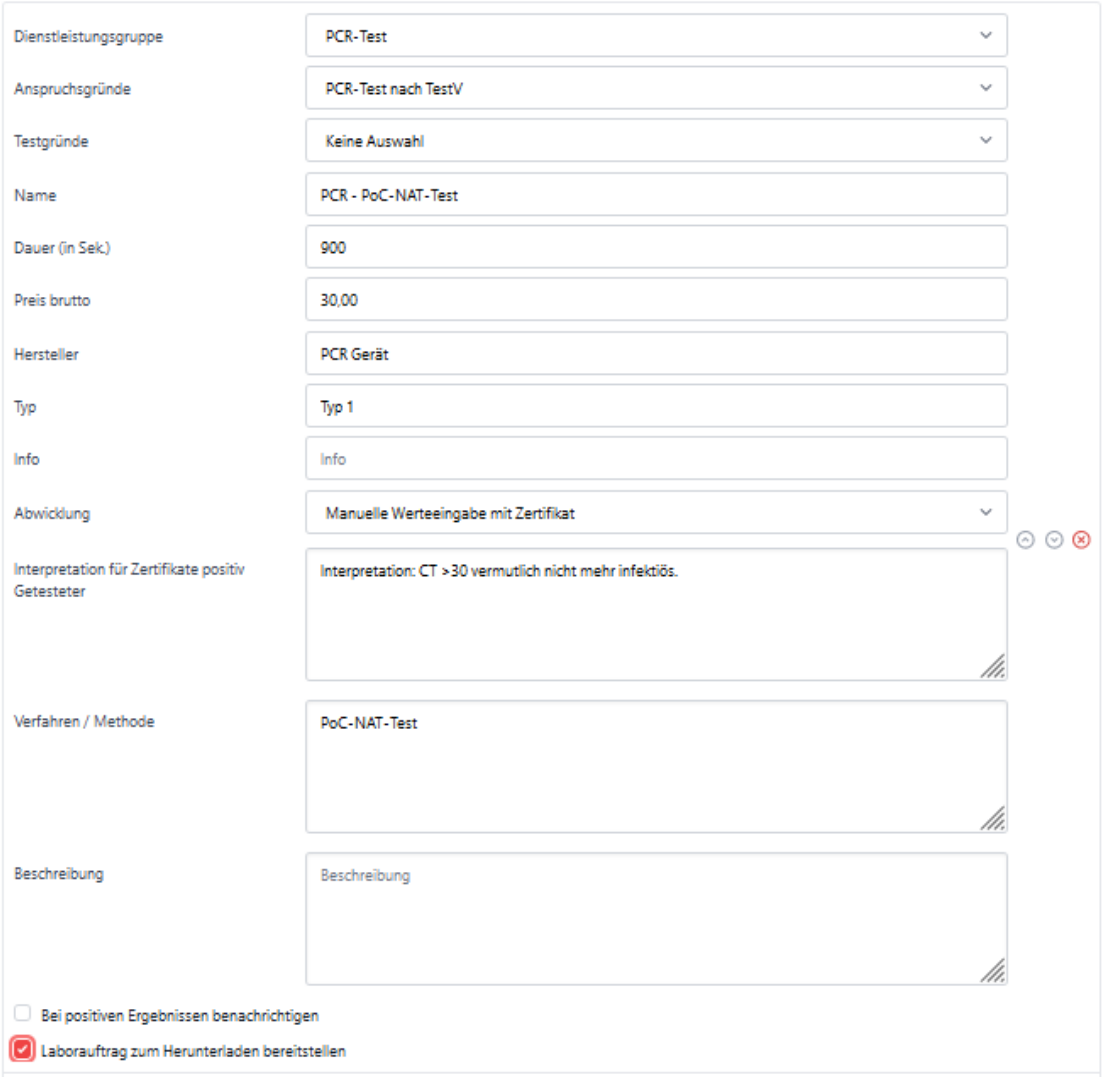

Um die Anspruchsgründe für den OEGD Schein freizuschalten, muss als Dienstleistungsgruppe "PCR-Test" und der Anspruchsgrund "PCR-Test nach TestV" ausgewählt werden.

Das Auftragsformular wird automatisiert im Termin erstellt und steht für den Download bereit.

#### PCR mit Wert | PCR-Test - Selbstzahler

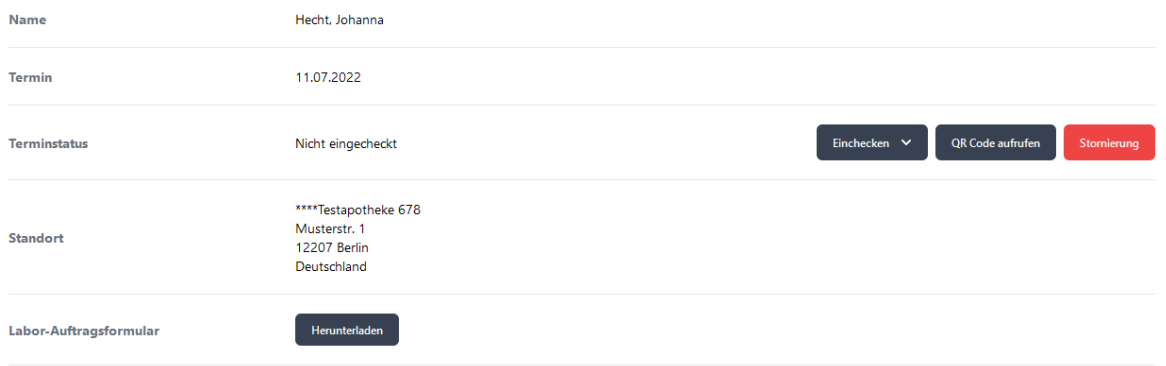

#### **Laborauftragsnummer**

**Achtung:** Auf dem Laborschein wird keine alphanumerische Auftragsnummer gedruckt. Diese muss in Form von Aufklebern für die Probe und den Auftragsschein durch das zuständige Labor bereitgestellt werden.

## <span id="page-58-0"></span>23. Walk-In QR-Codes für Wiederkehrer

Kunden können sich bei einmaliger Terminbuchung eines Tests für alle folgendenden Tests ohne vorherige Terminvereinbarung einen mehrfach nutzbaren QR-Code generieren. Dazu wählt der Kunde im Buchungsprozess die entsprechende Checkbox an:

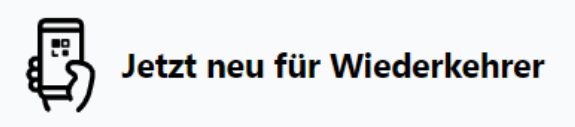

Daten dieser Person als Walk-In QR-Code erstellen und zukünftig noch schneller einchecken.

Nach erfolgter Buchung findet der Kunde seinen, für die entsprechende Dienstleistung bestimmten, Walk-In QR-Code in seinem eigenen apotermin-Kundenaccount:

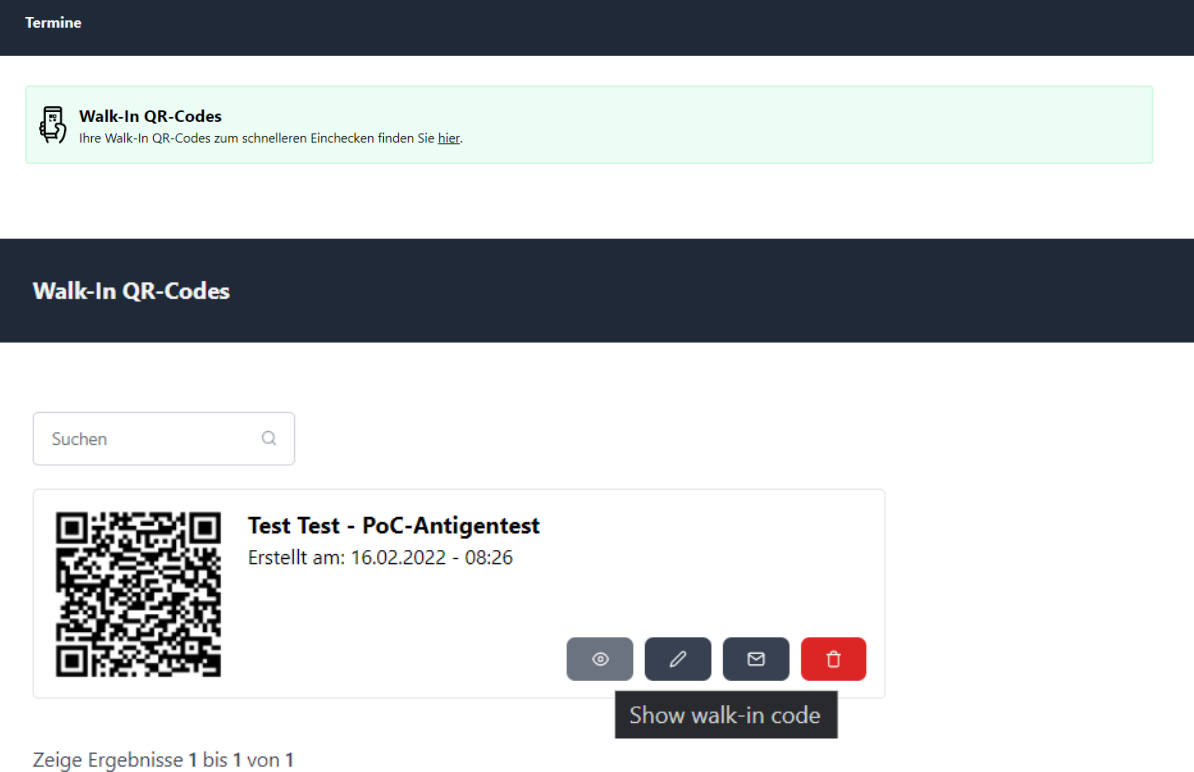

Diesen Code scannt Ihr Personal beim Check-in mit der Scanner-App [\(scanner.apotermin.online\)](http://scanner.apotermin.onlin/) ein und erzeugt so schnell und unkompliziert eine neue Buchung samt Check-in.

Auch Sie finden die so erzeugten Walk-In QR-Codes in Ihrem Apothekenaccount vor. Dazu klicken Sie im eingeloggten Zustand rechts oben auf Ihren Namen und folgend auf "Walk-In QR-Codes":

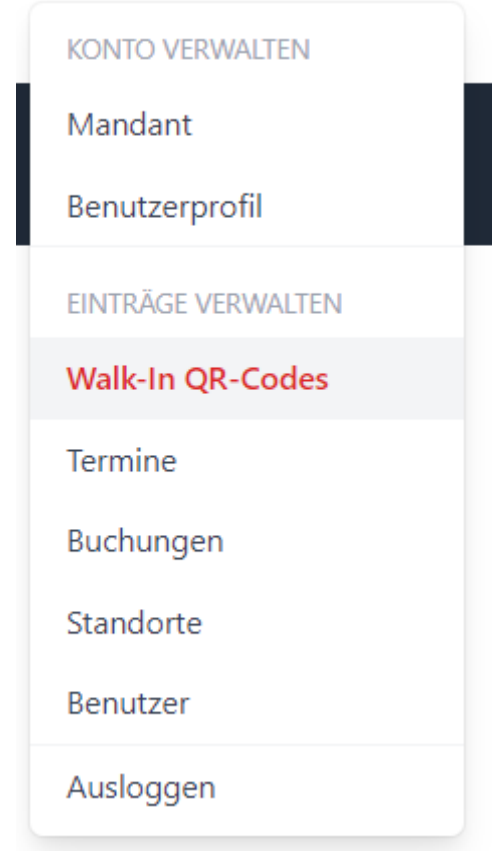

Als Administrator können Sie diese Funktion in den Einstellungen aktivieren ("Mandant", "Einstellungen", "Walk-In-Funktion für Buchungen aktivieren").

## <span id="page-59-0"></span>24. Immunkarte

Mit der Einstellung "Wir bieten die *[Immunkarte®](https://immunkarte.de)* an diesem Standort an" zeigen Sie Ihren Kunden, dass Ihre Apotheke die Immunkarte® ausstellen kann. Gehen Sie in Ihre Standortverwaltung, unter "Einstellungen" setzen Sie den Haken.

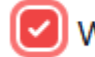

Wir bieten die Immunkarte® an diesem Standort an

Klicken Sie anschließend auf speichern. Ihnen wird auf Ihrer Startseite das Logo der Immunkarte angezeigt. Eine Terminvergabe für die Immunkarte® ist nicht möglich.

## <span id="page-60-0"></span>25. pharmazeutische Dienstleistungen (pDL) in apotermin

Seit kurzem können Sie als Apotheke verschiedene Gesundheitschecks zulasten der gesetzlichen Krankenkassen abrechnen. apotermin hat diese pharmazeutischen Dienstleistungen implementiert, um die Terminvergabe und Dokumentation für Sie so einfach wie möglich zu gestalten.

Eine genaue Anleitung, wie Sie die Terminvergabe für die einzelnen pharmazeutischen Dienstleistungen mit apotermin gestalten können und wie apotermin sie bei der Dokumentation unterstützt, finden Sie in unserer Arbeitshilfe "**Handout\_pharmazeutische Dienstleistungen**".

Antworten auf wichtige Fragen zu den pharmazeutischen Dienstleistungen erhalten Sie außerdem auf unserer Infoseite [Pharmazeutische](https://www.pharma4u.de/index.php?id=2975) Dienstleistungen.

Die neuen Dienstleistungen in apotermin sind:

- Medikationsanalyse, mit Anspruchsgrund: Polymedikation
- Medikationsanalyse, mit Anspruchsgrund: Nach Organtransplantation
- Medikationsanalyse, mit Anspruchsgrund: Orale Antitumortherapie
- pharmazeutische Dienstleistung, mit Anspruchsgrund: RisikoCheck Bluthochdruck
- pharmazeutische Dienstleistung, mit Anspruchsgrund: Inhalatoren-Schulung

### <span id="page-60-1"></span>25.1 Kurzanleitung pDL

Eine kurze beispielhafte Anleitung für das Anlegen der pharmazeutischen Dienstleistungen finden Sie hier:

Gehen Sie in Ihre Standorteinstellungen und fügen Sie über das rote Plussymbol eine neue Dienstleistungsgruppe hinzu. Wählen Sie einen Anspruchsgrund aus und tragen Sie anschließend Namen, Dauer (in Sek.) und den Preis ein und vergeben Sie Termine. Wählen Sie die Abwicklungsmethode "Manuelle Werteeingabe". Vergessen Sie nicht die Einstellungen zu speichern.

Die Dienstleistung wird anschließend auf Ihrer apotermin.online Seite angezeigt und Termine können wie bei den anderen Dienstleistungen gebucht und eingecheckt werden.

Bei der Terminbuchung werden alle für die Abrechnung relevanten Daten abgefragt.

Die Vereinbarung und Quittierung der Dienstleistung haben wir Ihnen zum Download im Termin bereitgestellt.

# <span id="page-61-0"></span>Bei weiteren Fragen

apotermin-Hotline Telefon: 06196/2047424 (Mo - Fr, 9 - 18 Uhr)

Mail: apotermin@pharma4u.de

Beachten Sie auch unsere [FAQ](https://www.pharma4u.de/apotheker/apotermin/hilfe/) sowie unsere anderen [Arbeitshilfen](https://www.pharma4u.de/apotheker/apotermin/arbeitshilfen/).